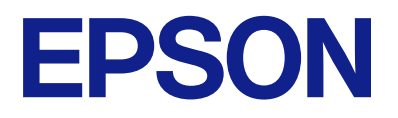

# **Guia do Administrador**

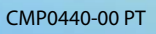

# *Índice de Conteúdo*

## *[Copyright](#page-3-0)*

### *[Marcas registadas](#page-4-0)*

## *[Informações sobre este manual](#page-5-0)*

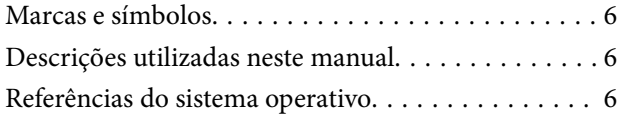

# *[Introdução](#page-7-0)*

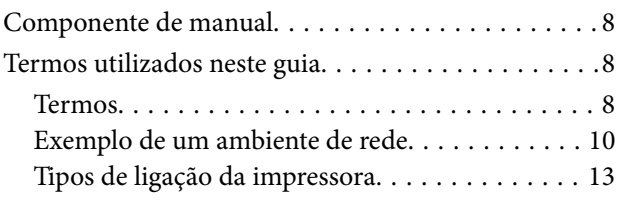

# *[Configurações de impressora e gestão](#page-14-0)*

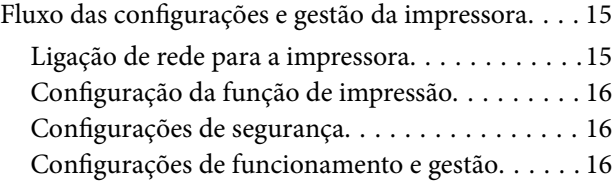

## *[Ligação de rede](#page-16-0)*

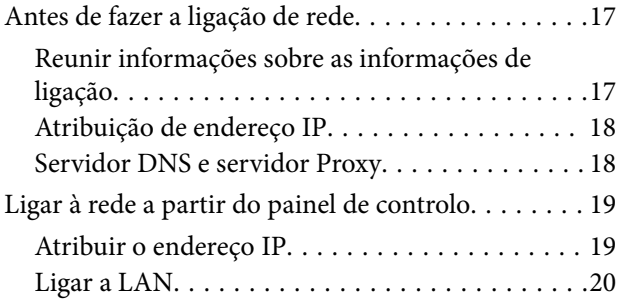

# *[Definições de função](#page-22-0)*

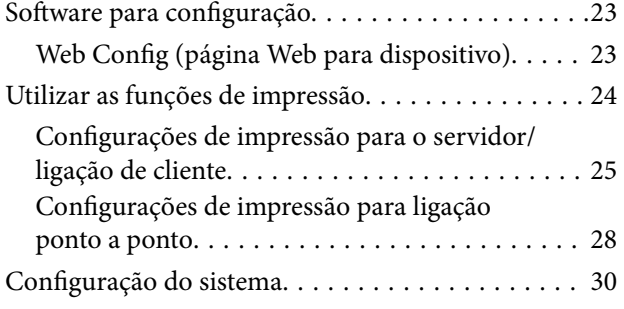

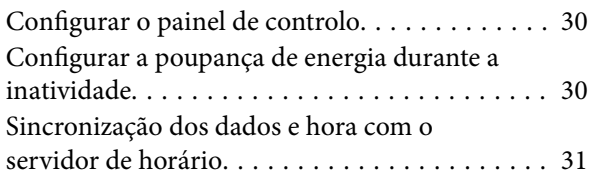

## *[Configurações de segurança do](#page-31-0)  [produto](#page-31-0)*

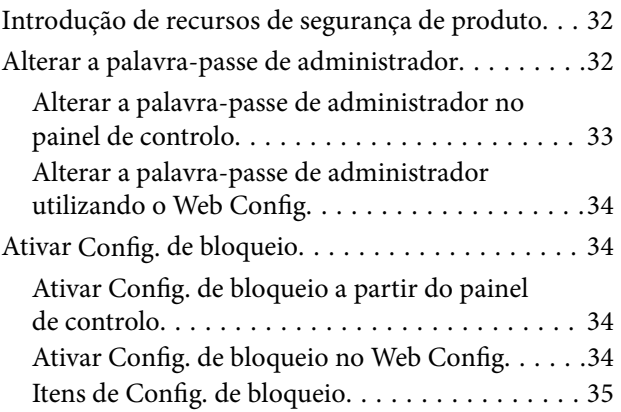

# *[Configurações de funcionamento e](#page-35-0)  [gestão](#page-35-0)*

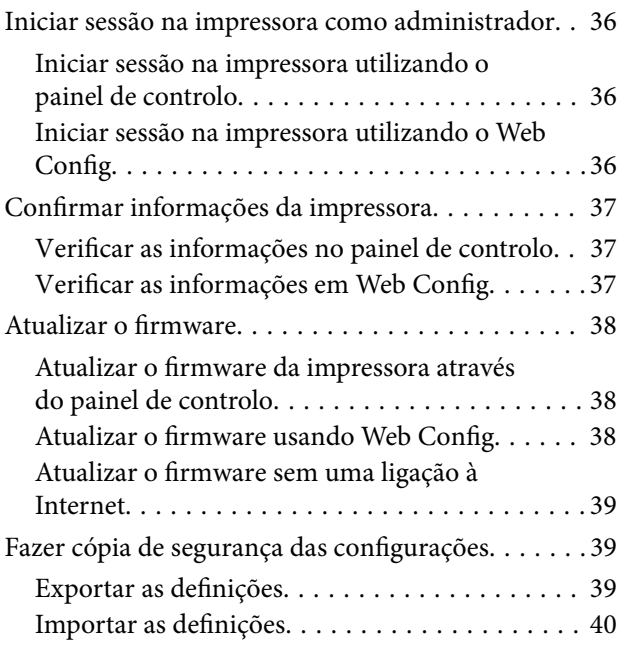

### *[Resolver problemas](#page-40-0)*

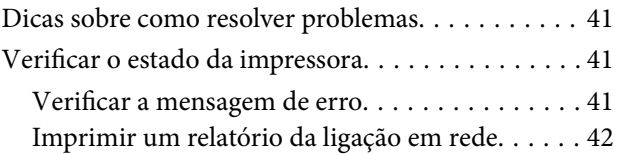

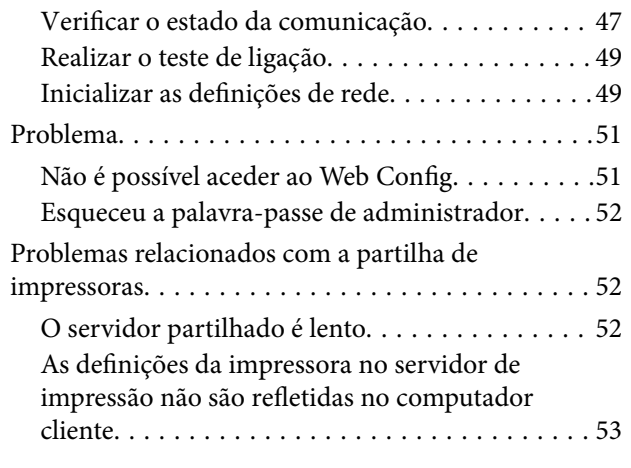

# *[Apêndice](#page-53-0)*

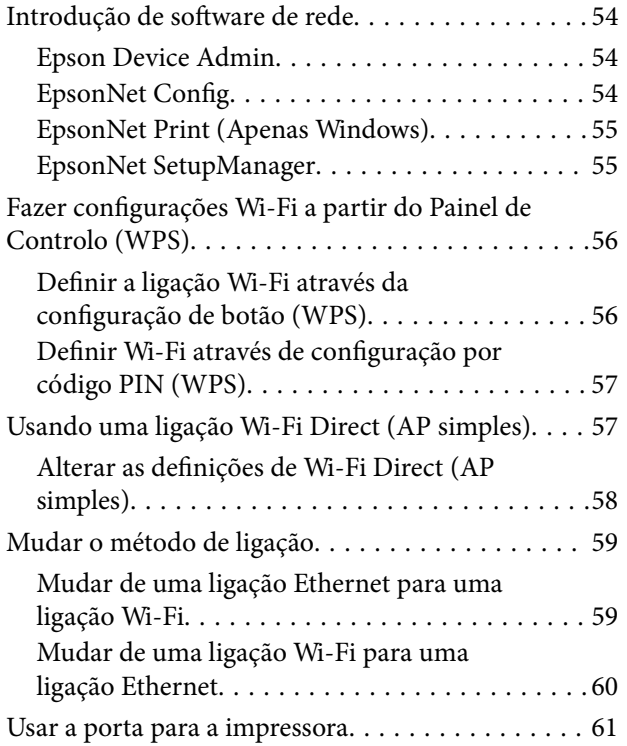

# *[Configurações de segurança](#page-61-0)  [avançada para empresas](#page-61-0)*

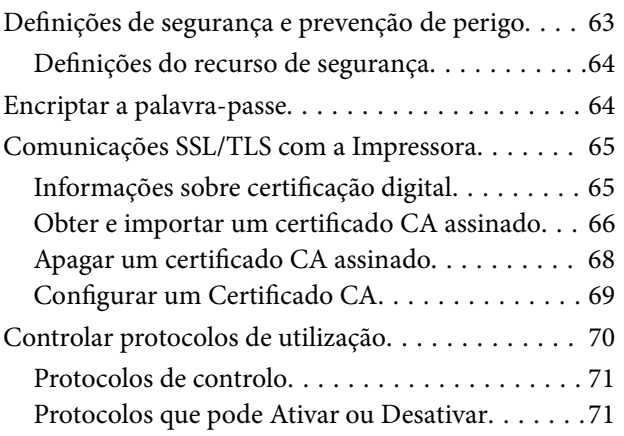

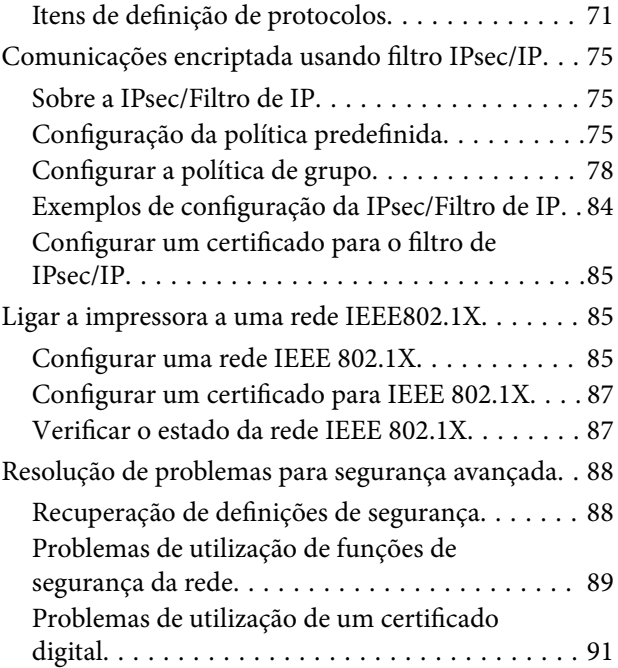

# <span id="page-3-0"></span>**Copyright**

Esta publicação não pode ser integral ou parcialmente reproduzida, arquivada nem transmitida por qualquer processo eletrónico, mecânico, fotocópia, gravação ou outro, sem prévia autorização por escrito da Seiko Epson Corporation. Não é assumida nenhuma responsabilidade de patente no que respeita ao uso das informações aqui contidas. De igual modo, não é assumida nenhuma responsabilidade por danos resultantes da utilização das informações aqui contidas. As informações aqui contidas destinam-se apenas à utilização deste produto Epson. A Epson não se responsabiliza pela aplicação das informações aqui contidas a outros produtos.

O comprador deste produto ou terceiros não podem responsabilizar a Seiko Epson Corporation, ou as suas filiais, por quaisquer danos, perdas, custos ou despesas incorridos por ele ou por terceiros, resultantes de acidentes, abusos ou má utilização do produto, de modificações não autorizadas, reparações ou alterações do produto, ou que (excluindo os E.U.A.) resultem ainda da inobservância estrita das instruções de utilização e de manutenção estabelecidas pela Seiko Epson Corporation.

A Seiko Epson Corporation e as respetivas filiais não se responsabilizam por nenhuns danos ou problemas decorrentes da utilização de opções ou consumíveis não reconhecidos como sendo produtos originais Epson ou produtos aprovados pela Seiko Epson Corporation.

A Seiko Epson Corporation não se responsabiliza por quaisquer avarias provocadas por interferências eletromagnéticas resultantes da utilização de quaisquer cabos de interface não reconhecidos como sendo produtos aprovados pela Seiko Epson Corporation.

© 2023 Seiko Epson Corporation

O conteúdo deste manual e as especificações deste produto estão sujeitas a alterações sem aviso prévio.

# <span id="page-4-0"></span>**Marcas registadas**

- ❏ Microsoft®, Windows®, and Windows Server® are registered trademarks of Microsoft Corporation.
- ❏ Apple, Mac, macOS, OS X, and Bonjour are trademarks of Apple Inc., registered in the U.S. and other countries.
- ❏ Aviso Geral: outros nomes de produtos aqui utilizados servem apenas propósitos de identificação e podem ser marcas comerciais dos respectivos proprietários.A Epson declina todos e quaisquer direitos sobre essas marcas.

# <span id="page-5-0"></span>**Informações sobre este manual**

# **Marcas e símbolos**

# !*Aviso:*

Instruções que têm de ser seguidas com cuidado para evitar ferimentos corporais.

#### c*Importante:*

Instruções que têm de ser respeitadas para evitar danos no equipamento.

#### *Nota:*

Instruções que contêm sugestões úteis e restrições relativas ao funcionamento da impressora.

#### **Informações relacionadas**

& Clicar neste ícone dá-lhe acesso a informações relacionadas.

# **Descrições utilizadas neste manual**

- ❏ Os detalhes das capturas de ecrã e ilustrações podem variar consoante o modelo, mas as instruções são as mesmas.
- ❏ As capturas de ecrã são de Windows Server 2012 R2. Os detalhes podem variar consoante as versões dos sistemas operativos.
- ❏ Alguns itens dos menus das capturas de ecrã podem variar consoante o modelo.

# **Referências do sistema operativo**

#### **Windows**

Neste manual, termos como "Windows 11", "Windows 10", "Windows 8.1", "Windows 8", "Windows 7", "Windows Server 2022", "Windows Server 2019", "Windows Server 2016", "Windows Server 2012 R2", "Windows Server 2012" e "Windows Server 2008 R2" referem-se aos seguintes sistemas operativos. Adicionalmente, "Windows" é utilizado para se referir a todas as versões.

- ❏ Sistema operativo Microsoft® Windows® 11
- ❏ Sistema operativo Microsoft® Windows® 10
- ❏ Sistema operativo Microsoft® Windows® 8.1
- ❏ Sistema operativo Microsoft® Windows® 8
- ❏ Sistema operativo Microsoft® Windows® 7
- ❏ Sistema operativo Microsoft® Windows Server® 2022
- ❏ Sistema operativo Microsoft® Windows Server® 2019
- ❏ Sistema operativo Microsoft® Windows Server® 2016
- ❏ Sistema operativo Microsoft® Windows Server® 2012 R2
- ❏ Sistema operativo Microsoft® Windows Server® 2012
- $\Box$  Sistema operativo Microsoft® Windows Server® 2008 R2

#### **Mac OS**

Neste manual, "Mac OS" é usado para referir Mac OS X 10.9.5 ou posterior.

# <span id="page-7-0"></span>**Introdução**

Este manual é comum e é utilizado pelo administrador para gerir a impressora.

Existem funções indisponíveis e menus não exibidos porque este manual é comum. Assim, a informação fornecida pode não corresponder exatamente aos itens de configurações ou menus.

Consulte o Guia do Utilizador para mais informações sobre a utilização de funções.

# **Componente de manual**

#### **Definições da impressora e gestão**

Explica o fluxo da ligação de rede, a definição de cada função, a gestão da impressora.

#### **Ligação**

Explica como ligar um dispositivo à rede. Também explica a utilização da porta da impressora, servidor DNS, e servidor proxy.

#### **Definições de função**

Explica as definições para usar cada função da impressora.

#### **Configurações de segurança do produto**

Explica as configurações de segurança básicas, tais como configurações da palavra-passe de administrador.

#### **Configurações de funcionamento e gestão**

Explica as operações e gestão após o início da utilização da impressora, tais como verificar as informações da impressora e as definições de notificações em caso de se verificar um problema.

#### **Resolução de problemas**

Explica a inicialização de configurações e resolução de problemas da rede.

#### **Configurações de segurança avançada para empresas**

Explica as definições avançadas de segurança usadas na rede, tais como a comunicação SSL/TLS e filtros IPsec/IP.

# **Termos utilizados neste guia**

# **Termos**

Segue-se uma lista dos termos utilizados neste Guia.

#### **Administrador**

A pessoa responsável pela instalação e configuração da rede ou o dispositivo num escritório ou organização. Em pequenas organizações, esta pessoa pode ser responsável pela administração dos dispositivos e da rede. Em organizações de maiores dimensões, os administradores têm autoridade sobre a rede ou dispositivos da unidade de grupo de um departamento ou divisão, e os administradores de rede são responsáveis pelas configurações de comunicação para além da organização, como por exemplo a Internet.

#### **Administrador de rede**

A pessoa responsável pelo controlo das comunicações de rede. A pessoa que configura o router, servidor proxy, servidor DNS e servidor de correio para controlo de comunicações através da Internet ou rede.

#### **Utilizador**

A pessoa que usa dispositivos tais como impressoras ou scanners.

#### **Ligação servidor/cliente (partilha de impressora utilizando o servidor Windows)**

A ligação que indica que a impressora está ligada ao servidor Windows através da rede ou pelo cabo USB, e a fila de impressão definida no servidor pode ser partilhada. A comunicação entre a impressora e o computador é realizada através do servidor e a impressora é controlada no servidor.

#### **Ligação posto-a-posto (impressão direta)**

A ligação que indica que a impressora e o computador estão ligados à rede através do concentrador ou ponto de acesso, e a tarefa de impressão pode ser executada diretamente a partir do computador.

#### **Web Config (página Web do dispositivo)**

O servidor Web incorporado no dispositivo. É designado Web Config. É possível verificar e alterar o estado do dispositivo no mesmo usando o navegador.

#### **Fila de impressão**

No Windows, o ícone para cada porta exibido em **Dispositivos e Impressora** como por exemplo uma impressora. São criados dois ou mais ícones mesmo para um único dispositivo se o dispositivo estiver ligado à rede por duas ou mais portas, tais como TCP/IP normais e rede WSD.

#### **Instrumento**

Um termo genérico para o software Epson para configurar ou gerir um dispositivo, como por exemplo Epson Device Admin, EpsonNet Config, EpsonNet SetupManager, etc.

#### **Introdução**

#### <span id="page-9-0"></span>**ASCII (código-padrão americano para o intercâmbio de informações)**

Um dos códigos de caracteres padrão. São definidos 128 caracteres, incluindo caracteres do alfabeto (a–z, A–Z), números árabes (0–9), símbolos, caracteres em branco e caracteres de controlo. Quando "ASCII" é descrito neste guia, refere-se a 0x20–0x7E (número hexadecimal) listado abaixo e não inclui caracteres de controlo.

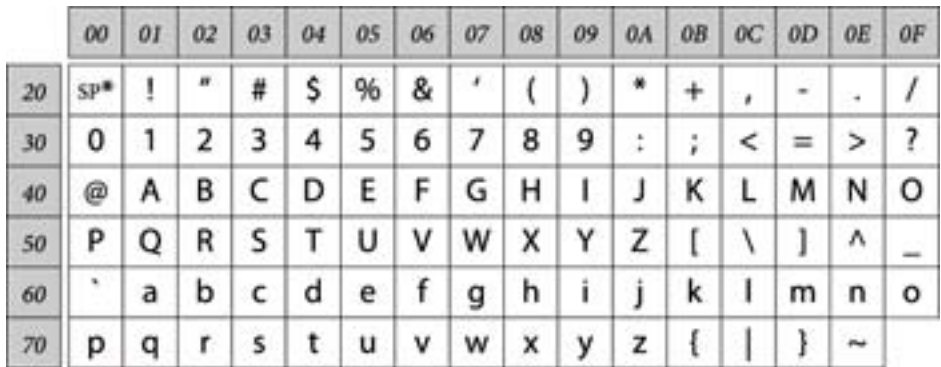

\* Espaço.

#### **Unicode (UTF-8)**

Um código de padrão internacional, cobrindo as principais línguas globais. Quando "UTF-8" é descrito neste manual, refere-se à codificação de caracteres no formato UTF-8.

# **Exemplo de um ambiente de rede**

Este é um exemplo do ambiente de rede de produtos de ligação. Podem estar incluídas funções e serviços que não estão disponíveis no seu produto.

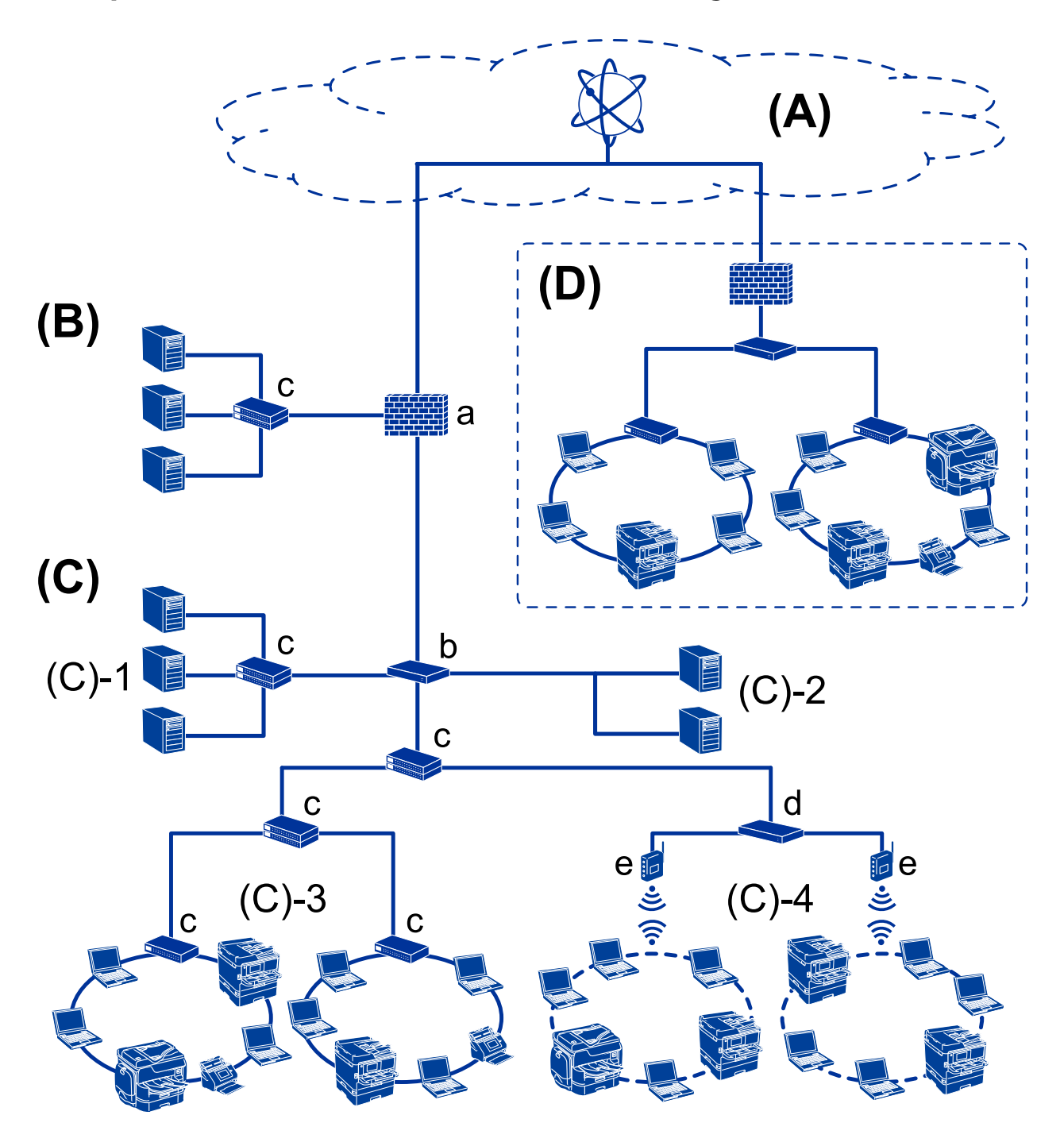

### **Exemplo de ambiente de rede em escritório médio/grande**

#### **(A): Internet**

Os serviços que se seguem estão disponíveis se a impressora puder ser ligada à Internet.

❏ Epson Connect

Impressão de emails, impressão remota, etc.

❏ Serviços em nuvem

Google Cloud Print, Evernote etc.

❏ Site da Epson

Transferir o controlador e software e atualizar o firmware da impressora, etc.

#### **Introdução**

#### **(B): DMZ (zona desmilitarizada)**

Esta zona é colocada entre a rede interna (intranet) e a rede externa (Internet), e ambas as redes são segmentos isolados pela firewall. É prática comum alocar o servidor aberto para rede externa. Tem a capacidade de evitar que uma ameaça externa se propague para a rede interna. Além disso, também proteger contra o acesso não autorizado da rede interna ao servidor aberto.

- ❏ Servidor DNS
- ❏ Proxy
- ❏ Servidor de transferência de email
- ❏ Servidor Web
- ❏ Servidor FTP

#### **(C): Zona de confiança (Intranet)**

Trata-se de uma rede de confiança que está protegida pela firewall ou UTM (Unified Threat Management).

❏ (C)-1: Servidor no interior da intranet

Este servidor aplica-se a todos os serviços dos computadores da organização.

- ❏ Servidor DNS
- ❏ Servidor DHCP
- ❏ Servidor de e-mail
- ❏ Servidor de diretório ativo/servidor LDAP
- ❏ Servidor de ficheiros
- ❏ (C)-2: Servidor de aplicações

Este servidor aplica a função da aplicação do servidor como se segue.

- ❏ Epson Print Admin
- ❏ Document Capture Pro Server
- ❏ (C)-3: LAN com fios (Ethernet), (C)-4: LAN sem-fios (Wi-Fi)

Liga impressoras, scanners, computadores, etc., à rede LAN usando um cabo LAN ou onda de rádio.

#### **(D): Outro setor**

Trata-se da rede de outro setor. Está ligada pela Internet, linha alugada, etc.

#### **Dispositivos de rede**

- ❏ a: Firewall, UTM
- ❏ b: Router
- ❏ c: Interruptor LAN
- ❏ d: Controlador LAN sem-fios
- ❏ e: Ponto de acesso

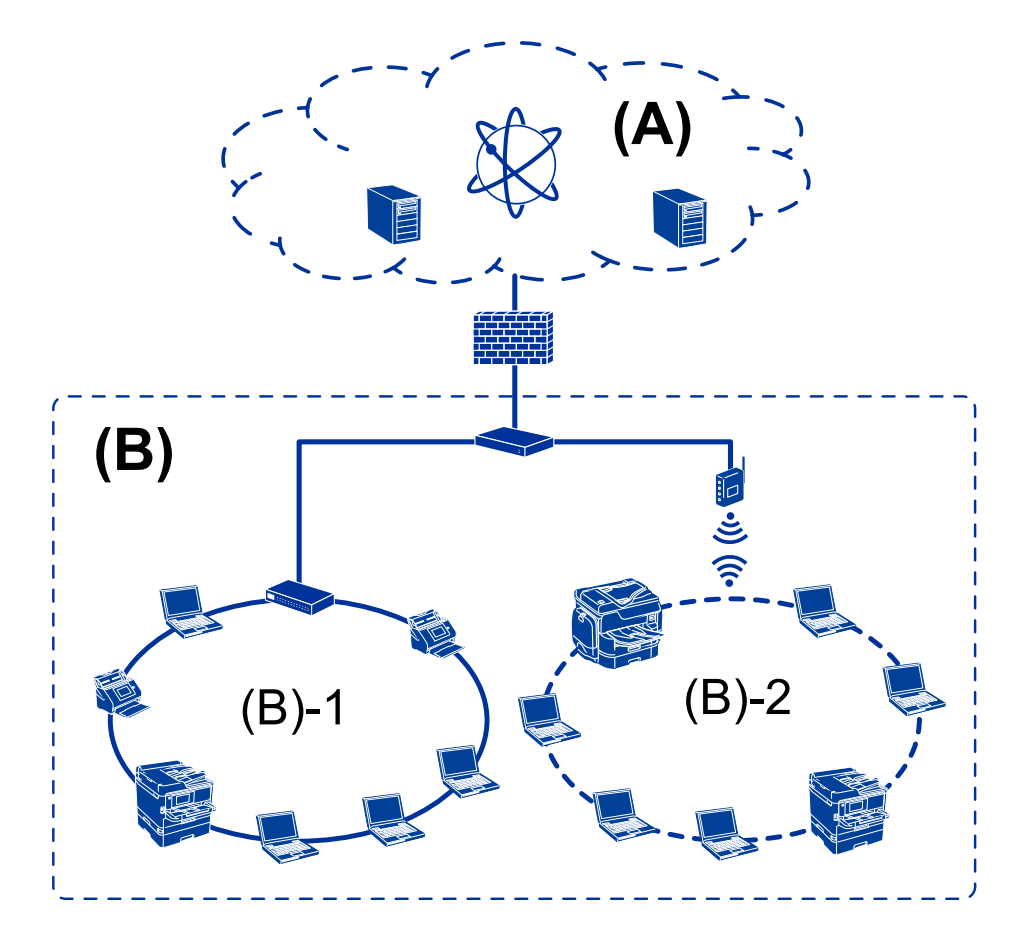

### <span id="page-12-0"></span>**Exemplo de uma pequena rede de empresa**

#### **(A): Internet**

- ❏ Epson Connect
- ❏ Serviços em nuvem
- ❏ Servidor de email, servidor FTP

#### **(B): Zona de confiança (Intranet)**

- ❏ (B)-1: LAN com fios (Ethernet)
- $\Box$  (B)-2: LAN sem-fios (Wi-Fi)

# **Tipos de ligação da impressora**

- Os dois métodos que se seguem estão disponíveis para a ligação de rede da impressora.
- ❏ Ligação servidor/cliente (partilha de impressora utilizando o servidor Windows)
- ❏ Ligação posto-a-posto (impressão direta)

### **Definições de ligação servidor/cliente**

Trata-se da ligação que o computador servidor partilha com a impressora. Para proibir a ligação sem passar pelo computador servidor, pode aumentar a segurança.

#### **Introdução**

Ao usar USB, a impressora sem função de rede também pode ser partilhada.

#### **Método de ligação:**

Ligue a impressora à rede através do interruptor LAN ou ponto de acesso.

Também pode ligar a impressora ao servidor diretamente através do cabo USB.

#### **Controlador da impressora:**

Instalar o controlador da impressora no servidor Windows de acordo com o SO dos computadores do cliente.

Ao aceder ao servidor Windows e fazer a ligação da impressora, o controlador da impressora é instalado no computador do cliente e pode ser usado.

#### **Funcionalidades:**

- ❏ Gerir a impressora e o controlador de impressora em lote.
- ❏ Dependendo da especificação do servidor, pode levar algum tempo para iniciar o trabalho de impressão, porque os trabalhos de impressão passam pelo servidor de impressão.
- ❏ Não é possível imprimir quando o servidor Windows estiver desligado.

#### **Informações relacionadas**

**→ ["Termos" na página 8](#page-7-0)** 

### **Configurações de ligação posto-a-posto**

Trata-se da ligação para ligar diretamente a impressora na rede e o computador. Só pode ser ligado um modelo compatível com funcionamento em rede.

#### **Método de ligação:**

Ligue a impressora à rede diretamente através do concentrador ou ponto de acesso.

#### **Controlador da impressora:**

Instale o controlador da impressora em cada computador cliente.

Ao usar EpsonNet SetupManager, pode fornecer o conjunto do controlador que inclui as definições da impressora.

#### **Funcionalidades:**

- ❏ A tarefa de impressão começa imediatamente porque a tarefa de impressão é enviada diretamente para a impressora.
- ❏ É possível imprimir desde que a impressora funcione.

#### **Informações relacionadas**

◆ ["Termos" na página 8](#page-7-0)

# <span id="page-14-0"></span>**Configurações de impressora e gestão**

# **Fluxo das configurações e gestão da impressora**

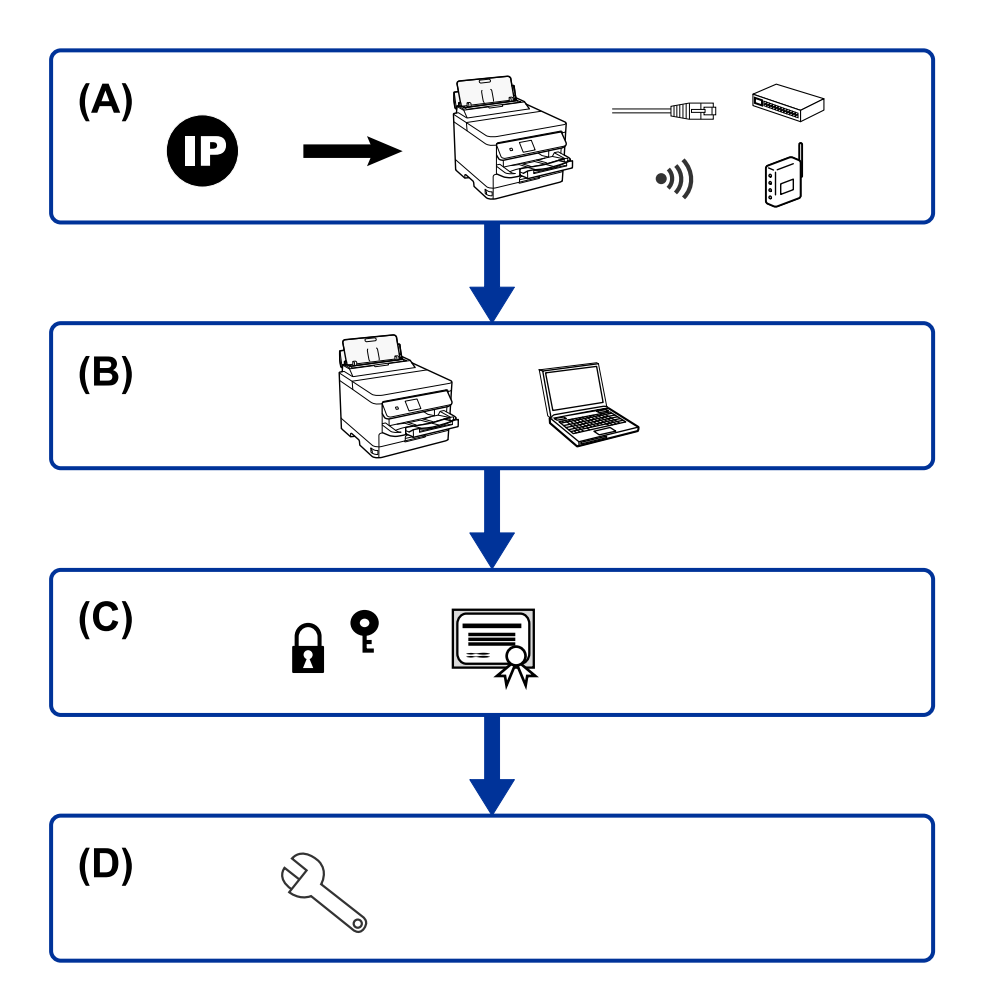

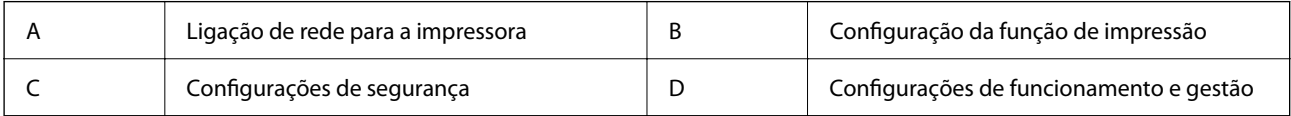

# **Ligação de rede para a impressora**

Definir o endereço IP para a impressora e ligá-la à rede.

- ❏ Configuração do endereço IP
- ❏ Ligação à rede (ligação de cabo LAN/configuração Wi-Fi)

#### **Informações relacionadas**

& ["Ligação de rede" na página 17](#page-16-0)

# <span id="page-15-0"></span>**Configuração da função de impressão**

Fazer configurações para ativar a função de impressão.

- ❏ Configurações de impressão para o servidor/ligação de cliente
- ❏ Configurações de impressão para ligação ponto a ponto

#### **Informações relacionadas**

& ["Utilizar as funções de impressão" na página 24](#page-23-0)

## **Configurações de segurança**

- ❏ Configuração da palavra-passe de administrador
- ❏ Controlar protocolos de utilização
- ❏ Configuração de segurança avançada

#### **Informações relacionadas**

- & ["Configurações de segurança do produto" na página 32](#page-31-0)
- & ["Configurações de segurança avançada para empresas" na página 62](#page-61-0)

## **Configurações de funcionamento e gestão**

- ❏ Verificar o estado do dispositivo
- ❏ Responder à ocorrência de evento
- ❏ Fazer cópia de segurança das configurações do dispositivo

#### **Informações relacionadas**

& ["Configurações de funcionamento e gestão" na página 36](#page-35-0)

# <span id="page-16-0"></span>**Ligação de rede**

Este capítulo explica o procedimento para ligar a impressora à rede.

# **Antes de fazer a ligação de rede**

Para ligar à rede, verifique o método de ligação e informações de configuração para ligar previamente.

# **Reunir informações sobre as informações de ligação**

Prepare as informações de definição necessárias para ligar. Verifique previamente as seguintes informações.

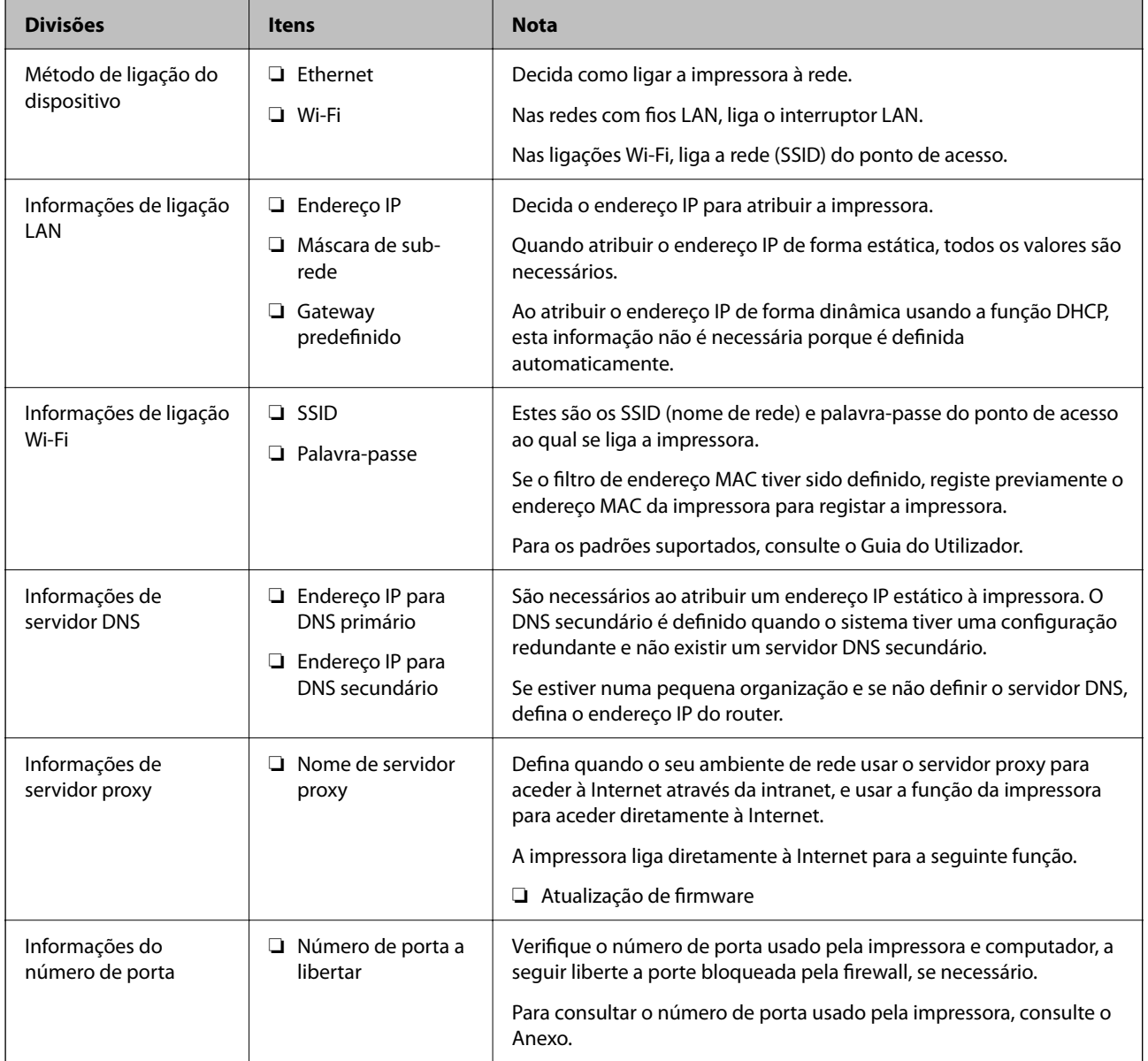

# <span id="page-17-0"></span>**Atribuição de endereço IP**

Consulte abaixo os tipo de atribuição de endereço IP.

#### **Endereço IP estático:**

Atribuir o endereço IP predeterminado à impressora (anfitrião) manualmente.

As informações de ligação à rede (máscara de sub-rede, gateway padrão, servidor DNS, etc.) devem ser enviadas manualmente.

O endereço IP não muda mesmo quando o dispositivo é desligado. Isto é útil quando pretende ferir dispositivos com um ambiente em que não seja possível alterar o endereço IP ou quando pretender gerir dispositivos usando o endereço IP. Recomendamos definições para a impressora, servidor, etc., comuns a vários computadores. Da mesma forma, ao usar configurações de segurança tais como filtros IPsec/IP, atribua um endereço IP fixo para que o endereço IP não seja alterado.

#### **Atribuição automática usando a função DHCP (endereço IP dinâmico):**

Atribua o endereço IP automaticamente à impressora (anfitrião) usando a função DHCP do servidor DHCP ou router.

As informações para se ligar à rede (máscara de sub-rede, gateway padrão, servidor DNS, etc.) são definidas automaticamente, assim pode ligar facilmente o dispositivo à rede.

Se o dispositivo ou o router for desligado, ou dependendo das configurações do servidor DHCP, o endereço IP pode ser alterado ao ligar novamente.

Recomendamos gerir os dispositivos que não sejam o endereço IP e comunicar com protocolos que possam seguir o endereço IP.

#### *Nota:*

Ao utilizar a função de reserva de endereço IP do DHCP, pode atribuir o mesmo endereço IP aos dispositivos a qualquer momento.

# **Servidor DNS e servidor Proxy**

O servidor DNS tem um nome de anfitrião, domínio do endereço de correio eletrónico, etc., associado com às informações de endereço IP.

A comunicação é impossível se a outra parte é descrita pelo nome de anfitrião, nome de domínio, etc., quando o computador ou a impressora realiza a comunicação IP.

Solicita as informações ao servidor DNS e obtém o endereço IP da outra parte. Este processo é designado resolução do nome.

Assim, os dispositivos tais como computadores e impressoras podem comunicar usando o endereço IP.

A resolução de nome é necessária para a impressora comunicar usando a função de email ou função de ligação à Internet.

Ao usar estas funções, realize as definições de servidor DNS.

Ao atribuir o endereço IP da impressora usando a função DHCP do servidor DHCP ou router, será definido automaticamente.

O servidor proxy é colocado no gateway entre a rede e a Internet, e comunica com o computador, impressora e Internet (servidor oposto), em nome de cada um deles. O servidor oposto comunica apenas com o servidor de proxy. Assim, as informações de impressora, tais como o endereço IP e o número da porta não podem ser lidas e é esperado um aumento de segurança.

<span id="page-18-0"></span>Ao ligar à Internet através de um servidor proxy, configure o servidor proxy na impressora.

# **Ligar à rede a partir do painel de controlo**

Ligar a impressora à rede usando o painel de controlo da impressora.

Para o painel de controlo da impressora, consulte o Guia do Utilizador para obter mais informações.

## **Atribuir o endereço IP**

Definir itens básicos tais como endereço de anfitrião, Másc sub-rede, Gateway predef..

Esta seção explica o procedimento para configurar um endereço IP estático.

- 1. Ligue a impressora.
- 2. Selecione Menu no ecrã inicial no painel de controlo da impressora.
- 3. Selecione **Definições gerais** > **Definições de rede** > **Avançado**.
- 4. Selecione **TCP/IP**.
- 5. Selecione **Manual** para **Obter ender IP**.

Ao definir o endereço IP automaticamente usando a função DHCP do router, selecione **Auto**. Nesse caso, o **Ender IP**, **Másc sub-rede**, e **Gateway predef.** no passo 6 a 7 também são definidos automaticamente, avance para o passo 8.

6. Introduza o endereço de IP.

O foco move-se para o segmento da frente ou de trás separado por um ponto se selecionar  $\blacktriangleleft e \blacktriangleright$ .

Confirmar o valor refletido no ecrã anterior.

7. Configure a **Másc sub-rede** e **Gateway predef.**.

Confirmar o valor refletido no ecrã anterior.

#### c*Importante:*

Se a combinação do Ender IP, Másc sub-rede e Gateway predef. estiver errada, o *Iniciar Configuração* fica inativo e não pode continuar com as definições. Confirme que não existe erro na entrada.

8. Introduza o endereço IP para o servidor primário DNS.

Confirmar o valor refletido no ecrã anterior.

*Nota:*

Quando seleciona *Auto* nas definições de atribuição de endereço IP, pode selecionar as definições do servidor DNS *Manual* ou *Auto*. Se não conseguir obter o endereço de servidor DNS automaticamente, selecione *Manual* e introduza o endereço de servidor DNS. A seguir, introduza o endereço de servidor DNS diretamente. Se selecionar *Auto*, avance para o passo 10.

9. Introduza o endereço IP para o servidor secundário DNS.

Confirmar o valor refletido no ecrã anterior.

<span id="page-19-0"></span>10. Toque em **Iniciar Configuração**.

### **Configurar o servidor Proxy**

Configurar o servidor proxy se ambas hipóteses que se seguem forem verdadeiras.

- ❏ O servidor proxy é desenvolvido para a ligação Internet.
- ❏ Atualize o firmware da impressora através da Internet a partir do painel de controlo da impressora ou Web Config.
- 1. Selecione Menu no ecrã inicial.

Quando realizar configurações após a configuração do endereço IP, a janela **Avançado** é exibida. Avance para o passo 3.

- 2. Selecione **Definições gerais** > **Definições de rede** > **Avançado**.
- 3. Selecione **Servidor proxy**.
- 4. Selecione **Utilizar** para **Defin. de Servidor proxy**.
- 5. Introduza o endereço do servidor proxy em formato IPv4 ou FQDN. Confirmar o valor refletido no ecrã anterior.
- 6. Introduza o número da porta do servidor proxy. Confirmar o valor refletido no ecrã anterior.
- 7. Toque em **Iniciar Configuração**.

# **Ligar a LAN**

Ligue a impressora à rede por Ethernet ou Wi-Fi.

#### **Informações relacionadas**

- $\blacktriangleright$  "Ligação Ethernet" na página 20
- $\blacktriangleright$  ["Ligação sem-fios LAN \(Wi-Fi\)" na página 21](#page-20-0)

### **Ligação Ethernet**

Ligar a impressora à rede usando o cabo Ethernet e verifique a ligação.

- 1. Ligue a impressora e o concentrador (interruptor LAN) com o cabo Ethernet.
- 2. Selecione Menu no ecrã inicial.
- 3. Selecione **Definições gerais** > **Definições de rede**.
- 4. Selecione **Verificar ligação de rede**.

O resultado do diagnóstico de ligação é exibido. Confirme que a ligação está correta.

<span id="page-20-0"></span>5. Toque em **OK** para terminar.

Ao tocar em **Imprimir Relatório de Verificação**, pode imprimir o resultado do diagnóstico. Siga as instruções no ecrã para imprimir.

#### **Informações relacionadas**

& ["Mudar de uma ligação Ethernet para uma ligação Wi-Fi" na página 59](#page-58-0)

### **Ligação sem-fios LAN (Wi-Fi)**

É possível configurar manualmente as informações necessárias para a ligação a um ponto de acesso a partir do painel de controlo da impressora. Para efetuar a configuração manual, necessita do SSID e da palavra-passe de um ponto de acesso.

#### *Nota:*

Quando o ponto de acesso suporta WPS, pode fazer as configurações de conexão Wi-Fi automaticamente usando o botão ou o código PIN, sem usar o SSID e a palavra-passe.

- 1. Toque em **1.** no ecrã inicial.
- 2. Selecione **Router**.
- 3. Toque em **Iniciar configuração**.

Se a ligação de rede já estiver configurada, as informações da ligação são exibidas. Toque em **Alterar definições** para alterar as definições.

Se a impressora já estiver ligada por Ethernet, são exibidas as informações da ligação. Toque em **Alterar a ligação Wi-Fi.**, e a seguir toque em **Sim** após confirmar a mensagem.

- 4. Selecione **Assistente Conf. Wi-Fi**.
- 5. Selecione o SSID do ponto de acesso.

Se o SSID ao qual pretende estabelecer ligação não for apresentado no painel de controlo da impressora, toque em **Procurar Novamente** para atualizar a lista. Se ainda assim continuar a não ser apresentado, toque em **Introduzir Manualmente** e, em seguida, introduza o SSID diretamente.

6. Toque em **Introduzir Senha** e introduza a palavra-passe.

#### *Nota:*

❏ A palavra-passe é sensível a maiúsculas e minúsculas.

❏ Se introduzir o SSID diretamente, selecione *Disponível* para *Senha*, e a seguir introduza uma palavra-passe.

- 7. Quando terminar, toque em **OK**.
- 8. Verifique as definições e toque em **Iniciar Configuração**.
- 9. Toque em **OK** para terminar.

Se não conseguir ligar, selecione **Imprimir Relatório de Verificação** para imprimir um relatório de ligação de rede, e a seguir verifique as soluções imprimidas.

10. Feche a janela de configurações de ligação de rede.

#### **Informações relacionadas**

- & ["Mensagens e soluções no relatório de ligação de rede" na página 43](#page-42-0)
- & ["Fazer configurações Wi-Fi a partir do Painel de Controlo \(WPS\)" na página 56](#page-55-0)
- $\blacktriangleright$  ["Mudar de uma ligação Wi-Fi para uma ligação Ethernet" na página 60](#page-59-0)

# <span id="page-22-0"></span>**Definições de função**

Este capítulo explica as primeiras configurações a realizar para utilizar cada função do dispositivo.

# **Software para configuração**

Neste tópico explicamos o procedimento para configurar definições a partir do computador do administrador usando o Web Config.

# **Web Config (página Web para dispositivo)**

### **Sobre o Web Config**

Web Config trata-se de uma página Web incorporada da impressora para configurar as definições da impressora. Pode utilizar a impressora ligada à rede a partir do computador.

Para aceder ao Web Config, é necessário atribuir primeiro um endereço IP à impressora.

#### *Nota:*

Pode bloquear definições se configurar a palavra-passe do administrador na impressora.

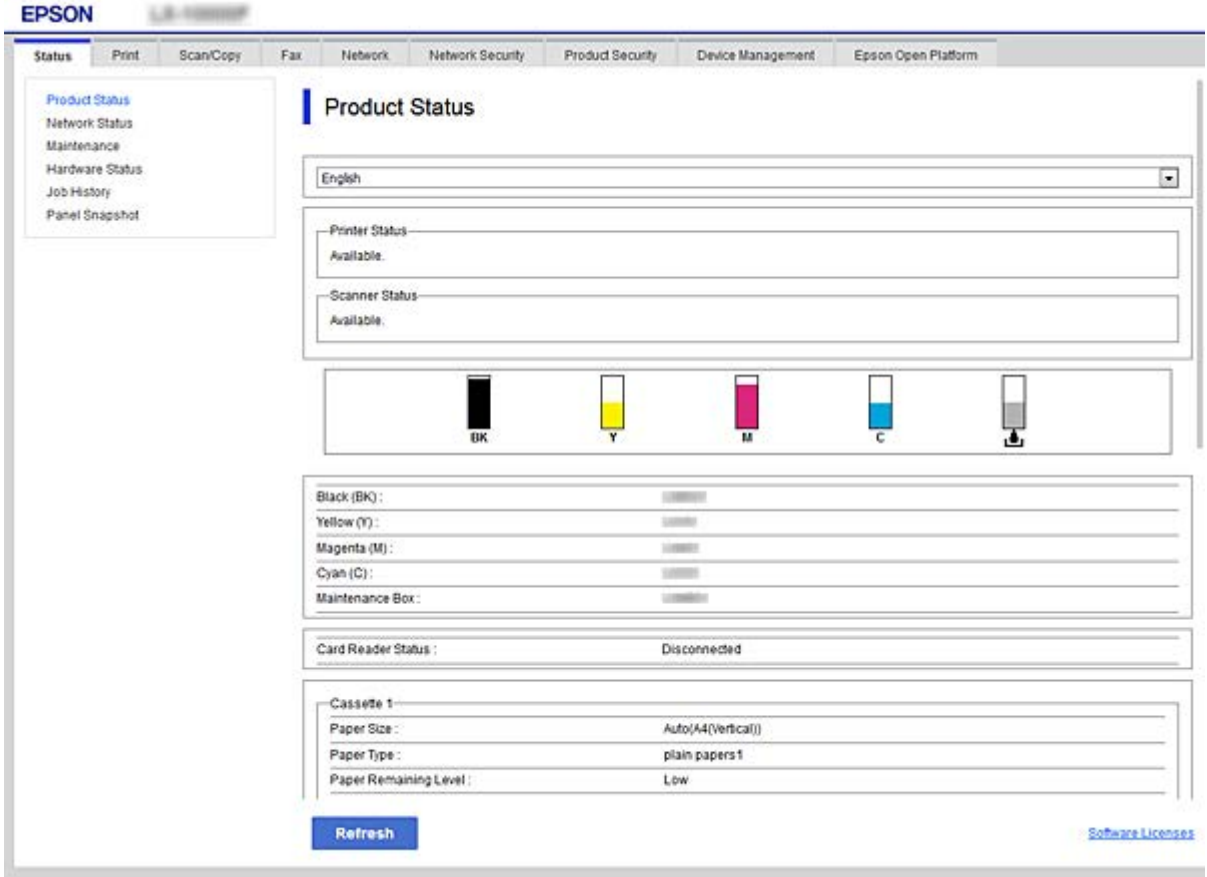

### <span id="page-23-0"></span>**Aceder ao Web Config**

Introduza o endereço IP da impressora num navegador Web. É necessário que o JavaScript esteja ativado. Ao aceder ao Web Config através de HTTPS, será apresentada uma mensagem de aviso no navegador, uma vez que é utilizado um certificado assinado automaticamente, armazenado na impressora, mas não existe qualquer problema.

❏ Acesso via HTTPS

IPv4: https://<endereço IP da impressora> (sem < >)

IPv6: https://[endereço IP da impressora]/ (com [ ])

❏ Acesso via HTTP

IPv4: http://<endereço IP da impressora> (sem < >)

```
IPv6: http://[endereço IP da impressora]/ (com [ ])
```
#### **Exemplos**

❏ IPv4:

https://192.0.2.111/ http://192.0.2.111/

❏ IPv6:

https://[2001:db8::1000:1]/ http://[2001:db8::1000:1]/

#### *Nota:*

Se o nome da impressora for registado com o servidor DNS, pode utilizar o nome da impressora em vez do endereço IP da mesma.

#### c*Importante:*

Esta impressora permite-lhe restringir o acesso aos utilizadores que não sejam o administrador.

É necessário iniciar sessão com uma conta de administrador para utilizar todas as funções. A palavra-passe de administrador já foi configurada.

Recomendamos que altere a palavra-passe de administrador para a sua própria palavra-passe, em vez de continuar a utilizar a palavra-passe inicial depois de começar a utilizar a impressora.

Alterar a palavra-passe

["Alterar a palavra-passe de administrador" na página 32](#page-31-0)

O valor inicial do nome do administrador está em branco (não foi introduzido nada).

#### **Informações relacionadas**

- & ["Comunicações SSL/TLS com a Impressora" na página 65](#page-64-0)
- $\rightarrow$  ["Informações sobre certificação digital" na página 65](#page-64-0)

# **Utilizar as funções de impressão**

Ativar para usar a função de impressão através da rede.

<span id="page-24-0"></span>Para usar a impressora na rede, é necessário definir a porta da ligação de rede no computador bem como a ligação de rede da impressora.

- ❏ Ligação servidor/cliente: definir a porta no computador do servidor
	- Para a ligação servidor/cliente, explique como definir a porta manualmente.
- ❏ Ligação ponto a ponto: defina a porta em cada computador

No caso da ligação ponto a ponto, explique como definir a porta automaticamente usando o instalador disponível no disco de software ou sítio Web da Epson.

# **Configurações de impressão para o servidor/ligação de cliente**

Ativar para imprimir a partir da impressora ligada como ligação de servidor/cliente.

A partir da ligação servidor/cliente, configure primeiro o servidor de impressão, e a seguir partilhe a impressora na rede.

Ao usar o cabo USB para ligar ao servidor, defina também primeiro o servidor de impressão, e a seguir partilhe a impressora na rede.

### **Configurar as portas de rede**

Criar a lista de espera de impressões em rede no servidor de impressão utilizando TCP/IP normal, e a seguir defina a pota de rede.

Este exemplo refere-se à utilização do Windows 2012 R2.

1. Abra o ecrã de dispositivos e impressoras.

**Ambiente de Trabalho** > **Definições** > **Painel de Controlo** > **Hardware e Som** ou **Hardware** > **Dispositivos e Impressoras**.

2. Adicione uma impressora.

Clique em **Adicionar impressora** e selecione **A impressora que pretendo não se encontra listada**.

3. Adicione uma impressora local.

Selecione **Adicionar uma impressora local ou impressora de rede com definições manuais** e clique em **Seguinte**.

4. Selecione **Criar uma nova porta**, selecione **Porta de TCP/IP Padrão** como Tipo de Porta e clique em **Seguinte**.

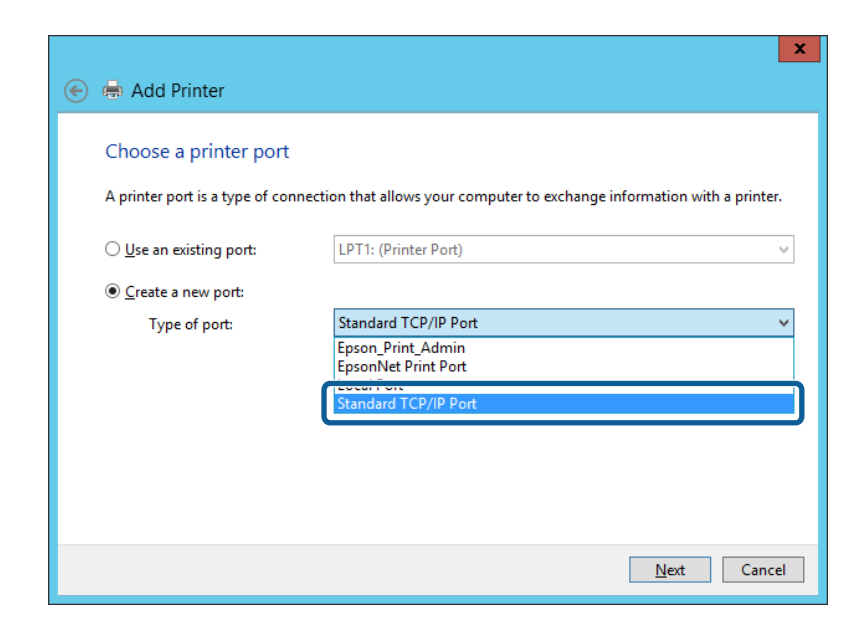

5. Introduza o endereço IP da impressora ou nome da impressora em **Nome do Anfitrião ou Endereço IP** ou **Nome ou endereço IP da impressora** e clique em **Seguinte**.

Exemplo:

- ❏ Nome da impressora: EPSONA1A2B3C
- ❏ Endereço IP: 192.0.2.111

Não altere o **Nome da porta**.

Clique em **Continuar** quando for apresentado o ecrã **Controlo de Conta de Utilizador**.

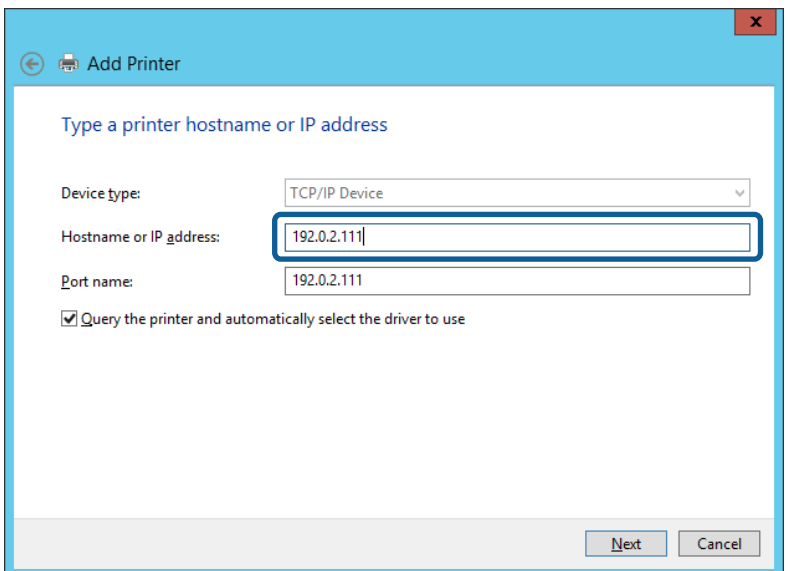

#### *Nota:*

Se especificar o nome da impressora na rede onde a resolução de nome está disponível, o endereço IP é localizado mesmo que o endereço IP da impressora seja alterado pelo DHCP. Pode confirmar o nome da impressora no ecrã de estado da rede do painel de controlo da impressora ou imprimindo uma folha de estado da rede.

- <span id="page-26-0"></span>6. Configure o controlador de impressão.
	- ❏ Se o controlador de impressão já estiver instalado:

Selecione **Fabricante** e **Impressoras**. Clique em **Seguinte**.

❏ Se o controlador de impressão não estiver instalado:

Clique em **Ter Disco** e introduza o disco do software fornecido com a impressora. Clique em **Procurar** e selecione a pasta do disco que contém o controlador de impressão. Certifique-se de que seleciona a pasta correta. A localização da pasta pode variar consoante o sistema operativo.

Versão 32 bit de Windows: WINX86

Versão 64 bit de Windows: WINX64

7. Siga as instruções apresentadas no ecrã.

Quando utilizar a impressora numa ligação servidor/cliente (partilha de impressora usando o servidor Windows), faça asa configurações de partilha a partir daí.

#### **Informações relacionadas**

& "Partilhar a Impressora (apenas Windows)" na página 27

#### *Verificação da configuração das portas — Windows*

Verifique se a porta correta é definida para a fila de impressão.

1. Abra o ecrã de dispositivos e impressoras.

#### **Ambiente de Trabalho** > **Definições** > **Painel de Controlo** > **Hardware e Som** ou **Hardware** > **Dispositivos e Impressoras**.

2. Abra o ecrã das propriedades da impressora.

Clique com o botão direito no ícone da impressora e clique em **Propriedades de impressora**.

- 3. Clique no separador **Portas** selecione **Porta de TCP/IP Padrão** e clique em **Configurar porta**.
- 4. Verifique a configuração da porta.
	- ❏ Para RAW

Certifique-se de que **Raw** está selecionado em **Protocolo** e clique em **OK**.

❏ Para LPR

Certifique-se de que **LPR** está selecionado em **Protocolo**. Introduza "PASSTHRU" em **Nome da fila** a partir de **Definições LPR**. Selecione **Contagem de bytes LPR activada** e clique em **OK**.

#### **Partilhar a Impressora (apenas Windows)**

Quando utilizar a impressora através da ligação servidor/cliente (a partilha de impressora utilizando o servidor Windows), configure a partilha de impressora a partir do servidor de impressora.

- 1. Selecione **Painel de Controlo** > **Ver dispositivos e impressoras** no servidor da impressora.
- 2. Clique com o botão direito do rato no ícone da impressora (fila de impressão) que pretende partilhar e, a seguir, clique no separador **Propriedades de impressora** > **Partilha**.

<span id="page-27-0"></span>3. Selecione **Partilhar esta impressora** e introduza o **Nome de partilha**.

No Windows Server 2012, clique em **Alterar Opções de Partilha** e configure as definições.

#### *Nota:*

Problemas relacionados com a partilha de impressoras

❏ ["O servidor partilhado é lento" na página 52](#page-51-0)

❏ ["As definições da impressora no servidor de impressão não são refletidas no computador cliente" na página 53](#page-52-0)

### **Instalar controladores adicionais (apenas Windows)**

Se as versões Windows para um servidor e para os clientes forem diferentes, recomendamos instalar controladores adicionais para o servidor de impressora.

- 1. Selecione **Painel de Controlo** > **Ver dispositivos e impressoras** no servidor da impressora.
- 2. Clique com o botão direito do rato no ícone da impressora que pretende partilhar com os clientes e, em seguida, clique no separador **Propriedades de impressora** > **Partilha**.
- 3. Clique em **Controladores adicionais**.

Para Windows Server 2012, clique em Change Sharing Options e a seguir configure as definições.

- 4. Selecione versões do Windows para clientes e clique em OK.
- 5. Selecione o ficheiro de informações para o controlador de impressora (\*.inf) e a seguir instale o controlador.

#### **Informações relacionadas**

& "Utilizar a Impressora Partilhada – Windows" na página 28

#### **Utilizar a Impressora Partilhada – Windows**

O administrador deve comunicar aos clientes o nome de computador atribuído ao servidor de impressão e como o adicionar aos respectivos computadores. Se os controladores adicionais ainda não tiverem sido configurados, indique aos clientes como utilizar **Dispositivos e impressoras** para adicionar a impressora partilhada.

Se já tiverem sido configurados controladores adicionais no servidor de impressão, execute as seguintes operações:

- 1. Seleccione o nome atribuído ao servidor de impressão no **Explorador do Windows**.
- 2. Clique duas vezes na impressora que pretende utilizar.

#### **Informações relacionadas**

- & ["Partilhar a Impressora \(apenas Windows\)" na página 27](#page-26-0)
- & "Instalar controladores adicionais (apenas Windows)" na página 28

# **Configurações de impressão para ligação ponto a ponto**

No caso da ligação ponto a ponto (impressão direta), a impressora e o computador têm uma um-para-um. O controlador da impressora deverá estar instalado em cada computador cliente.

#### **Informações relacionadas**

& "Configurar o controlador da impressora" na página 29

### **Configurar o controlador da impressora**

Para pequenas organizações, recomendamos instalar o controlador da impressora em cada computador cliente. Use o instalador do sítio Web Epson ou do disco de software.

*Nota:*

Quando a impressora é usada por vários computadores clientes, usando EpsonNet SetupManager e transferindo o controlador como pacote, o tempo de instalação pode ser reduzido dramaticamente.

- 1. Execute o instalador.
	- ❏ Executar a partir do sítio Web

Aceder ao seguinte sítio Web e digitar o nome do produto. Aceda a **Configuração**, transfira o software, e a seguir execute-o.

[http://epson.sn](http://epson.sn/?q=2)

❏ Execute a partir do disco de software (apenas nos modelos que vêm com um disco de software e utilizadores com computadores com unidade de disco.)

Insira o disco de software no computador.

2. Selecione o método de ligação para a impressora, e a seguir clique em **Seguinte**.

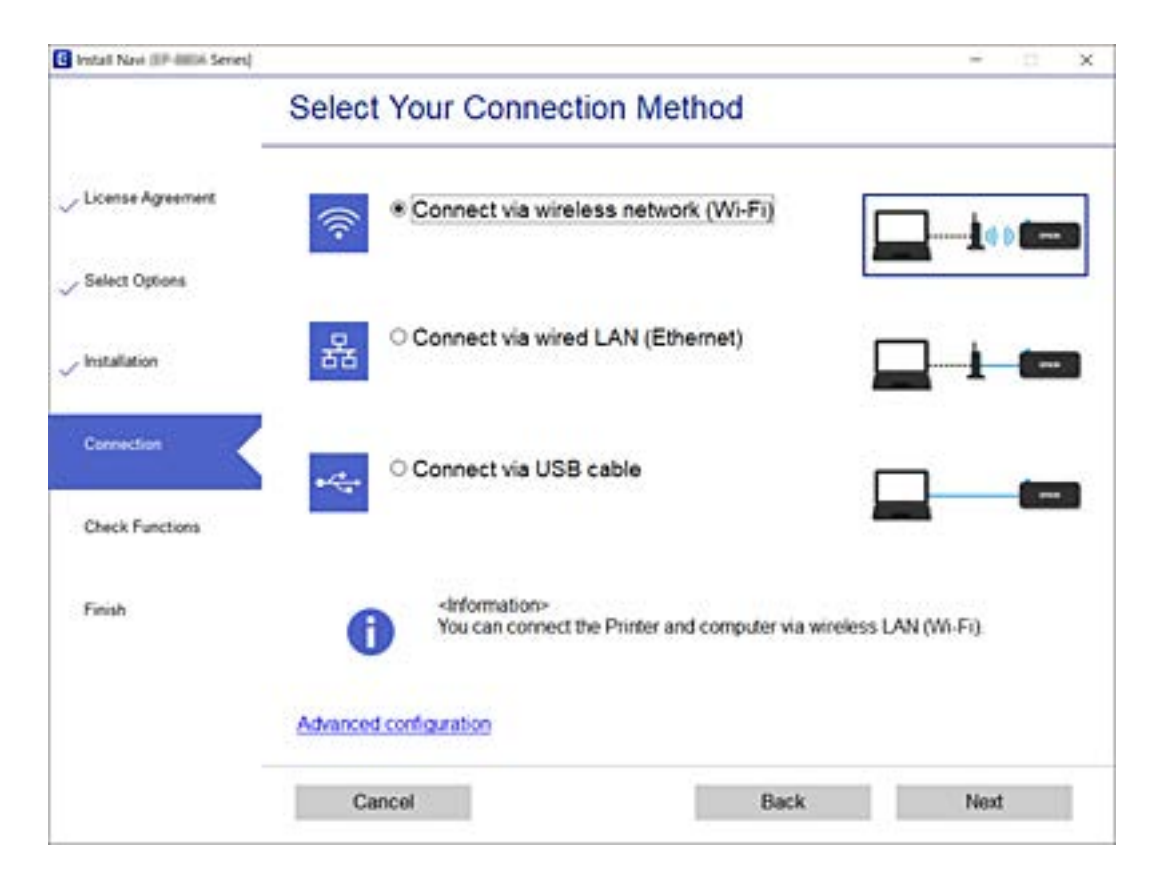

*Nota:*

Se *Instalar software* for exibido, selecione *Configurar Impressora novamente (para novo router de rede ou mudança de USB para rede, etc.)* e a seguir clique em *Seguinte*.

<span id="page-29-0"></span>3. Siga as instruções apresentadas no ecrã.

#### **Informações relacionadas**

◆ ["EpsonNet SetupManager" na página 55](#page-54-0)

# **Configuração do sistema**

# **Configurar o painel de controlo**

Configuração do painel de controlo da impressora. Pode fazer a seguinte configuração.

- 1. Aceda a Web Config e selecione o separador **Gestão de dispositivos** > **Painel de controlo**.
- 2. Defina os seguintes itens como necessário.

#### ❏ Língua

Selecione o idioma exibido no painel de controlo.

❏ Bloqueio do painel

Se selecionar **ACT**, a palavra-passe de administrador é necessária ao realizar uma operação que exige a autoridade do administrador. Se a palavra-passe do administrador não for definida, o painel de bloqueio é desativado.

❏ Tempo limite de operação

Se selecionar **ACT**, quando iniciar sessão como administrador, termina sessão automaticamente e é reencaminhado para o ecrã inicial se não houver atividade durante um determinado período de tempo.

Pode definir entre 10 segundos e 240 minutos ao segundo.

#### *Nota:*

Também pode configurar a partir do painel de controlo da impressora.

- ❏ Língua : Menu > *Definições gerais* > *Definições básicas* > *Idioma/Language*
- ❏ Bloqueio do painel : Menu > *Definições gerais* > *Administração do sistema* > *Definições de segurança* > *Definições de administ.* > *Config. de bloqueio*
- ❏ Tempo limite de operação : Menu > *Definições gerais* > *Definições básicas* > *Tempo limite de operação* (Pode especificar Sim ou Não.)
- 3. Clique em **OK**.

#### **Informações relacionadas**

- & ["Aceder ao Web Config" na página 24](#page-23-0)
- & ["Iniciar sessão na impressora utilizando o Web Config" na página 36](#page-35-0)

# **Configurar a poupança de energia durante a inatividade**

Pode definir o tempo para mudar para o modo de poupança de energia ou desligar a alimentação quando o painel de controlo da impressora não for utilizado durante algum tempo. Defina o tempo, dependendo do ambiente de utilização.

- <span id="page-30-0"></span>1. Aceda a Web Config e selecione o separador **Gestão de dispositivos** > **Poupança de energia**.
- 2. Introduza a hora de **Temporizador** para mudar para o modo de poupança de energia em tempo de inatividade.

*Nota:* Também pode configurar a partir do painel de controlo da impressora. Menu > *Definições gerais* > *Definições básicas* > *Temporizador*

3. Selecione a hora para desligar para a **Temporizador para desligar**.

*Nota:* Também pode configurar a partir do painel de controlo da impressora. Menu > *Definições gerais* > *Definições básicas* > *Temporiz. p/ desligar*

4. Clique em **OK**.

#### **Informações relacionadas**

- & ["Aceder ao Web Config" na página 24](#page-23-0)
- & ["Iniciar sessão na impressora utilizando o Web Config" na página 36](#page-35-0)

# **Sincronização dos dados e hora com o servidor de horário**

Ao sincronizar com um servidor de hora (servidor NTP), pode sincronizar as horas na impressora e no computador da rede. O servidor de hora pode ser utilizado na organização ou publicado na Internet.

Ao usar o certificado CA, pode evitar problemas relacionados com as horas sincronizando com o servidor de hora.

- 1. Aceda a Web Config e selecione o separador **Gestão de dispositivos** > **Data e Hora** > **Servidor de horas**.
- 2. Selecione **Utilizar** para **Utilizar servidor de horas**.
- 3. Introduza a hora de endereço do servidor para **Endereço do servidor de horas**.

Pode usar formato IPv4, IPv6 ou FQDN. Introduza 252 caracteres ou menos. Se não especificar, deixe em branco.

4. Introduza **Intervalo de actualização (min)**.

É possível definir até 10 080 minutos um minuto de cada vez.

5. Clique em **OK**.

```
Nota:
Pode confirmar o estado da ligação com servidor de horário em Estado do servidor de horas.
```
#### **Informações relacionadas**

- & ["Aceder ao Web Config" na página 24](#page-23-0)
- & ["Iniciar sessão na impressora utilizando o Web Config" na página 36](#page-35-0)

# <span id="page-31-0"></span>**Configurações de segurança do produto**

Este capítulo explica as configurações de segurança do dispositivo.

# **Introdução de recursos de segurança de produto**

Esta impressora permite-lhe restringir o acesso aos utilizadores que não sejam o administrador.

É necessário iniciar sessão com uma conta de administrador para utilizar todas as funções. A palavra-passe de administrador já foi configurada.

#### c*Importante:*

Recomendamos que altere a palavra-passe de administrador para a sua própria palavra-passe, em vez de continuar a utilizar a palavra-passe inicial depois de começar a utilizar a impressora.

Alterar a palavra-passe

"Alterar a palavra-passe de administrador" na página 32

Pode utilizar todas as funções do Web Config iniciando sessão com uma palavra-passe de administrador.

Imediatamente após a compra, pode utilizar todas as funções sem quaisquer restrições dos menus do painel de controlo da impressora. Para ativar restrições de funções, defina Config. de bloqueio para Activ. no menu.

#### ["Ativar Config. de bloqueio" na página 34](#page-33-0)

Quando a opção Config. de bloqueio é definida para Activ., é necessário iniciar sessão com a palavra-passe de administrador para utilizar as funções restritas da impressora. Consulte a seguinte secção para obter instruções de início de sessão.

["Iniciar sessão na impressora como administrador" na página 36](#page-35-0)

# **Alterar a palavra-passe de administrador**

Já foi configurada a palavra-passe de administrador inicial para esta impressora. A palavra-passe inicial encontrase na etiqueta colada no local indicado na figura.

#### **Configurações de segurança do produto**

<span id="page-32-0"></span>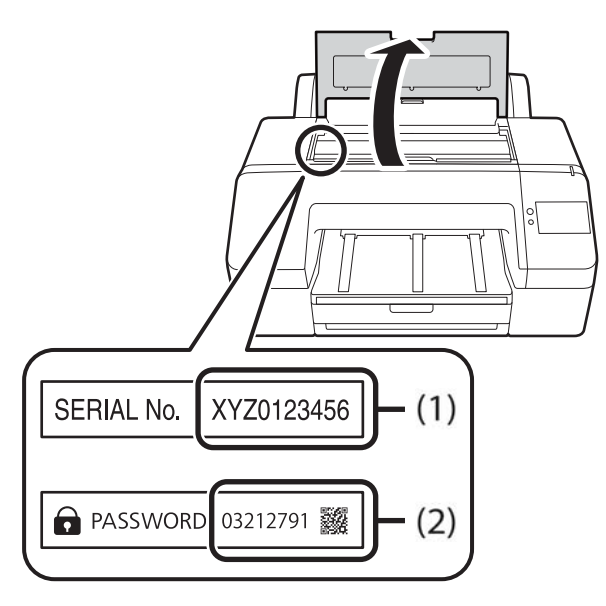

- ❏ Quando existe apenas uma etiqueta: utilize o valor do número de SÉRIE indicado em (1). No exemplo exibido, o valor é "XYZ0123456".
- ❏ Quando existem duas etiquetas: utilize o valor da PALAVRA-PASSE indicado em (2). No exemplo exibido, o valor é "03212791".

Recomendamos que altere a palavra-passe inicial depois de começar a utilizar a impressora.

Pode alterar a palavra-passe através de Web Config, no painel de controlo, ou utilizando o seu software (Epson Device Admin). Quando utilizar o Epson Device Admin, consulte a documentação fornecida com o Epson Device Admin.

Iniciar o Epson Device Admin

["Epson Device Admin" na página 54](#page-53-0)

## **Alterar a palavra-passe de administrador no painel de controlo**

É possível alterar a palavra-passe de administrador no painel de controlo da impressora.

- 1. Selecione Menu no painel de controlo da impressora.
- 2. Selecione **Definições gerais** > **Administração do sistema** > **Definições de segurança**.
- 3. Selecione **Definições de administ.**.
- 4. Selecione **Senha de administrador** > **Alterar**.
- 5. Introduza a palavra-passe atual.
- 6. Introduzir uma palavra-passe nova.
- 7. Introduza novamente a palavra-passe.

#### *Nota:*

Pode restaurar a palavra-passe de administrador selecionando *Restaurar predefinições* no ecrã *Senha de administrador* e introduzindo a palavra-passe de administrador.

## <span id="page-33-0"></span>**Alterar a palavra-passe de administrador utilizando o Web Config**

É possível alterar a palavra-passe de administrador utilizando o Web Config.

- 1. Aceda a Web Config e selecione o separador **Segurança do produto** > **Alterar senha de administrador**.
- 2. Introduza a palavra-passe atual em **Senha actual**.
- 3. Introduza a palavra-passe nova em **Nova senha** e em **Confirmar a nova senha**. Introduza o nome de utilizador, se necessário.
- 4. Selecione **OK**.

*Nota:*

- ❏ Para definir ou alterar os itens de menu bloqueados, clique em *inicie sessão*, e a seguir introduza a palavra-passe de administrador.
- ❏ Para restaurar a palavra-passe de administrador, clique em *Restaurar predefinições* no ecrã *Alterar senha de administrador*.

#### **Informações relacionadas**

- & ["Aceder ao Web Config" na página 24](#page-23-0)
- & ["Iniciar sessão na impressora utilizando o Web Config" na página 36](#page-35-0)

# **Ativar Config. de bloqueio**

Se definir a palavra-passe de administrador e ativar Config. de bloqueio, pode bloquear itens dos sistema de configuração da impressora para que não sejam alterados pelos utilizadores.

## **Ativar Config. de bloqueio a partir do painel de controlo**

- 1. Selecione Menu no painel de controlo da impressora.
- 2. Selecione **Definições gerais** > **Administração do sistema** > **Definições de segurança**.
- 3. Selecione **Definições de administ.**.
- 4. Selecione **Activ.** em **Config. de bloqueio**.
- 5. Selecione **Sim** no ecrã de confirmação.

Verifique se  $\mathbb{R}$  é exibido no ecrã de início.

### **Ativar Config. de bloqueio no Web Config**

- 1. Aceda a Web Config e clique no **inicie sessão**.
- 2. Introduza o nome de utilizador e palavra-passe, e a seguir clique em **OK**.
- <span id="page-34-0"></span>3. Selecione o separador **Gestão de dispositivos** > **Painel de controlo**.
- 4. Em **Bloqueio do painel**, selecione **ACT**.
- 5. Clique em **OK**.

6. Verifique se  $\Omega$  está ativado no ecrã inicial do painel de controlo da impressora.

## **Itens de Config. de bloqueio**

Quando a opção Config. de bloqueio é definida para Activ. no menu do painel de controlo, a utilização dos itens seguintes é restrita.

#### ❏ Menu > **Definições gerais** > **Definições básicas**

- ❏ Temporizador
- ❏ Temporiz. p/ desligar
- ❏ Definições de data/hora
- $\Box$  Idioma/Language<sup>\*1</sup>
- ❏ Tempo limite de operação
- ❏ Menu > **Definições gerais** > **Definições de rede**\*2
- ❏ Menu > **Definições gerais** > **Administração do sistema**
- ❏ Menu > **Manutenção** > **Limpeza ao ligar**

\*1: Se não alterar **Definições gerais** > **Administração do sistema** > **Definições de segurança** > **Restrições** > **Acesso a idioma** para **Dest**, pode alterar a definição Idioma/Language mesmo que a opção Config. de bloqueio esteja definida para Activ..

\*2:

- ❏ Pode consultar as seguintes funções de **Definições de rede** em Menu > **Estado da impressora/Imprimir** > **Rede** mesmo quando o bloqueio de administrador está ativado.
	- ❏ Estado de LAN com fios/Wi-Fi
	- ❏ Estado Wi-Fi Direct
	- ❏ folha de estado
- ❏ Pode executar **Definições de rede** > **Verificar ligação de rede** no ecrã principal > > **Descrição** > **Quando não é possível ligar à rede**, mesmo quando o bloqueio de administrador está ativado.

# <span id="page-35-0"></span>**Configurações de funcionamento e gestão**

Este capítulo explica os itens relacionados com as operações diárias e de gestão do dispositivo.

# **Iniciar sessão na impressora como administrador**

Deve ter sessão iniciada na impressora como administrador para utilizar as funções que estão bloqueadas no Web Config ou no painel de controlo da impressora.

# **Iniciar sessão na impressora utilizando o painel de controlo**

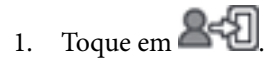

- 2. Toque em **Administrador**.
- 3. Introduza a palavra-passe de administrador e toque em **OK**.

é exibido ao ser autenticado, e a seguir pode utilizar os itens de menu bloqueados.

Toque em  $\mathbb{B} \mathbb{B}$  para terminar sessão.

#### *Nota:*

Ao selecionar *Activ.* para Menu > *Definições gerais* > *Definições básicas* > *Tempo limite de operação*, terminará sessão automaticamente após um determinado período se nenhuma ação for executada no painel de controlo.

# **Iniciar sessão na impressora utilizando o Web Config**

Ao iniciar sessão no Web Config como administrador, pode utilizar itens definidos em Config. de bloqueio.

- 1. Introduza o endereço IP da impressora num browser para executar o Web Config.
- 2. Clique em **inicie sessão**.
- 3. Introduza o nome de utilizador e palavra-passe de administrador em **Nome de Util.** e **Senha actual**.
- 4. Clique em **OK**.

Os itens bloqueados e o **terminar sessão** são exibidos durante a autenticação.

Clique em **terminar sessão** para terminar a sessão.

#### *Nota:*

Ao selecionar *ACT* no separador *Gestão de dispositivos* > *Painel de controlo* > *Tempo limite de operação*, termina sessão automaticamente após um determinado período de tempo se não houver nenhuma atividade no painel de controlo.
### **Informações relacionadas**

& ["Aceder ao Web Config" na página 24](#page-23-0)

# **Confirmar informações da impressora**

## **Verificar as informações no painel de controlo**

Pode consultar e imprimir as informações que se seguem no painel de controlo.

- ❏ Fornecimento
	- Menu > **Estado do consumível**
	- Pode verificar as informações da tinta e da caixa de manutenção.
- ❏ Ficha de estado do produto

### Menu > **Estado da impressora/Imprimir** > **Impr. pág. de est.**

Pode imprimir uma ficha de estado, por exemplo, informações da impressora e informações de consumíveis.

❏ Informação de rede

### Menu > **Definições gerais** > **Definições de rede** > **Estado da rede**

Menu > **Estado da impressora/Imprimir** > **Rede**

Pode verificar informações relacionadas com a rede, tais como, o estado da ligação à rede, e imprimir a folha de estado da rede.

❏ Relatório de ligação de rede

Menu > **Definições gerais** > **Definições de rede** > **Verificar ligação de rede**

Início > > **Descrição** > **Quando não é possível ligar à rede**

Pode diagnosticar o estado da ligação de rede da impressora e imprimir o relatório.

❏ Estado da ligação de rede

 $Início > 2$ 

Pode verificar o estado de ligação LAN com fios/sem-fios.

# **Verificar as informações em Web Config**

Pode verificar as informações que se seguem da impressora em funcionamento em **Estado** utilizando Web Config.

❏ Estado do produto

Verifique o estado, número de produto, endereço MAC, etc.

❏ Estado da rede

Verifique as informações do estado de ligação de rede, endereço IP, servidor DNS, etc.

❏ Estado do hardware

Verifique o estado de cada função da impressora.

# **Atualizar o firmware**

Quando estiver disponível novo firmware, a atualização do firmware da impressora melhora o funcionamento ou resolve o problema.

# **Atualizar o firmware da impressora através do painel de controlo**

Se a impressora puder ser ligada à Internet, pode atualizar o firmware da impressora utilizando o painel de controlo. Pode também configurar a impressora para verificar regularmente se existem atualizações do firmware e notificá-lo sobre isso.

- 1. Selecione Menu no ecrã inicial.
- 2. Selecione **Definições gerais** > **Administração do sistema** > **Atualização do firmware** > **Atualização**.

*Nota:*

Selecione *Notificação* > *Activ.* para configurar a impressora para que esta verifique regularmente se estão disponíveis actualizações do firmware.

#### 3. Selecione **Iniciar a Verificação**.

A impressora começa a procurar atualizações disponíveis.

4. Se aparecer uma mensagem no ecrã LCD a informar que está disponível uma atualização do software, siga as instruções do ecrã para iniciar a atualização.

### c*Importante:*

- ❏ Não desligue nem retire o cabo de alimentação da impressora sem a atualização terminar; caso contrário, a impressora pode avariar.
- ❏ Se a atualização do firmware não estiver concluída ou for mal sucedida, a impressora não arranca normalmente e aparece "Recovery Mode" no ecrã LCD da próxima vez que ligar a impressora. Neste caso, precisa de voltar a atualizar o firmware através de um computador. Ligue a impressora ao computador com um cabo USB. Enquanto aparecer "Recovery Mode" na impressora, não pode atualizar o firmware através de uma ligação de rede. No computador, aceda ao sítio Web da Epson da sua área e transfira o firmware mais recente da impressora. Consulte as instruções indicadas no sítio Web relativas às operações seguintes.

## **Atualizar o firmware usando Web Config**

Quando a impressora conseguir ligar à Internet, pode atualizar o firmware em Web Config.

- 1. Aceda a Web Config e selecione o separador **Gestão de dispositivos** > **Actualização do firmware**.
- 2. Clique em **Iniciar**.

A confirmação de firmware é iniciada, e a informação de firmware é exibida se existir um firmware atualizado.

3. Clique em **Iniciar**, e siga as instruções exibidas no ecrã.

#### *Nota:*

Também pode atualizar o firmware usando o Epson Device Admin. Pode confirmar visualmente as informações de firmware na lista de dispositivo. É útil quando quiser atualizar o firmware de vários dispositivos. Consulte o guia Epson Device Admin ou a ajuda para obter mais informações.

### **Informações relacionadas**

- & ["Aceder ao Web Config" na página 24](#page-23-0)
- & ["Iniciar sessão na impressora utilizando o Web Config" na página 36](#page-35-0)
- & ["Epson Device Admin" na página 54](#page-53-0)

# **Atualizar o firmware sem uma ligação à Internet**

Pode transferir o firmware do dispositivo a partir do sítio Web da Epson no computador e, em seguida, ligue o dispositivo e o computador através de um cabo USB para atualizar o firmware. Se não for possível atualizar através da rede, tente este método.

- 1. Aceder ao sítio Web da Epson e transfira o firmware.
- 2. Ligue o computador que contém o firmware transferido para a impressora pelo cabo USB.
- 3. Clique duas vezes no ficheiro .exe transferido.

O Epson Firmware Updater é iniciado.

4. Siga as instruções apresentadas no ecrã.

# **Fazer cópia de segurança das configurações**

Pode exportar o valor de definição definido de Web Config para o ficheiro. Pode usá-lo para fazer cópias de segurança de valores de definições, substituir a impressora, etc.

O ficheiro exportado não pode ser editado porque é exportado como um ficheiro binário.

# **Exportar as definições**

Exportar as definições para a impressora.

- 1. Aceda a Web Config, e a seguir selecione o separador **Gestão de dispositivos** > **Exportar e importar valor de definição** > **Exportar**.
- 2. Selecione as definições que pretende exportar.

Selecione as definições que pretende exportar. Se tiver selecionado uma categoria superior, as subcategorias também são selecionadas. No entanto, as subcategorias que causam erros devido a duplicação na mesma rede (como os endereços de IP, etc.) não podem ser selecionadas.

3. Introduza uma palavra-passe para encriptar o ficheiro exportado.

É necessária a palavra-passe para importar o ficheiro. Deixe em branco se não quiser encriptar o ficheiro.

### 4. Clique em **Exportar**.

### c*Importante:*

Se quiser exportar as definições de rede da impressora, como o nome do dispositivo e o endereço de IPv6, selecione *Ative para selecionar as definições individuais do dispositivo* e selecione mais itens. Utilize apenas os valores selecionados para a impressora de substituição.

### **Informações relacionadas**

- & ["Aceder ao Web Config" na página 24](#page-23-0)
- & ["Iniciar sessão na impressora utilizando o Web Config" na página 36](#page-35-0)

# **Importar as definições**

Importe o ficheiro do Web Config exportado para a impressora.

### c*Importante:*

Aquando da importação de valores que incluam informações individuais, como o nome da impressora ou endereço de IP, certifique-se de que o endereço de IP não existe já na mesma rede.Se o endereço de IP for repetido, a impressora não reflete o valor.

- 1. Aceda a Web Config, e a seguir selecione o separador **Gestão de dispositivos** > **Exportar e importar valor de definição** > **Importar**.
- 2. Selecione o ficheiro exportado e introduza a palavra-passe de encriptação.
- 3. Clique em **Seguinte**.
- 4. Selecione as definições que deseja importar e clique em **Seguinte**.
- 5. Clique em **OK**.

As definições são aplicadas à impressora.

### **Informações relacionadas**

- & ["Aceder ao Web Config" na página 24](#page-23-0)
- & ["Iniciar sessão na impressora utilizando o Web Config" na página 36](#page-35-0)

# **Resolver problemas**

# **Dicas sobre como resolver problemas**

❏ Verificar a mensagem de erro

Se surgir algum problema, verifique primeiro se há alguma mensagem no painel de controlo da impressora ou janela do controlador.

❏ Relatório de ligação de rede

Diagnostique o estado da rede e da impressora, e imprima o resultado.

Pode encontrar o erro diagnosticado relativamente à impressora.

❏ Verificar o estado da comunicação

Verifique o estado da comunicação do computador do servidor ou do computador cliente usando o comando ping e ipconfig.

❏ Teste de ligação

Verifique a ligação do computador cliente ao servidor para verificar o estado da comunicação.

❏ Inicialize as definições

Se as definições e o estado de comunicação não indicarem qualquer problema, os problemas podem ser resolvidos desativando ou iniciando as definições de rede da impressora, e a seguir voltar a definir.

# **Verificar o estado da impressora**

Para identificar a causa do problema, verificar o estado da impressora e da rede.

# **Verificar a mensagem de erro**

## **Verificar mensagens no ecrã LCD**

Se uma mensagem de erro for apresentada no ecrã LCD, siga as instruções no ecrã ou as soluções abaixo para resolver o problema.

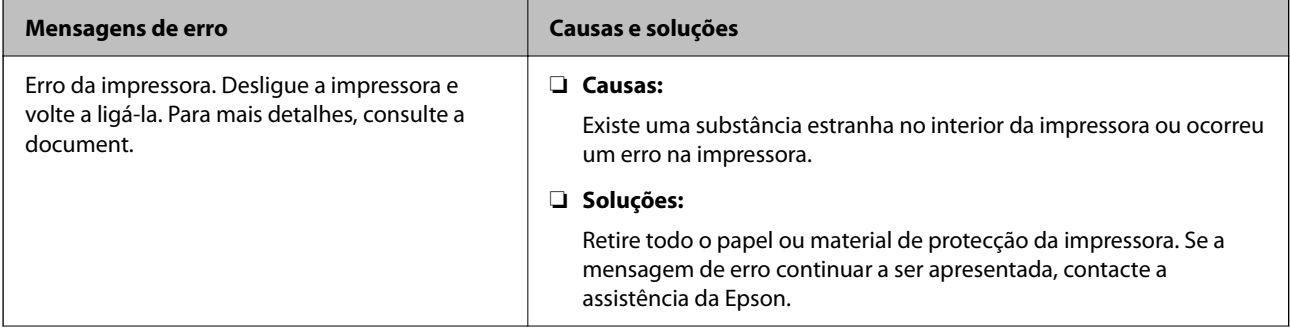

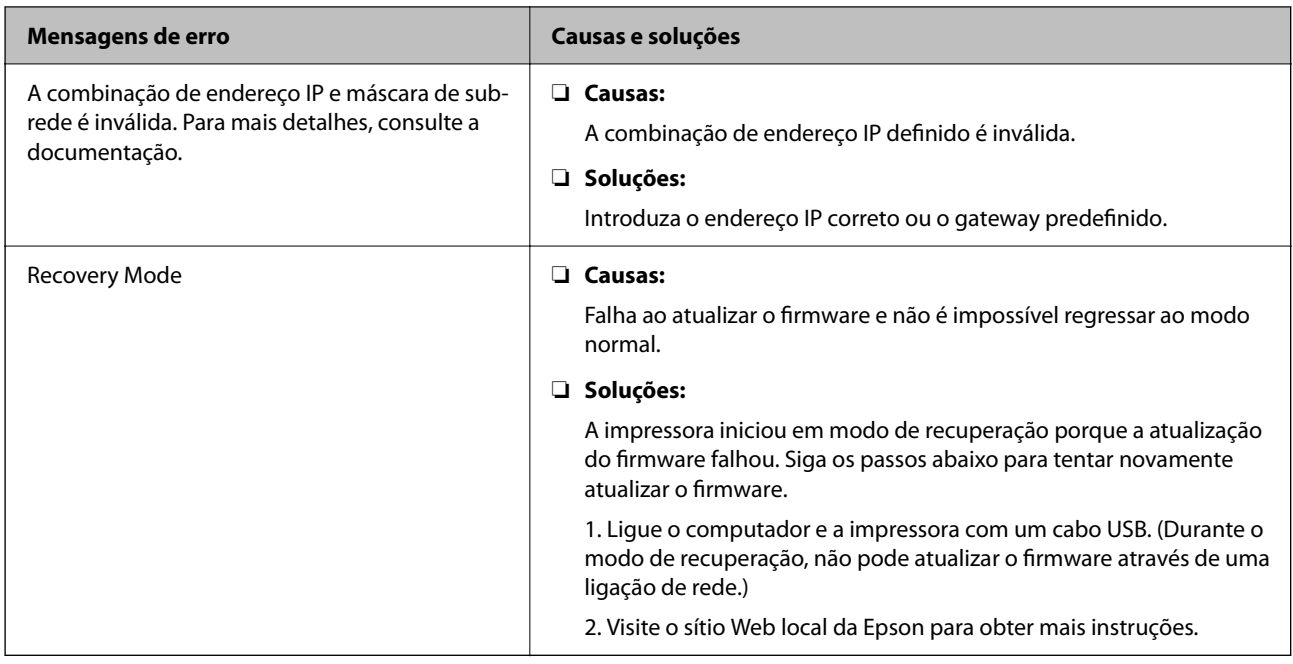

# **Imprimir um relatório da ligação em rede**

Pode imprimir um relatório de ligação de rede para verificar o estado entre a impressora e o router sem fios.

- 1. Colocar o papel.
- 2. Selecione Menu no ecrã inicial.
- 3. Selecione **Definições gerais** > **Definições de rede** > **Verificar ligação de rede**.

A verificação da ligação será iniciada.

- 4. Selecione **Imprimir Relatório de Verificação**.
- 5. Imprima o relatório da ligação de rede.

Se tiver ocorrido um erro, verifique o relatório da ligação em rede e siga as instruções impressas.

6. Fechar a janela.

### **Informações relacionadas**

& ["Mensagens e soluções no relatório de ligação de rede" na página 43](#page-42-0)

## <span id="page-42-0"></span>**Mensagens e soluções no relatório de ligação de rede**

Verifique as mensagens e os códigos de erro no relatório da ligação de rede e siga as soluções.

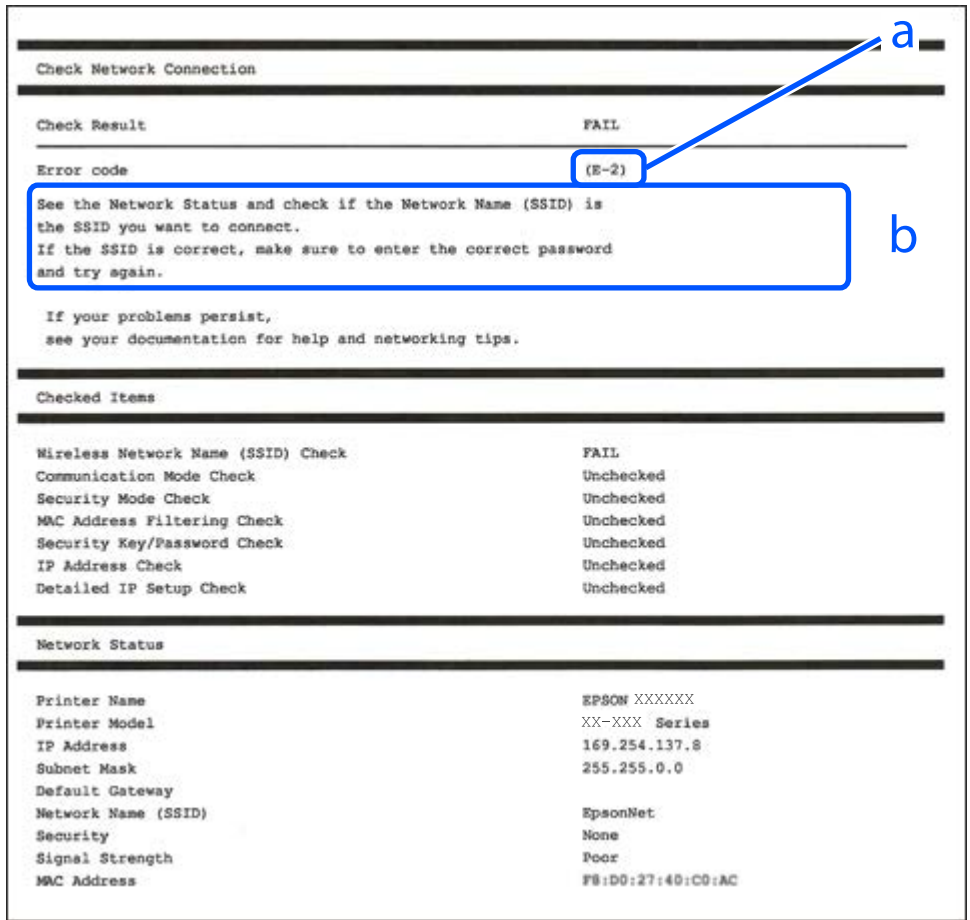

a. Código de erro

b. Mensagens no ambiente de rede

## **E-1**

### **Soluções:**

- ❏ Certifique-se de que o cabo Ethernet está firmemente ligado à impressora e ao concentrador ou outro dispositivo de rede.
- ❏ Certifique-se de que o concentrador ou outro dispositivo de rede está ligado.
- ❏ Se pretende ligar a impressora através de Wi-Fi, ajuste novamente as definições de Wi-Fi da impressora, pois este encontra-se desativado.

## **E-2, E-3, E-7**

### **Soluções:**

❏ Certifique-se de que o seu router sem fios está ligado.

- ❏ Confirme que o computador ou o dispositivo está corretamente ligado ao router sem fios.
- ❏ Desligue o router sem fios. Aguarde cerca de 10 segundos e, em seguida, ligue novamente.
- ❏ Aproxime a impressora do router sem fios e remova quaisquer obstáculos entre os mesmos.
- ❏ Se tiver introduzido o SSID manualmente, verifique se o mesmo está correto. Verifique o SSID em **Estado da Rede** no relatório de ligação de rede.
- ❏ Se um router sem fios possuir vários SSID, selecione o SSID exibido. Se o SSID utilizar uma frequência não compatível, o mesmo não será exibido pela impressora.
- ❏ Se estiver a utilizar a configuração de botão para estabelecer uma ligação de rede, certifique-se de que o router sem fios suporta WPS. Não poderá utilizar a configuração de botão se o router sem fios não suportar WPS.
- ❏ Certifique-se de que o seu SSID utiliza apenas caracteres ASCII (caracteres alfanuméricos e símbolos). A impressora não consegue mostrar um SSID que contenha caracteres não-ASCII.
- ❏ Certifique-se de que sabe o seu SSID e a palavra-passe antes de ligar ao router sem fios. Se estiver a utilizar um router sem fios com as respetivas predefinições, o SSID e a palavra-passe estarão indicados na etiqueta do router sem fios. Se não souber o SSID e a palavra-passe, contacte a pessoa que configurou o router sem fios ou consulte a documentação fornecida com o mesmo.
- ❏ Se estiver a estabelecer ligação a um SSID criado a partir da função de partilha de um dispositivo inteligente, procure o SSID e a palavra-passe na documentação fornecida com o dispositivo inteligente.
- ❏ Se a ligação Wi-Fi se desligar subitamente, verifique as condições abaixo indicadas. Se alguma destas condições for aplicável, reponha as definições da sua rede transferindo e executando o software do seguinte sítio Web.
	- [https://epson.sn](https://epson.sn/?q=2) > **Configuração**
	- ❏ Foi adicionado mais um dispositivo inteligente à rede através da configuração de botão.
	- ❏ A rede Wi-Fi foi configurada utilizando outro método que não a configuração de botão.

## **E-5**

### **Soluções:**

Certifique-se de que o tipo de segurança do router sem fios está definido para um dos apresentados em seguida. Caso não esteja, altere o tipo de segurança do router sem fios e reponha as definições de rede da impressora.

- ❏ WEP-64 bits (40 bits)
- ❏ WEP-128 bits (104 bits)
- $\Box$  WPA PSK (TKIP/AES)<sup>\*</sup>
- ❏ WPA2 PSK (TKIP/AES)\*
- ❏ WPA (TKIP/AES)
- ❏ WPA2 (TKIP/AES)
- ❏ WPA3-SAE (AES)
- ❏ WPA2/WPA3-Enterprise
- \* WPA PSK é também conhecido por WPA Pessoal. WPA2 PSK é também conhecido por WPA2 Pessoal.

### **E-6**

### **Soluções:**

- ❏ Verifique se a filtragem de endereços MAC está desativada. Se estiver ativada, registe o endereço MAC para que o mesmo não seja filtrado. Para obter mais informações, consulte a documentação fornecida com o router sem fios. Pode verificar o endereço MAC da impressora na secção **Estado da Rede** do relatório da ligação de rede.
- ❏ Se o seu router sem fios estiver a utilizar autenticação partilhada com segurança WEP, certifique-se de que a chave e o índice de autenticação estão corretos.
- ❏ Se o número de dispositivos que podem ser ligados ao router sem fios for inferior ao número de dispositivos de rede que pretende ligar, ajuste as definições no router sem fios para aumentar o número de dispositivos que podem ser ligados. Para ajustar as definições, consulte a documentação fornecida com o router sem fios.

### **E-8**

### **Soluções:**

- ❏ Ative a função DHCP no router sem fios se a definição Obter endereço IP da impressora estiver definida como Auto.
- ❏ Se a definição Obter endereço IP da impressora estiver definida como Manual, o endereço IP definido manualmente é inválido por estar fora do intervalo (por exemplo: 0.0.0.0). Defina um endereço IP válido no painel de controlo da impressora.

## **E-9**

### **Soluções:**

Verifique estes pontos.

- ❏ Os dispositivos estão ligados.
- ❏ É possível aceder à Internet e a outros computadores ou dispositivos de rede na mesma rede a partir dos dispositivos que pretende ligar à impressora.

Se não for possível ligar a impressora e os dispositivos de rede depois de confirmar os pontos acima indicados, desligue o router sem fios. Aguarde cerca de 10 segundos e, em seguida, ligue novamente. Em seguida, reponha as definições da sua rede transferindo e executando o instalador do seguinte sítio Web.

[https://epson.sn](https://epson.sn/?q=2) > **Configuração**

## **E-10**

### **Soluções:**

Verifique estes pontos.

- ❏ Estão ligados outros dispositivos na rede.
- ❏ Os endereços da rede (endereços IP, máscara de sub-rede e gateway predefinido) estão corretos se a opção Obter endereço IP da impressora estiver definida como Manual.

Reponha os endereços de rede se estiverem incorretos. Pode verificar o endereço IP, a máscara de sub-rede e o gateway predefinido em **Estado da Rede** no relatório de ligação de rede.

### **Resolver problemas**

Se a função DHCP estiver ativada, altere a opção Obter endereço IP da impressora para Auto. Se pretende definir o endereço IP manualmente, verifique o endereço IP da impressora em **Estado da Rede** no relatório de ligação de rede, e selecione Manual na janela das definições de rede. Defina a máscara de sub-rede para [255.255.255.0].

Se mesmo assim não for possível ligar a impressora e os dispositivos de rede, desligue o router sem fios. Aguarde cerca de 10 segundos e, em seguida, ligue novamente.

### **E-11**

### **Soluções:**

Verifique o seguinte.

- ❏ O endereço de gateway predefinido está correto se a Configuração de TCP/IP da impressora estiver definida como Manual.
- ❏ O dispositivo definido como gateway predefinido está ligado.

Defina o endereço correto do gateway predefinido. Pode verificar o endereço de gateway predefinido na secção **Estado da Rede** do relatório da ligação de rede.

### **E-12**

### **Soluções:**

Verifique estes pontos.

- ❏ Estão ligados outros dispositivos na rede.
- ❏ Os endereços de rede (endereço IP, máscara de sub-rede e gateway predefinido) estão corretos caso sejam introduzidos manualmente.
- ❏ Os endereços de rede de outros dispositivos (máscara de sub-rede e gateway predefinido) são os mesmos.
- ❏ Não existe conflito do endereço IP com outros dispositivos.

Se continuar a não ligar a impressora e os dispositivos de rede depois de confirmar as opções acima, tente fazer o seguinte.

- ❏ Desligue o router sem fios. Aguarde cerca de 10 segundos e, em seguida, ligue novamente.
- ❏ Efetue novamente as definições de rede com o instalador. Pode executar o mesmo a partir do sítio Web.

#### [https://epson.sn](https://epson.sn/?q=2) > **Configuração**

❏ Pode registar várias palavras-passe num router sem fios que utilize o tipo de segurança WEP. Se forem registadas diversas palavras-passe, verifique se a primeira palavra-passe registada está definida na impressora.

### **E-13**

### **Soluções:**

Verifique estes pontos.

- ❏ Os dispositivos de rede como, por exemplo, um router sem fios, concentrador e router, estão ligados.
- ❏ A configuração de TCP/IP para dispositivos de rede não foi configurada manualmente. (Se a configuração de TCP/IP da impressora for definida automaticamente enquanto é realizada manualmente a configuração de TCP/IP para outros dispositivos de rede, a rede da impressora pode ser diferente da rede de outros dispositivos).

Se não funcionar mesmo depois de verificar os pontos indicados acima, siga estes passos.

- ❏ Desligue o router sem fios. Aguarde cerca de 10 segundos e, em seguida, ligue novamente.
- ❏ Faça as configurações de rede no computador que se encontra na mesma rede que a impressora usando o instalador. Pode executar o mesmo a partir do sítio Web.

[https://epson.sn](https://epson.sn/?q=2) > **Configuração**

❏ Pode registar várias palavras-passe num router sem fios que utilize o tipo de segurança WEP. Se forem registadas diversas palavras-passe, verifique se a primeira palavra-passe registada está definida na impressora.

## **Mensagem no ambiente de rede**

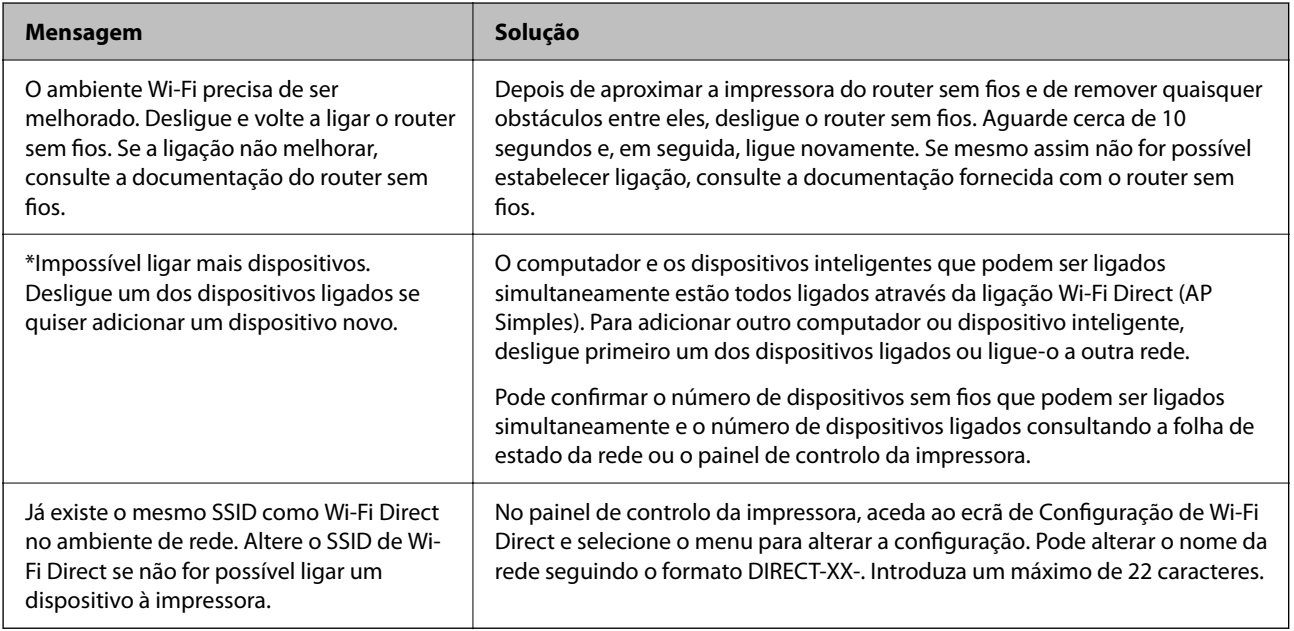

# **Verificar o estado da comunicação**

Verificar se a comunicação entre a impressora e o computador está correta e siga a resolução de problemas.

## **Verificando o registo do servidor e o dispositivo de rede**

Em caso de problema com a ligação de rede, é possível identificar a causa verificando o estado usando o registo de comandos como roteadores e registos de equipamentos do sistema de rede.

## **Imprimir uma folha do estado da rede**

Pode verificar as informações detalhadas da rede imprimindo-as.

- 1. Colocar o papel.
- 2. Selecione Menu no ecrã inicial.
- 3. Selecione **Definições gerais** > **Definições de rede** > **Estado da rede**.

### 4. Selecione **folha de estado**.

- 5. Verifique a mensagem e imprima a folha de estado da rede.
- 6. Fechar a janela.

O ecrã desliga-se automaticamente após um período de tempo específico.

### **Verificar a rede no computador — Windows**

Ao usar a janela de comandos, verifique o estado da ligação do computador e a localização da impressora. Este procedimento possibilita a resolução de problemas.

❏ comando ipconfig

Exibe o estado da ligação da interface da rede usada atualmente pelo computador.

Ao comparar as informações de definição com as comunicações, pode verificar se a ligação é a correta. No caso de existirem vários servidores DHCP na mesma rede, pode confirmar o endereço atribuído ao computador, o servidor DNS de referência, etc.

❏ Formato: ipconfig /all

❏ Exemplos:

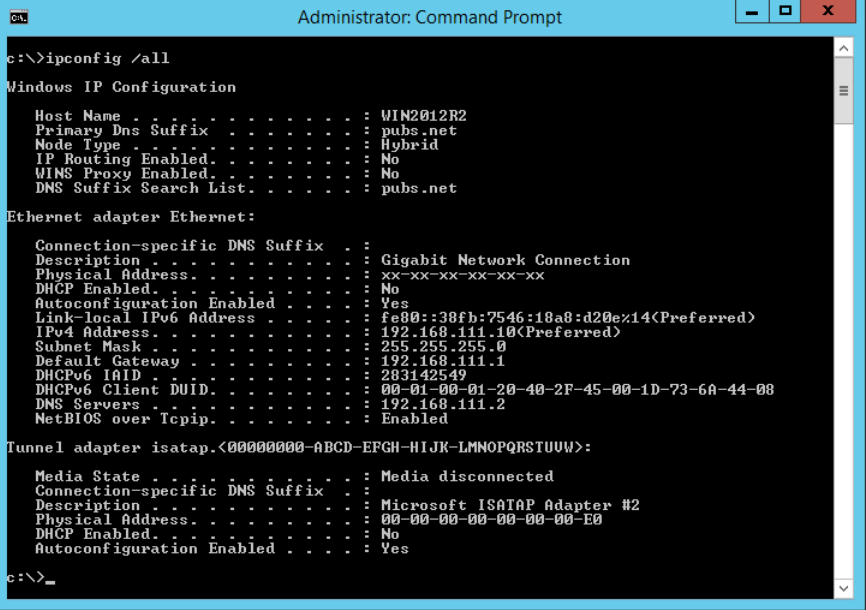

❏ comando pathping

Pode confirmar a lista de routers que passam pelo anfitrião de destino e o percurso das comunicações.

- ❏ Formato: pathping xxx.xxx.xxx.xxx
- ❏ Exemplos: pathping 192.0.2.222

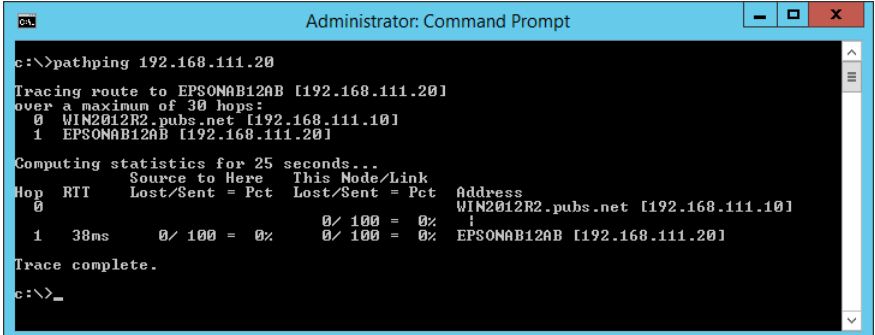

# **Realizar o teste de ligação**

A partir da impressora ou computador ligado ao mesmo segmento que a impressora, verifique se a ligação com o servidor e a pasta são as corretas. Este procedimento possibilita a resolução de problemas.

## **Servidor DNS**

Verifica o servidor DNS que é referenciado pelo computador. Confirma o estado do adaptador de rede do computador no mesmo segmento de rede que a impressora, e confirma se é a mesma que a definição DNS da impressora.

Pode verificar a definição DNS do computador como indicado a seguir.

❏ Windows: **Painel de controlo** > **Rede e Internet** > **Rede e centro de partilha** > **Alterar as definições do adaptador**

Quando existem várias interfaces de rede, pode verificar introduzindo "ipconfig/all" na janela de comandos.

❏ Mac OS: **Preferências do sistema** > **Rede** > **Avançadas...** > **DNS**

# **Inicializar as definições de rede**

## **Desactivação de Wi-Fi a partir do Web Config**

Desativar o Wi-Fi a partir do Web Config. Se desativar o Wi-Fi enquanto alguns dispositivos estiverem ligados por Wi-Fi, serão desligados.

- 1. Aceda a Web Config e selecione o separador **Rede** > **Wi-Fi**, e a seguir selecione **Desactivar Wi-Fi**.
- 2. Verifique a mensagem e selecione **OK**.

## **Desligar o Wi-Fi Direct (AP simples) a partir do Web Config**

Desligue o Wi-Fi Direct (AP simples) a partir do Web Config.

- 1. Aceda a Web Config e selecione o separador **Rede** > **Wi-Fi Direct**.
- 2. Selecione **Desactivar** para **Wi-Fi Direct**.
- 3. Clique em **Seguinte**
- 4. Verifique a mensagem e selecione **OK**.

## **Desativar Wi-Fi a partir do painel de controlo**

Quando o Wi-Fi é desativado, a ligação Wi-Fi é interrompida.

- 1. Toque em  $\mathbb{R}$   $\mathbb{R}$  no ecrã inicial.
- 2. Selecione **Router**. É exibido o estado de rede.
- 3. Toque em **Alterar definições**.
- 4. Selecione **Outros** > **Desactivar Wi-Fi**.
- 5. Verifique a mensagem e, de seguida, inicie a configuração.
- 6. Quando for apresentada uma mensagem de conclusão, feche a janela. O ecrã desliga-se automaticamente após um período de tempo específico.
- 7. Feche a janela Definições de ligação de rede.
- 8. Pressione o botão **1**.

## **Desligar a ligação Wi-Fi Direct (AP simples) a partir do painel de controlo**

### *Nota:*

Quando a ligação Wi-Fi Direct (AP simples) estiver desativada, todos os computadores e dispositivos inteligentes ligados à impressora por ligação Wi-Fi Direct (AP simples) são desligados. Se pretender desligar um dispositivo específico, faça-o a partir do dispositivo e não da impressora.

- 1. Toque em  $\mathbb{R}$   $\mathbb{R}$  no ecrã inicial.
- 2. Selecione **Wi-Fi Direct**.

São apresentadas as informações Wi-Fi Direct.

- 3. Toque em **Iniciar configuração**.
- 4. Toque em **Alterar definições**.
- 5. Selecione **Desativar Wi-Fi Direct**.
- 6. Toque em **Desative as definições**.
- 7. Quando for apresentada uma mensagem de conclusão, feche a janela. O ecrã desliga-se automaticamente após um período de tempo específico.

### **Recuperar as definições de rede a partir do painel de controlo**

Pode restaurar todas as predefinições de rede.

- 1. Selecione Menu no ecrã inicial.
- 2. Selecione **Definições gerais** > **Administração do sistema** > **Restaurar predefinições** > **Definições de rede**.
- 3. Verifique a mensagem e selecione **Sim**.
- 4. Quando for apresentada uma mensagem de conclusão, feche a janela. O ecrã desliga-se automaticamente após um período de tempo específico.

# **Problema**

# **Não é possível aceder ao Web Config**

### **O endereço IP não está atribuído à impressora.**

O endereço IP atribuído à impressora pode não ser válido. Configure o endereço IP utilizando o painel de controlo da impressora. Pode confirmar as informações sobre a configuração atual através de uma folha de estado da rede ou do painel de controlo da impressora.

### **O navegador Web não é compatível com Força da encriptação para SSL/TLS.**

SSL/TLS tem Força da encriptação. Web Config pode ser aberto pelo navegador Web compatível com encriptações em série como se segue. Verifique o suporte de encriptação do seu browser.

- ❏ 80 bit: AES256/AES128/3DES
- ❏ 112 bit: AES256/AES128/3DES
- ❏ 128 bit: AES256/AES128
- ❏ 192 bit: AES256
- ❏ 256 bit: AES256

### **Certificado CA assinado expirou.**

Se houver um problema com a data de validade do certificado, "O certificado expirou" é exibida ao ligar-se a Web Config com comunicação SSL/TLS (https). Se a mensagem aparecer antes da data da validade, certifique-se de que a data da impressora está configurada corretamente.

### **O nome comum do certificado e o da impressora não coincidem.**

Se o nome comum do certificado e o da impressora não coincidem, a mensagem "O nome do certificado de segurança não coincide···" é exibida ao aceder a Web Config usando comunicação SSL/TLS (https). Isto acontece porque os endereços de IP que se seguem não coincidem.

❏ O endereço IP da impressora introduzido para nome comum para criar um Certificado autoassinado ou CSR

❏ O endereço IP introduzido para navegador Web ao executar Web Config

Para Certificado autoassinado, mude o nome da impressora. O certificado é atualizado e a impressora pode ser ligada.

Para Certificado CA assinado, utilize novamente o certificado para a impressora.

### **A definição de servidor proxy do endereço local não está definido como um navegador Web.**

Quando a impressora estiver configurada para usar um servidor proxy, configure o navegador Web para não se ligar ao endereço local através do servidor proxy.

❏ Windows:

Selecione **Painel de controlo** > **Rede e Internet** > **Opções de Internet** > **Ligações** > **Definições LAN** > **Servidor Proxy**, e a seguir configure a não utilização do servidor proxy para LAN (endereços locais).

❏ Mac OS:

Selecione **Preferências do Sistema** > **Rede** > **Avançadas** > **Proxies** e registe o endereço local em **Ignorar especificações do proxy para estes Servidores & Domínios**.

Exemplo:

192.168.1.\*: endereço local 192.168.1.XXX, máscara de sub-rede 255.255.255.0

192.168.\*.\*: endereço local 192.168.XXX.XXX, máscara de sub-rede 255.255.0.0

### **Informações relacionadas**

- & ["Aceder ao Web Config" na página 24](#page-23-0)
- & ["Atribuir o endereço IP" na página 19](#page-18-0)

## **Esqueceu a palavra-passe de administrador**

Se esqueceu a sua palavra-passe de administrador, contacte o seu revendedor ou o suporte Epson.

# **Problemas relacionados com a partilha de impressoras**

## **O servidor partilhado é lento**

Siga os passos indicados abaixo se as operações forem lentas nas impressoras partilhadas.

- 1. No computador servidor de impressão, selecione **Painel de controlo** > **Dispositivos e Impressoras**.
- 2. Clique com o botão direito do rato no ícone da impressora (fila de impressão) que pretende partilhar, selecione o separador **Propriedades de impressora** > **Geral** e selecione **Preferências**.
- 3. Selecione **Preferências** no separador **Utilitários** no controlador de impressora.
- 4. Selecione **Permitir o controlo de impressoras partilhadas.**.

# **As definições da impressora no servidor de impressão não são refletidas no computador cliente**

Siga os passos indicados abaixo para reinstalar o controlador no computador cliente.

- 1. No computador servidor de impressão, selecione **Painel de controlo** > **Dispositivos e Impressoras**.
- 2. Clique com o botão direito do rato no ícone da impressora que pretende partilhar e selecione **Propriedades da impressora** > separador **Avançado**.
- 3. Selecione **Predefinições de impressão**, configure as definições da impressora e clique em **OK**.
- 4. Desinstale o controlador da impressora partilhada do computador cliente.
- 5. Reinstale o controlador de impressora no computador cliente.

### *Nota:*

- ❏ Se alterar as definições da impressora no computador cliente, as definições da impressora no servidor de impressão (tais como as predefinições) não serão refletidas no computador cliente.
- ❏ Algumas definições, tais como *Seleccionar Definição*, *Definido pelo Utilizador*, *Def. Personalizadas*, *Disposição de Menus*, etc., não são refletidas no computador cliente. Pode refletir estas definições exportando um ficheiro de definições (tais como as suas definições favoritas) a partir do controlador de impressora do servidor de impressão, e importando-o para o computador cliente.

# <span id="page-53-0"></span>**Apêndice**

# **Introdução de software de rede**

A seguir descrevemos o software que configura e gestão de dispositivos.

# **Epson Device Admin**

Epson Device Admin é um software de aplicação multifuncional que realiza a gestão do dispositivo na rede.

Estão disponíveis as seguintes Funções.

- ❏ Monitorizar ou gerir até 2.000 impressoras ou scanners no mesmo segmento
- ❏ Produzir um relatório detalhado, por exemplo, estado de consumo ou produto
- ❏ Atualizar o firmware do produto
- ❏ Adicionar o dispositivo à rede
- ❏ Aplicar as mesmas definições a vários dispositivos.

Pode transferir o Epson Device Admin do sítio Web de suporte Epson. Para mais informações, consulte a documentação ou a ajuda do Epson Device Admin.

## **Executar Epson Device Admin (apenasWindows)**

### Selecionar **Todos os Programas** > **EPSON** > **Epson Device Admin** > **Epson Device Admin**.

*Nota:*

Se aparecer o alerta da firewall, permita o acesso aoEpson Device Admin.

# **EpsonNet Config**

EpsonNet Config é um software de aplicação que pode configurar o dispositivo na rede. Quando os dispositivos se encontram ligados à rede através de Ethernet, pode fazer configurações, tais como definir o endereço IP, alterar o método de ligação, etc., em todos os dispositivos não atribuídos ao endereço IP. Isto também pode ser usado para realizar configurações de rede nos dispositivos sem o painel de controlo.

### **Apêndice**

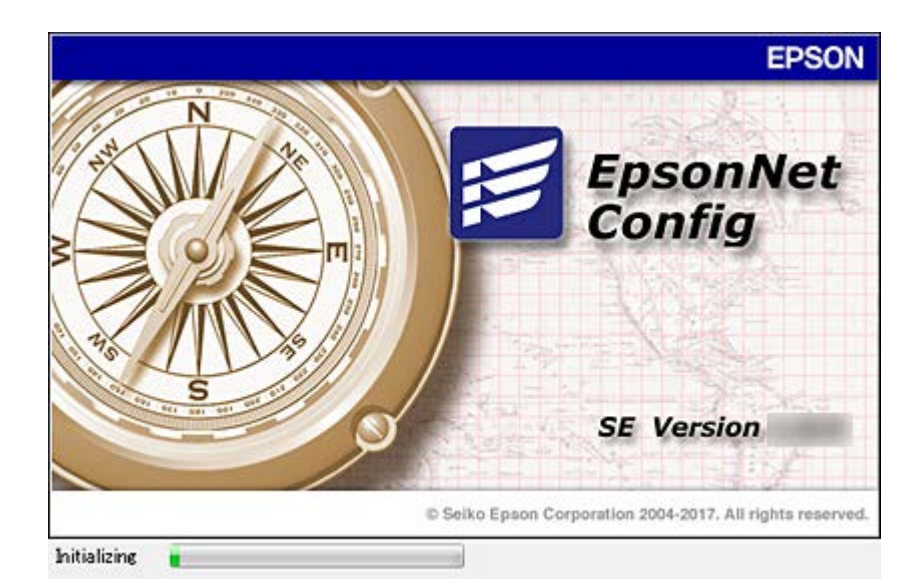

Para mais informações, consulte a documentação ou a ajuda do EpsonNet Config.

## **Executar o EpsonNet Config — Windows**

Selecionar **Todos os programas** > **EpsonNet** > **EpsonNet Config SE** > **EpsonNet Config**.

*Nota:* Se aparecer o alerta da firewall, permita o acesso aoEpsonNet Config.

## **Executar o EpsonNet Config — Mac OS**

Selecione **Ir** > **Aplicações** > **Epson Software** > **EpsonNet** > **EpsonNet Config SE** > **EpsonNet Config**.

# **EpsonNet Print (Apenas Windows)**

O EpsonNet Print é um software para impressão na rede TCP/IP. Instalado a partir do instalador juntamente com o controlador da impressora. Para utilizar a impressão em rede, crie uma porta EpsonNet Print. As funções e restrições são apresentadas em seguida.

- ❏ O estado da impressora é indicado no ecrã do spooler.
- ❏ Se o endereço IP da impressora for alterado por DHCP, a impressora continua a ser detectada.
- ❏ Pode utilizar uma impressora localizada num segmento de rede diferente.
- ❏ É impossível imprimir utilizando um dos vários protocolos.
- ❏ O endereço IPv6 não é suportado.

# **EpsonNet SetupManager**

O EpsonNet SetupManager é um software que permite criar um pacote para uma instalação simples da impressora, como, por exemplo, instalar o controlador de impressão, instalar o EPSON Status Monitor e criar uma porta da impressora. Este software permite ao administrador criar pacotes de software únicos e distribuí-los entre grupos.

Para mais informações, visite o seu sítio Web regional Epson.

# **Fazer configurações Wi-Fi a partir do Painel de Controlo (WPS)**

Pode fazer a ligação à rede Wi-Fi a partir do painel de controlo da impressora utilizando a função WPS.

### **Informações relacionadas**

- & "Definir a ligação Wi-Fi através da configuração de botão (WPS)" na página 56
- & ["Definir Wi-Fi através de configuração por código PIN \(WPS\)" na página 57](#page-56-0)

# **Definir a ligação Wi-Fi através da configuração de botão (WPS)**

É possível configurar automaticamente uma rede Wi-Fi premindo um botão no ponto de acesso. Se estiverem reunidas as condições abaixo, poderá efetuar a configuração utilizando este método.

❏ O ponto de acesso é compatível com WPS (Wi-Fi Protected Setup).

❏ A ligação Wi-Fi atual foi estabelecida premindo um botão no ponto de acesso.

### *Nota:*

Se não conseguir encontrar o botão ou estiver a efetuar a configuração utilizando o software, consulte a documentação fornecida com o ponto de acesso.

- 1. Toque em  $\Box$  no ecrã inicial.
- 2. Selecione **Router**.
- 3. Toque em **Iniciar configuração**.

Se a ligação de rede já estiver configurada, as informações da ligação são exibidas. Toque em **Alterar a ligação Wi-Fi.** ou **Alterar definições** para alterar as definições.

- 4. Selecione **Configurar tecla (WPS)**.
- 5. Mantenha o botão [WPS] premido no ponto de acesso até a luz de segurança começar a piscar.

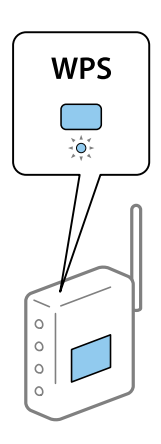

Se não souber onde se encontra o botão [WPS] ou se não existirem botões no ponto de acesso, consulte a documentação fornecida com o seu ponto de acesso.

### <span id="page-56-0"></span>6. Toque em **Iniciar Configuração**.

7. Fechar a janela.

O ecrã desliga-se automaticamente após um período de tempo específico.

*Nota:*

Se a ligação falhar, reinicie o ponto de acesso, aproxime-o da impressora e tente novamente. Se mesmo assim a ligação não funcionar, imprima um relatório de ligação de rede e verifique a solução.

8. Feche a janela de configurações de ligação de rede.

# **Definir Wi-Fi através de configuração por código PIN (WPS)**

É possível estabelecer uma ligação automática a um ponto de acesso utilizando um código PIN. Pode utilizar este método de configuração se um ponto de acesso for compatível com WPS (Wi-Fi Protected Setup). Utilize um computador para introduzir um código PIN no ponto de acesso.

- 1. Toque em  $\begin{bmatrix} 1 & 1 \\ 1 & 1 \end{bmatrix}$  no ecrã inicial.
- 2. Selecione **Router**.
- 3. Toque em **Iniciar configuração**.

Se a ligação de rede já estiver configurada, as informações da ligação são exibidas. Toque em **Alterar a ligação Wi-Fi.** ou **Alterar definições** para alterar as definições.

- 4. Selecione **Outros** > **Config. código PIN (WPS)**
- 5. Utilize o seu computador para introduzir o código PIN (um número com oito dígitos), apresentado no painel de controlo da impressora, no ponto de acesso no espaço de dois minutos.

### *Nota:*

Para obter mais detalhes sobre a introdução de um código PIN, consulte a documentação fornecida com o seu ponto de acesso.

- 6. Toque em **Iniciar Configuração**.
- 7. Fechar a janela.

O ecrã desliga-se automaticamente após um período de tempo específico se não selecionar **Fechar**.

### *Nota:*

Se a ligação falhar, reinicie o ponto de acesso, aproxime-o da impressora e tente novamente. Se mesmo assim a ligação não funcionar, imprima um relatório de ligação e verifique a solução.

8. Feche a janela de configurações de ligação de rede.

# **Usando uma ligação Wi-Fi Direct (AP simples)**

A ligação Wi-Fi Direct (AP simples) liga a impressora e dipositivos diretamente.

Uma vez que a impressora pode ser ligada diretamente sem passar pela rede ligada, pode ser usada como ligação temporária do dispositivo à impressora que está ligado à rede sem autorização de acesso.

### **Apêndice**

Consulte o Guia do Utilizador para obter mais detalhes. sobre a ligação da impressora utilizando a ligação Wi-Fi Direct (AP simples).

# **Alterar as definições de Wi-Fi Direct (AP simples)**

Quando a ligação Wi-Fi Direct (AP simples) estiver ativada, poderá alterar as definições em **Direction de la provincia de la provincia de la provincia de la provincia de la provincia de la provincia de la provincia de la p Direct** > **Iniciar configuração** > **Alterar definições**, e serão exibidos os itens do menu indicados em seguida.

### **Alterar nome da rede**

Alterar o nome de rede Wi-Fi Direct (AP simples) (SSID) usado para ligar à impressora ao seu nome arbitrário. Pode definir o nome de rede (SSID) em caracteres ASCII exibido no teclado do software no painel de controlo.

Ao alterar o nome de rede (SSID), todos os dispositivos ligados são desligados. Use o novo nome de rede (SSID) se pretende ligar novamente o dispositivo.

### **Alterar Palavra-passe**

Alterar a palavra-passe Wi-Fi Direct (AP simples) para ligação à impressão ao seu valor arbitrário. Pode definir a palavra-passe em caracteres ASCII exibido no teclado do software no painel de controlo.

Ao alterar a palavra-passe, todos os dispositivos ligados são desligados. Use a nova palavra-passe se pretende ligar novamente o dispositivo.

### **Alterar o intervalo de frequência**

Altere o intervalo de frequência do Wi-Fi Direct utilizado para ligar à impressora. Pode selecionar 2,4 GHz ou 5 GHz.

Ao alterar o intervalo frequência, todos os dispositivos ligados são desligados. Ligue novamente o dispositivo.

Tenha presente que não pode ligar novamente dispositivos não compatíveis com o intervalo de frequência 5 GHz ao mudar para 5 GHz.

Dependendo da região, esta definição poderá não ser apresentada.

### **Desativar Wi-Fi Direct**

Desativar as definições Wi-Fi Direct (AP simples) da impressão. Ao desativar, todos os dispositivos ligados à impressora por ligação Wi-Fi Direct (AP simples) são desligados.

### **Restaurar predefinições**

Repõe todas as definições Wi-Fi Direct (AP simples) como predefinidas.

As informações de ligação Wi-Fi Direct (AP simples) do dispositivo inteligente guardado na impressora são eliminadas.

### *Nota:*

Também pode definir no separador *Rede* > *Wi-Fi Direct* em Web Config para as seguintes definições.

- ❏ Ativar ou desativar Wi-Fi Direct (AP simples)
- ❏ Mudar o nome de rede (SSID)
- ❏ Alterar a palavra-passe
- ❏ Alterar o intervalo de frequência
- ❏ Recuperar as definições Wi-Fi Direct (AP simples)

# **Mudar o método de ligação**

Mude o método de ligação. Fazer esta configuração na rede permitindo a condição.

Se a configuração de atribuição de endereço IP for manual, confirme com o administrador de rede se o mesmo endereço IP pode ser usado na rede nova.

*Nota:*

Quando a ligação Wi-Fi estiver ativada, a ligação Ethernet é desativada.

### **Informações relacionadas**

- & "Mudar de uma ligação Ethernet para uma ligação Wi-Fi" na página 59
- & ["Mudar de uma ligação Wi-Fi para uma ligação Ethernet" na página 60](#page-59-0)

# **Mudar de uma ligação Ethernet para uma ligação Wi-Fi**

## **Mudar para ligação Wi-Fi no painel de controlo**

Altere a ligação Ethernet para a ligação Wi-Fi no painel de controlo da impressora. O método de mudança de ligação é basicamente o mesmo das definições de ligação Wi-Fi. Consulte o tópico neste guia nas configurações de ligação Wi-Fi no painel de controlo da impressora.

### **Informações relacionadas**

& ["Ligação sem-fios LAN \(Wi-Fi\)" na página 21](#page-20-0)

## **Mudar para uma ligação Wi-Fi usando Web Config**

Mudar a ligação Ethernet para Wi-Fi usando Web Config.

- 1. Aceda a Web Config e selecione o separador **Rede** > **Wi-Fi**.
- 2. Clique em **Conf**.
- 3. Selecione o SSID para o ponto de acesso e introduza a palavra-passe.

Se o SSID que pretende ligar não for exibido, selecione **Introduzir SSID** e introduza o SSID.

- 4. Clique em **Seguinte**.
- 5. Confirme a mensagem exibida e clique em **OK**.
- 6. Desligue o cabo Ethernet da impressora.

### *Nota:*

Também pode alterar o método de ligação usando Epson Device Admin. Para mais informações, consulte o manual ou a ajuda Epson Device Admin.

### **Informações relacionadas**

& ["Aceder ao Web Config" na página 24](#page-23-0)

### **Apêndice**

- <span id="page-59-0"></span>& ["Iniciar sessão na impressora utilizando o Web Config" na página 36](#page-35-0)
- & ["Epson Device Admin" na página 54](#page-53-0)

# **Mudar de uma ligação Wi-Fi para uma ligação Ethernet**

### **Mudar a ligação de rede para Ethernet no painel de controlo**

Siga os passos abaixo para mudar a ligação de rede de Wi-Fi para Ethernet utilizando o painel de controlo.

- 1. Selecione Menu no ecrã inicial.
- 2. Selecione **Definições gerais** > **Definições de rede** > **Configuração de Rede Local com Fios**.
- 3. Toque em **Iniciar Configuração**.
- 4. Verifique a mensagem e a seguir feche a janela. O ecrã desliga-se automaticamente após um período de tempo específico.
- 5. Ligue a impressora a um router utilizando um cabo Ethernet.

### **Informações relacionadas**

 $\blacktriangleright$  ["Ligação Ethernet" na página 20](#page-19-0)

## **Mudar para ligação Ethernet usando o Web Config**

Mudar a ligação Wi-Fi para ligação Ethernet usando Web Config.

- 1. Aceda a Web Config e selecione o separador **Rede** > **Wi-Fi**.
- 2. Clique em **Desactivar Wi-Fi**.
- 3. Verifique a mensagem e selecione **OK**.
- 4. Ligue a impressora e o concentrador (interruptor LAN) com o cabo Ethernet.

### *Nota:*

Também pode alterar o método de ligação usando Epson Device Admin. Para mais informações, consulte o guia ou a ajuda para Epson Device Admin.

### **Informações relacionadas**

- & ["Aceder ao Web Config" na página 24](#page-23-0)
- & ["Iniciar sessão na impressora utilizando o Web Config" na página 36](#page-35-0)
- & ["Epson Device Admin" na página 54](#page-53-0)

# **Usar a porta para a impressora**

A impressora usa a seguinte porta. Estas portas devem tornar-se disponíveis pelo administrador da rede, conforme necessário.

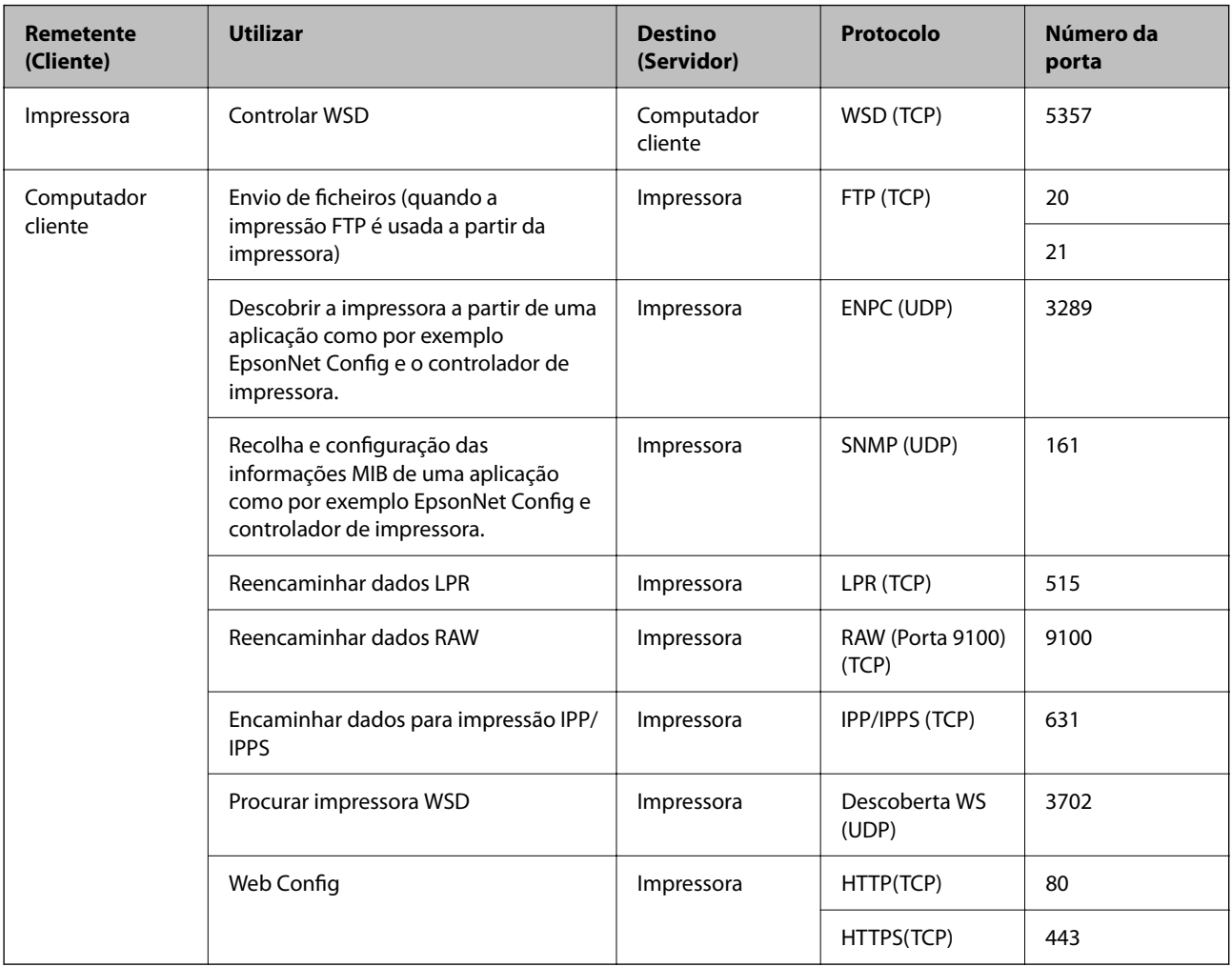

Neste capítulo, descrevemos os recursos de segurança avançados.

# **Definições de segurança e prevenção de perigo**

Quando uma impressora é ligada a uma rede, é possível aceder à mesma a partir de um local remoto. Para além disso, a impressora pode ser partilhado por várias pessoas, uma funcionalidade útil para melhorar a conveniência e eficiência operacional. No entanto, aumentam os riscos tais como acesso ilegal, utilização ilegal e adulteração de dados. Se usar a impressora num ambiente onde pode aceder à Internet, os riscos são ainda maiores.

Para impressoras que não têm proteção de acesso externo, será possível ler os registos de tarefas de impressão que estão guardados na impressora a partir da Internet.

Para evitar este risco, as impressoras Epson dispõem de uma variedade de tecnologias de segurança.

Configure a impressora conforme necessário, de acordo com as condições ambientais criadas com as informações sobre o ambiente do cliente.

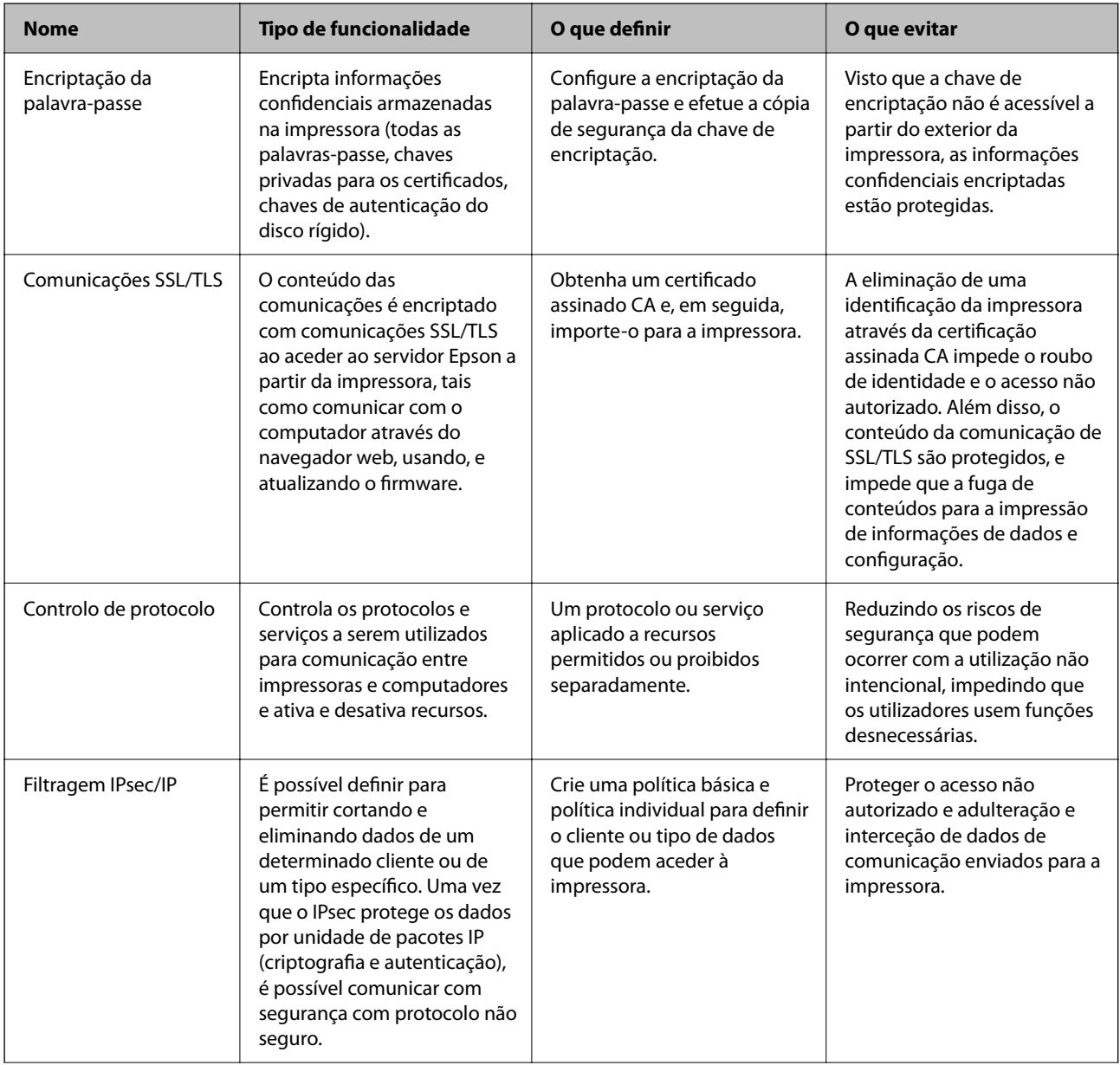

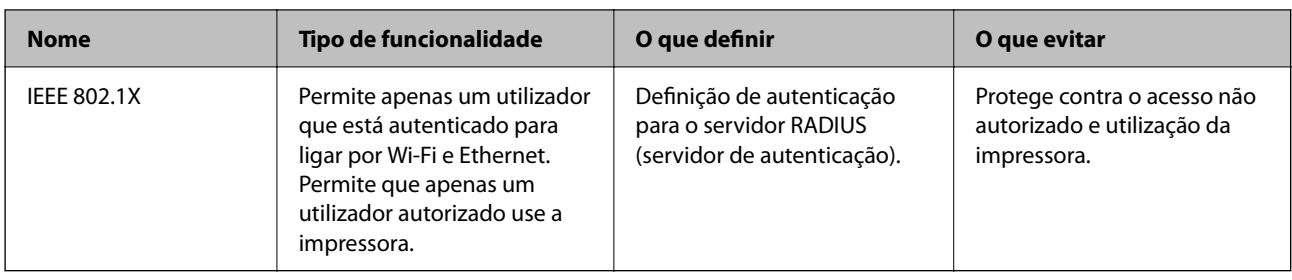

### **Informações relacionadas**

- & "Encriptar a palavra-passe" na página 64
- & ["Comunicações SSL/TLS com a Impressora" na página 65](#page-64-0)
- & ["Controlar protocolos de utilização" na página 70](#page-69-0)
- & ["Comunicações encriptada usando filtro IPsec/IP" na página 75](#page-74-0)
- & ["Ligar a impressora a uma rede IEEE802.1X" na página 85](#page-84-0)

## **Definições do recurso de segurança**

Ao definir a filtragem IPsec/IP ou IEEE802.1X, recomendamos aceder a Web Config usando SSL/TLS para transmitir as informações de definições para reduzir os riscos de segurança tais como a manipulação e a interceção.

Também pode usar o Web Config ligando diretamente a impressora ao computador usando um cabo Ethernet, e a seguir introduzindo o endereço IP a num navegador Web. A impressora pode ser ligada num ambiente seguro após terem sido concluídas as configurações de segurança.

# **Encriptar a palavra-passe**

A encriptação da palavra-passe permite-lhe encriptar informações confidenciais (todas as palavras-passe, chaves privadas de certificados) armazenadas na impressora.

1. Introduza o endereço IP da impressora num browser para aceder ao Web Config.

Introduza o endereço de IP da impressora a partir de um computador que esteja ligado à mesma rede que a impressora.

Pode verificar o endereço IP da impressora no seguinte menu.

**Menu** > **Definições gerais** > **Definições de rede** > **Estado da rede** > **Estado de LAN com fios/Wi-Fi**

- 2. Introduza a palavra-passe de administrador para iniciar sessão como administrador.
- 3. Proceda pela seguinte ordem.

### Separador **Segurança do produto** > **Encriptação de palavra-passe**

*Nota:* Também pode configurar a partir do painel de controlo da impressora.

*Menu* > *Definições gerais* > *Administração do sistema* > *Definições de segurança* > *Encriptação de palavra-passe*

4. Selecione **ACT** para ativar a encriptação.

<span id="page-64-0"></span>5. Clique em **OK**.

# **Comunicações SSL/TLS com a Impressora**

Quando o certificado do servidor é definido usando a comunicação SSL/TLS (Secure Sockets Layer/Transport Layer Security) para a impressora, pode encriptar o percurso de comunicação entre computadores. Proceda desta forma se pretende evitar acesso remoto e não autorizado.

# **Informações sobre certificação digital**

❏ Certificado CA assinado

Este certificado é assinado pela autoridade de certificação (CA na sigla inglesa). Está disponível para poder solicitá-lo junto da autoridade de certificação. Este certificado comprova a existência da impressora e que é usada para a comunicação SSL/TLS para que possa garantir a segurança da comunicação de dados.

Quando é usado para comunicação SSL/TLS, é usado como um certificado de servidor.

Quando é definido como filtro IPsec/IP ou comunicação IEEE 802.1X, é usado como certificado de cliente.

❏ Certificado CA

Este certificado está relacionado com o Certificado CA assinado, também designado o certificado intermédio CA. É usado pelo navegador Web para validar a localização do certificado da impressora ao aceder o servidor da outra parte ou configuração Web.

Para o certificado CA Certificate, defina quando validar a localização do certificado do servidor acedido através da impressora. Para a impressora, defina para certificar a localização do Certificado CA assinado para ligação SSL/TLS.

Pode obter o certificado CA da impressora junto da autoridade de certificação onde o certificado CA é emitido.

Também pode obter o certificado CA utilizado para validar o servidor da outra parte da autoridade de certificação que emitiu o Certificado CA assinado do outro servidor.

❏ Certificado autoassinado

Este certificado é assinado e emitido pela impressora automaticamente. Também é designado o certificado raiz. Uma vez que o emissor certifica-se a si próprio, não é confiável e não pode impedir a falsificação.

Usar ao fazer as definições de segurança e aquando da comunicação simples SSL/TLS sem o Certificado CA assinado.

Se utilizar este certificado para comunicação SSL/TLS, poderá aparecer um alerta de segurança num navegador Web porque o certificado não se encontra registado num navegador Web. Pode usar o Certificado autoassinado apenas para comunicação SSL/TLS.

### **Informações relacionadas**

- & ["Obter e importar um certificado CA assinado" na página 66](#page-65-0)
- & ["Apagar um certificado CA assinado" na página 68](#page-67-0)
- & ["Atualizar um certificado assinado automaticamente" na página 70](#page-69-0)

# <span id="page-65-0"></span>**Obter e importar um certificado CA assinado**

## **Obter um certificado CA assinado**

Para obter um certificado CA assinado, crie um CSR (Pedido de Assinatura de Certificado) e aplique-o para certificar a autoridade. Pode criar um CSR utilizando o Web Config e um computador.

Siga as instruções para criar um CSR e obter um certificado CA assinado utilizando o Web Config. Quando criar um CSR com o Web Config, o certificado tem o formato PEM/DER.

1. Aceda a Web Config, e a seguir selecione o separador **Segurança de rede**. A seguir, selecione **SSL/TLS** > **Certificado**, ou **IPsec/Filtro de IP** > **Certificado do cliente** ou **IEEE802.1X** > **Certificado do cliente**.

Independentemente do que escolher, pode obter o mesmo certificado e utilizá-lo de forma comum.

2. Clique em **Gerar** de **CSR**.

Abre uma página de criação de CSR.

3. Introduza um valor para cada item.

#### *Nota:*

O comprimento da chave e as abreviaturas disponíveis variam em função da autoridade de certificação. Crie um pedido de acordo com as regras de cada autoridade de certificação.

4. Clique em **OK**.

É apresentada uma mensagem de finalização.

- 5. Selecione o separador **Segurança de rede**. A seguir, selecione **SSL/TLS** > **Certificado**, ou **IPsec/Filtro de IP** > **Certificado do cliente** ou **IEEE802.1X** > **Certificado do cliente**.
- 6. Clique num dos botões de transferência de **CSR**, de acordo com um formato especificado por cada autoridade de certificação, para transferir um CSR para um computador.

### c*Importante:*

Não gere um CSR novamente. Se o fizer, poderá não conseguir importar um Certificado CA assinado emitido.

7. Envie o CSR para uma autoridade de certificação e obtenha um Certificado CA assinado.

Siga as regras de cada autoridade de certificação em relação ao método e à forma de envio.

8. Guarde o Certificado CA assinado num computador ligado à impressora.

A obtenção de um Certificado CA assinado fica concluída quando guarda o certificado num destino.

### *Itens de definição de CSR*

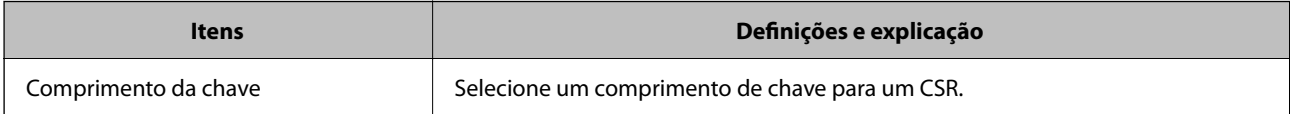

<span id="page-66-0"></span>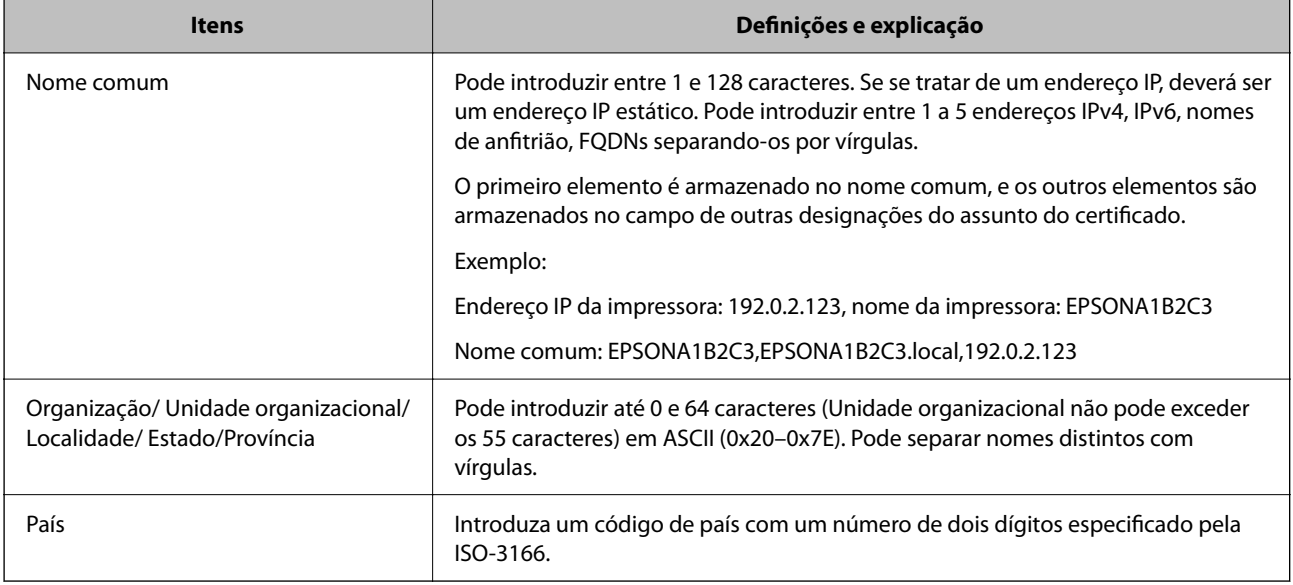

### **Importar um certificado CA assinado**

Importar o Certificado CA assinado obtido para a impressora.

### c*Importante:*

- ❏ Certifique-se de que a data e a hora da impressora estão corretamente definidas. O certificado pode ser inválido.
- ❏ Se obtiver um certificado utilizando um CSR criado através do Web Config, pode importar um certificado uma vez.
- 1. Aceda a Web Config, e a seguir selecione o separador **Segurança de rede**. A seguir, selecione **SSL/TLS** > **Certificado**, ou **IPsec/Filtro de IP** > **Certificado do cliente** ou **IEEE802.1X** > **Certificado do cliente**.

### 2. Clique em **Importar**

Abre uma página de importação de certificados.

3. Introduza um valor para cada item. Definir **Certificado CA 1** e **Certificado CA 2** ao verificar a localização do certificado no navegador Web que acede à impressora.

As definições necessárias podem variar em função de onde cria um CSR e do formato de ficheiro do certificado. Introduza valores para os itens necessários de acordo com o seguinte.

- ❏ Um certificado de formato PEM/DER obtido através do Web Config
	- ❏ **Chave privada**: Não configure porque a impressora contém uma chave privada.
	- ❏ **Palavra-passe**: Não configure.
	- ❏ **Certificado CA 1**/**Certificado CA 2**: Opcional
- ❏ Um certificado de formato PEM/DER obtido através de um computador
	- ❏ **Chave privada**: É necessário definir.
	- ❏ **Palavra-passe**: Não configure.
	- ❏ **Certificado CA 1**/**Certificado CA 2**: Opcional

- <span id="page-67-0"></span>❏ Um certificado de formato PKCS#12 obtido através de um computador
	- ❏ **Chave privada**: Não configure.
	- ❏ **Palavra-passe**: Opcional
	- ❏ **Certificado CA 1**/**Certificado CA 2**: Não configure.
- 4. Clique em **OK**.

É apresentada uma mensagem de finalização.

*Nota:* Clique em *Confirmar* para verificar as informações do certificado.

### **Informações relacionadas**

- & ["Aceder ao Web Config" na página 24](#page-23-0)
- & ["Iniciar sessão na impressora utilizando o Web Config" na página 36](#page-35-0)
- & "Itens de configuração de importação de certificado assinado por uma CA" na página 68

### *Itens de configuração de importação de certificado assinado por uma CA*

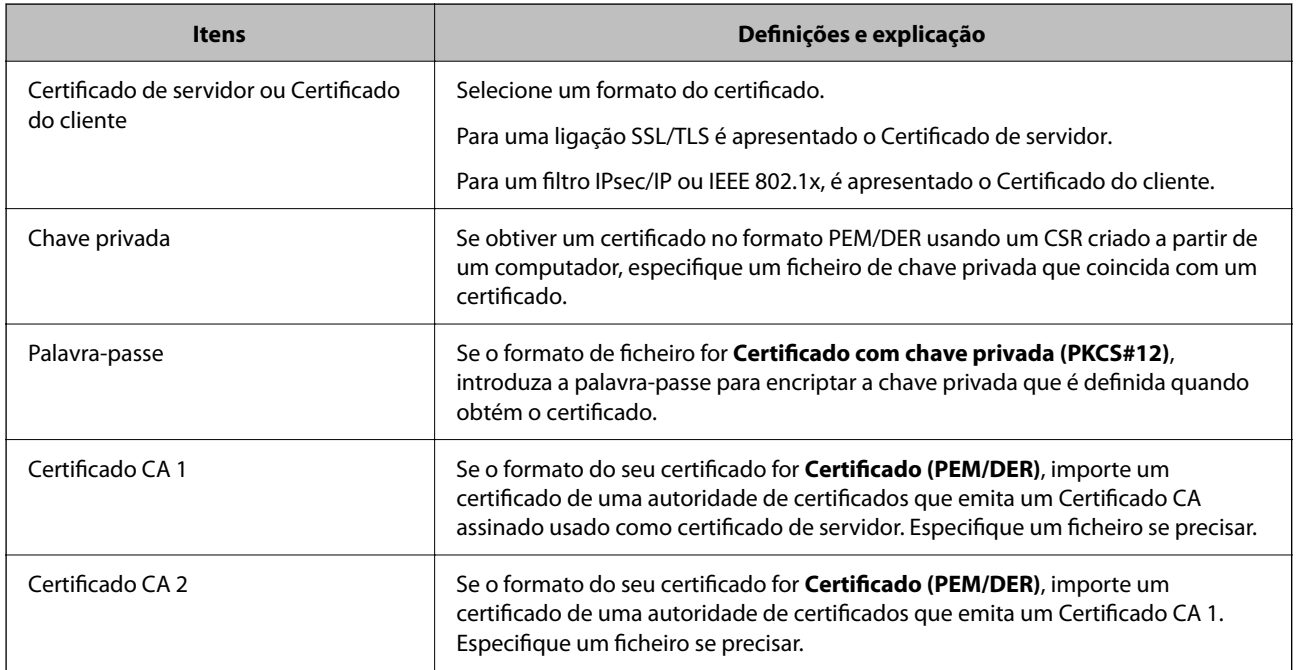

### **Informações relacionadas**

& ["Importar um certificado CA assinado" na página 67](#page-66-0)

# **Apagar um certificado CA assinado**

Pode apagar um certificado importado quando o certificado tiver expirado ou quando uma ligação encriptada deixar de ser necessária.

## c*Importante:*

Se obtiver um certificado utilizando um CSR criado através do Web Config, não pode importar novamente um certificado apagado.Neste caso, crie um CSR e volte a obter um certificado.

- 1. Aceda ao Web Config, e a seguir selecione o separador **Segurança de rede**.A seguir, selecione **SSL/TLS** > **Certificado** ou **IPsec/Filtro de IP** > **Certificado do cliente** ou **IEEE802.1X** > **Certificado do cliente**.
- 2. Clique em **Eliminar**.
- 3. Confirme que pretende eliminar o certificado na mensagem apresentada.

# **Configurar um Certificado CA**

Quando define o Certificado CA, pode validar o caminho para o certificado de uma CA do servidor a que a impressora acede. Isso impede que alguém assuma a identidade de outra pessoa.

Pode obter o Certificado CA junta da Autoridade de Certificação onde o Certificado CA assinado é emitido.

### **Informações relacionadas**

- & ["Aceder ao Web Config" na página 24](#page-23-0)
- & ["Iniciar sessão na impressora utilizando o Web Config" na página 36](#page-35-0)
- & ["Itens de definição de CSR" na página 66](#page-65-0)
- & ["Importar um certificado CA assinado" na página 67](#page-66-0)

### **Importar um Certificado CA**

Importar o Certificado CA para a impressora.

- 1. Aceda a Web Config e depois selecione o separador **Segurança de rede** > **Certificado CA**.
- 2. Clique em **Importar**.
- 3. Especifique o Certificado CA que quer importar.
- 4. Clique em **OK**.

Quando a importação estiver concluída, voltará ao ecrã **Certificado CA**, e é apresentado o Certificado CA.

### **Eliminar um Certificado CA**

Pode eliminar o Certificado CA importado.

- 1. Aceda a Web Config e depois selecione o separador **Segurança de rede** > **Certificado CA**.
- 2. Clique em **Eliminar** ao lado do Certificado CA que quer eliminar.
- 3. Confirme que quer eliminar o certificado na mensagem apresentada.

<span id="page-69-0"></span>4. Clique em **Reiniciar rede**, e depois verifique se o Certificado de uma CA eliminado não se encontra listado no ecrã atualizado.

### **Informações relacionadas**

- & ["Aceder ao Web Config" na página 24](#page-23-0)
- & ["Iniciar sessão na impressora utilizando o Web Config" na página 36](#page-35-0)

### **Atualizar um certificado assinado automaticamente**

Uma vez que o Certificado autoassinado é emitido pela impressora, pode atualizá-lo quando expirar ou quando o conteúdo descrito for alterado.

- 1. Aceda a Web Config e selecione o separador **Segurança de rede** tab > **SSL/TLS** > **Certificado**.
- 2. Clique em **Actualizar**.
- 3. Introduza **Nome comum**.

Pode introduzir até 5 endereços IPv4, IPv6, nomes de anfitrião, FQDNs com entre 1 a 128 caracteres e separando-os por vírgulas. O primeiro parâmetro é armazenado no nome comum, e os outros são armazenados no campo de outras designações do assunto do certificado.

Exemplo:

Endereço IP da impressora: 192.0.2.123, Nome da impressora: EPSONA1B2C3

Nome comum: EPSONA1B2C3,EPSONA1B2C3.local,192.0.2.123

- 4. Especifique um prazo de validade para o certificado.
- 5. Clique em **Seguinte**.

É apresentada uma mensagem de confirmação.

6. Clique em **OK**.

A impressora está atualizada.

### *Nota:*

Pode verificar as informações do certificado no separador *Segurança de rede* > *SSL/TLS* > *Certificado* > *Certificado autoassinado* e clicando em *Confirmar*.

### **Informações relacionadas**

- & ["Aceder ao Web Config" na página 24](#page-23-0)
- & ["Iniciar sessão na impressora utilizando o Web Config" na página 36](#page-35-0)

# **Controlar protocolos de utilização**

Pode imprimir utilizando uma variedade de protocolos e caminhos.

Pode reduzir os riscos de segurança não previstos restringindo a impressão a partir de caminhos específicos, ou controlando as funções disponíveis.

# **Protocolos de controlo**

Configuração das definições de protocolos.

- 1. Aceda ao Web Config, e a seguir selecione o separador **Segurança de rede** > **Protocolo**.
- 2. Configure cada um dos itens.
- 3. Clique em **Seguinte**.
- 4. Clique em **OK**.

As definições são aplicadas à impressora.

# **Protocolos que pode Ativar ou Desativar**

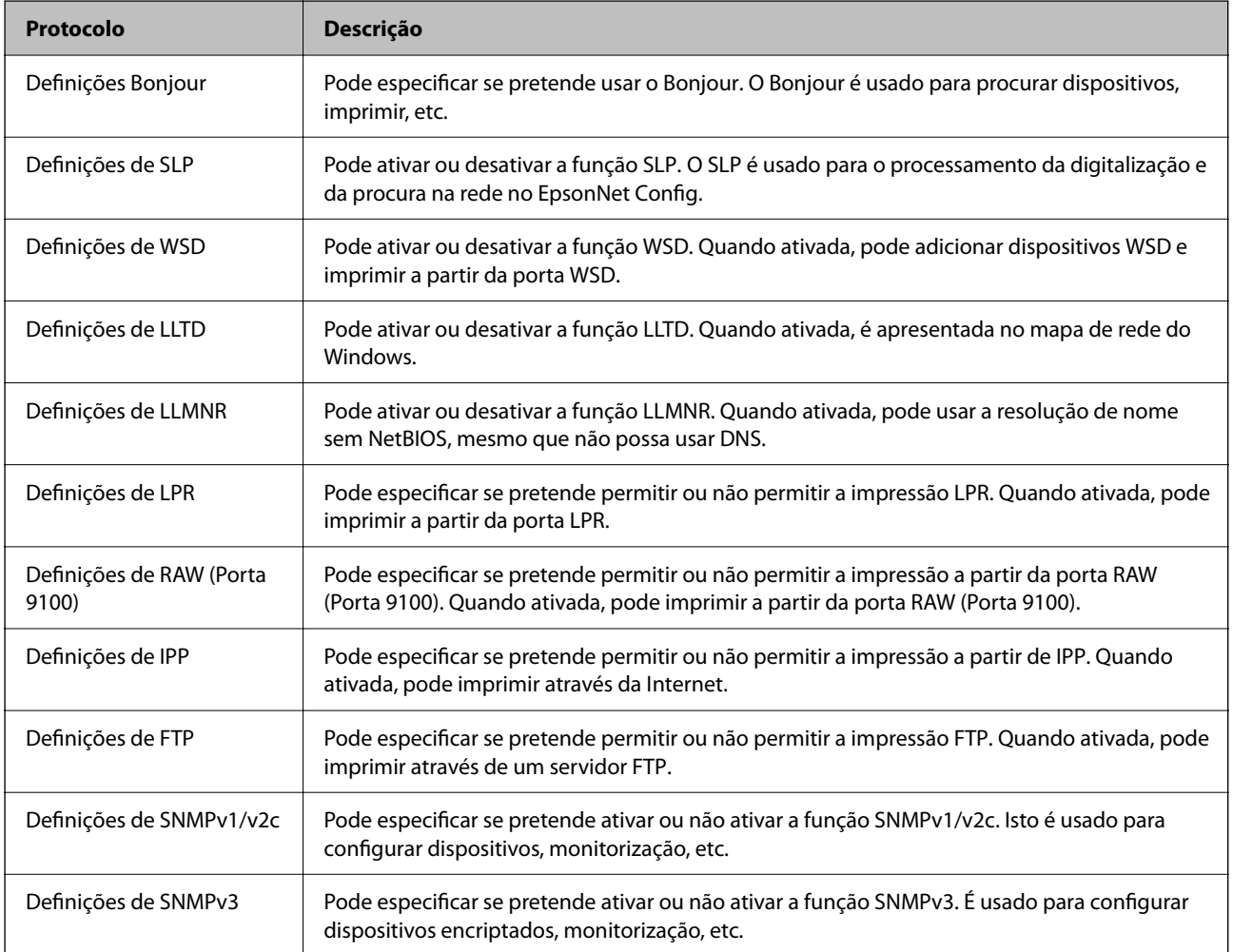

# **Itens de definição de protocolos**

Definições Bonjour

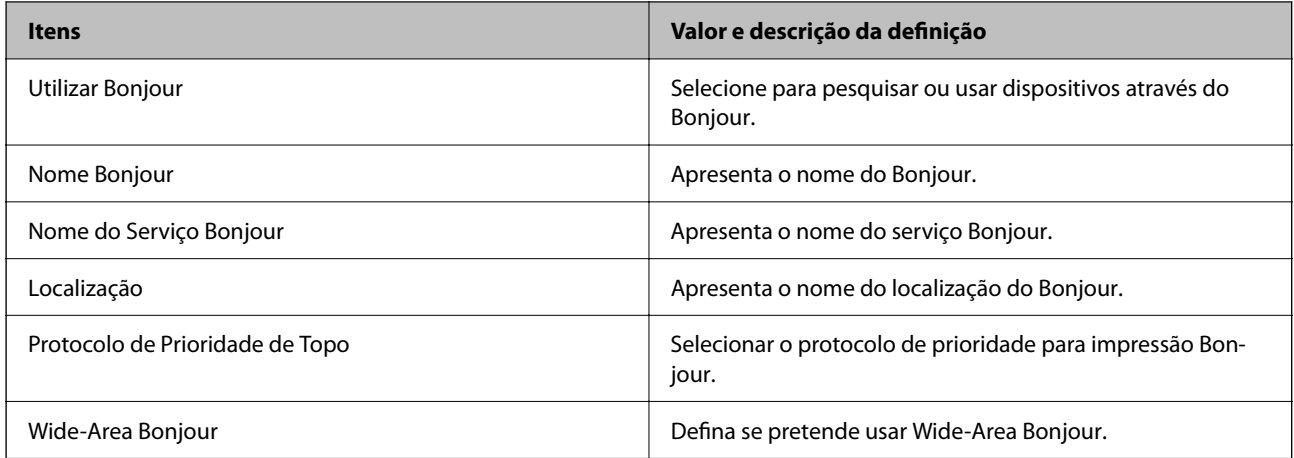

Definições de SLP

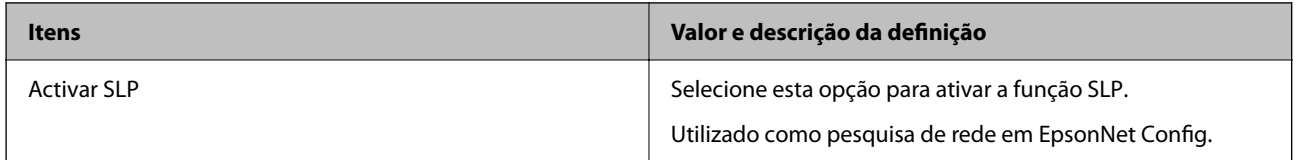

### Definições de WSD

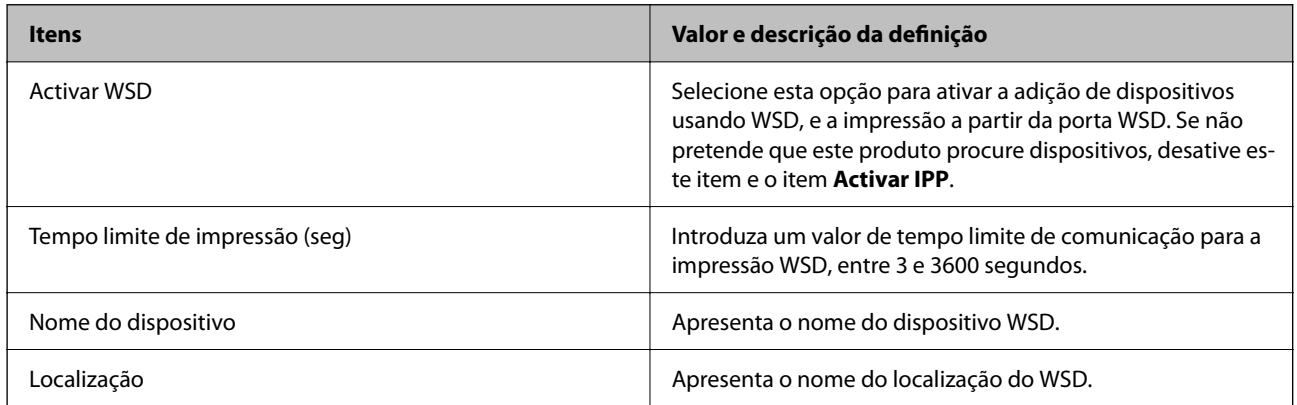

### Definições de LLTD

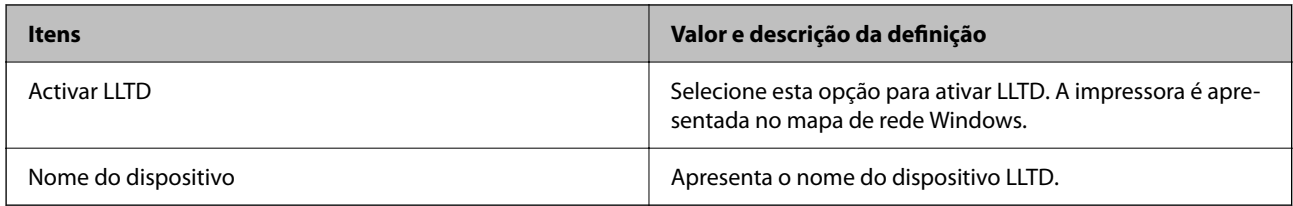

### Definições de LLMNR

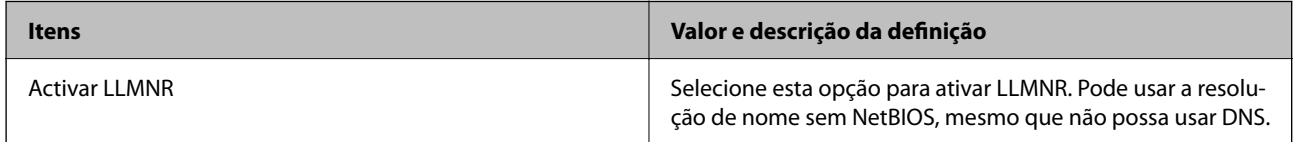

Definições de LPR
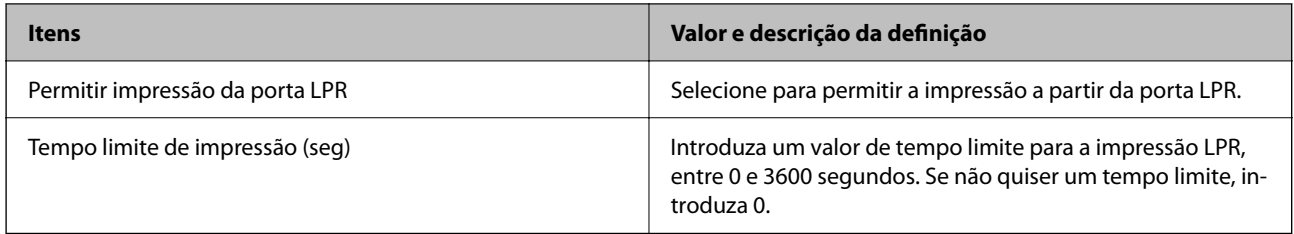

## Definições de RAW (Porta 9100)

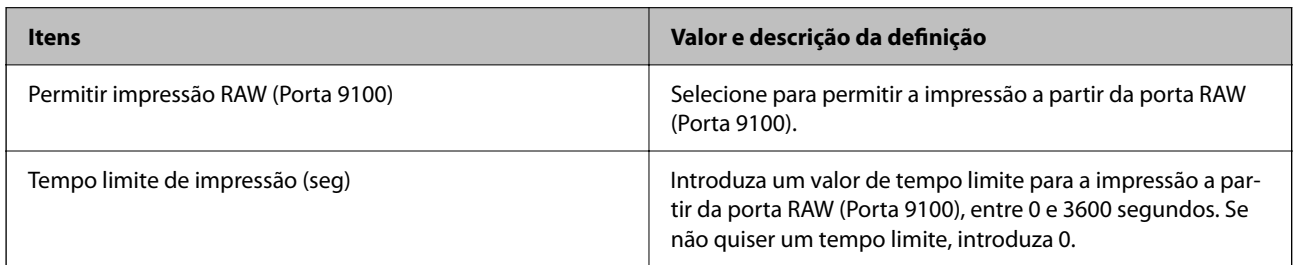

## Definições de IPP

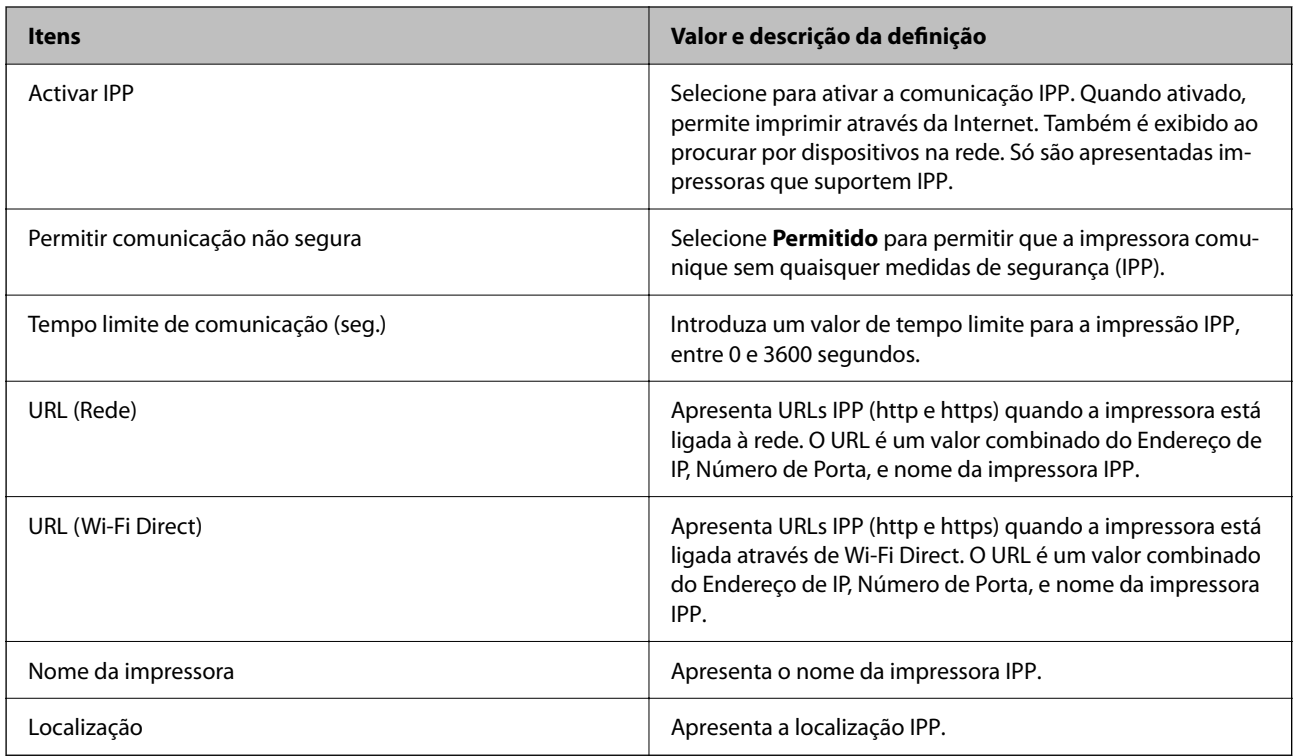

## Definições de FTP

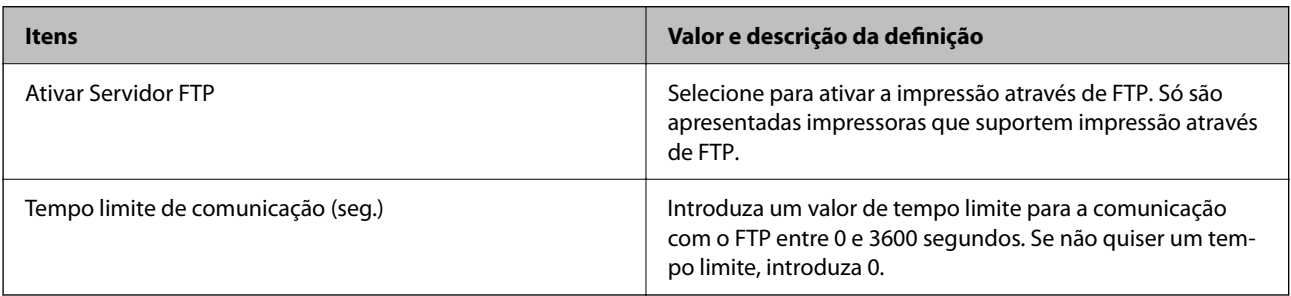

Definições de SNMPv1/v2c

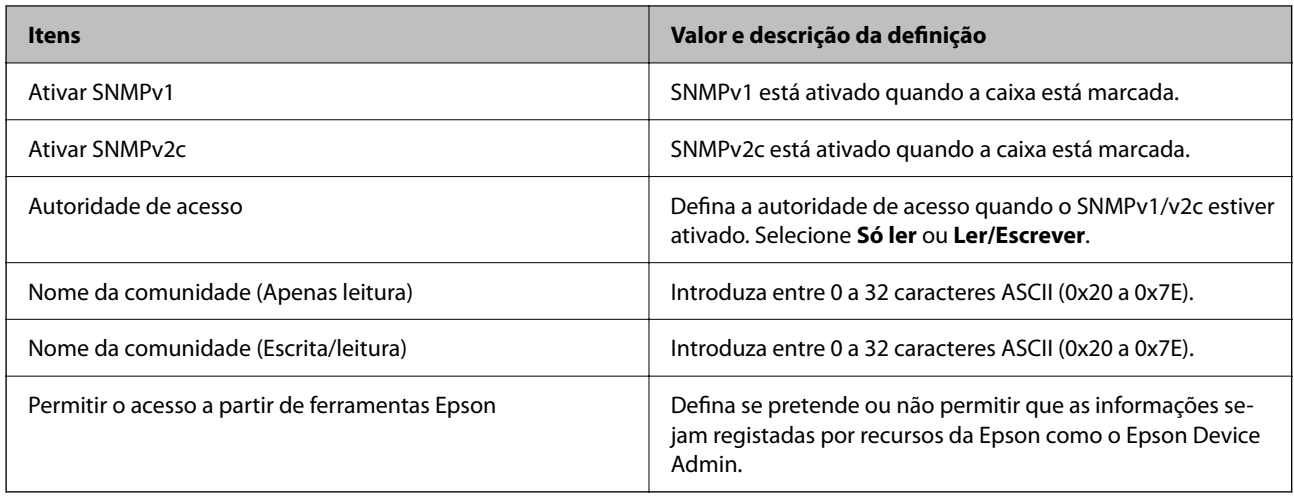

# Definições de SNMPv3

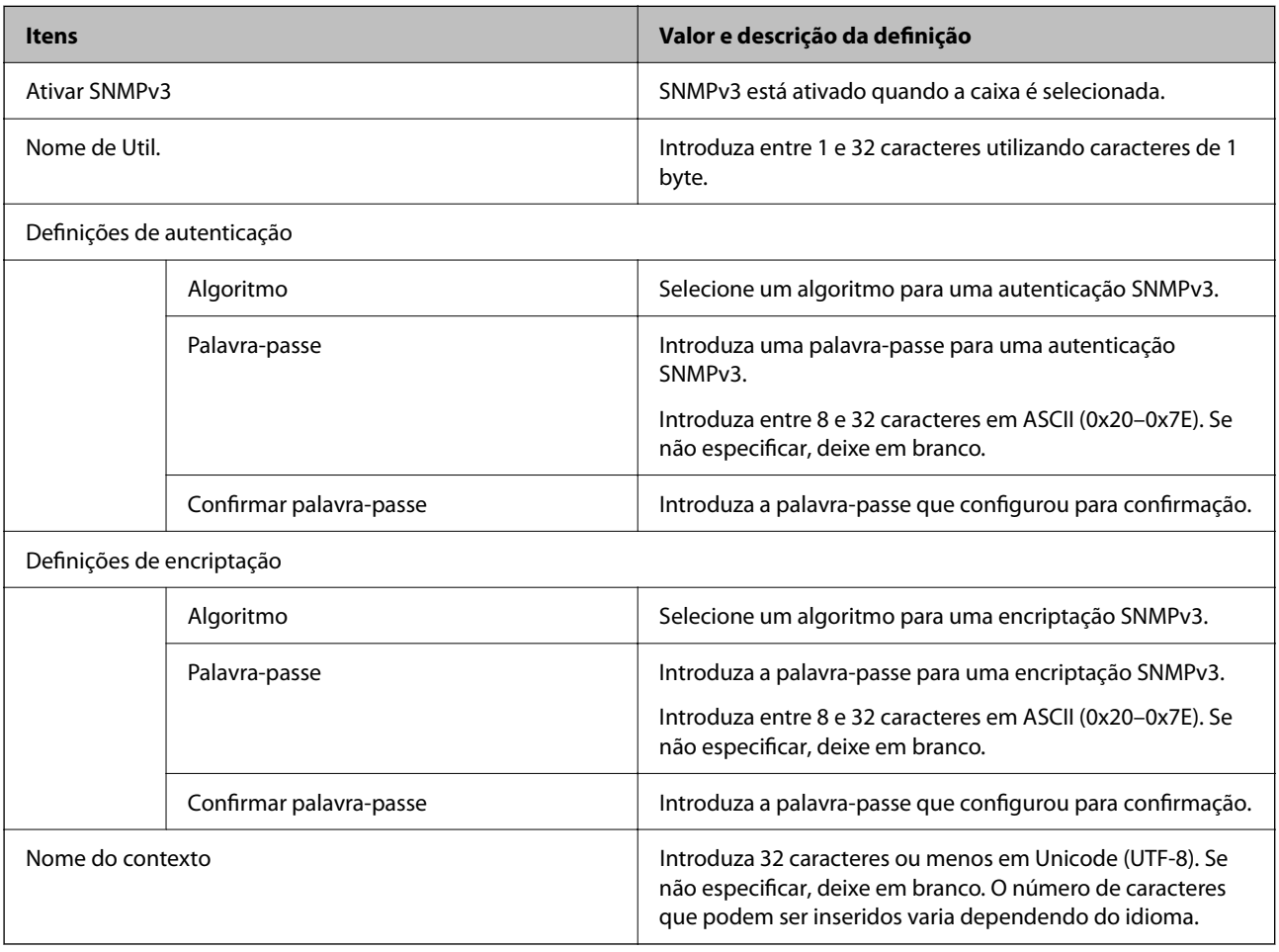

# <span id="page-74-0"></span>**Comunicações encriptada usando filtro IPsec/IP**

# **Sobre a IPsec/Filtro de IP**

Pode filtrar o tráfego com base nos endereços IP, serviços, e porta usando a função de filtro IPsec/IP. Através da combinação da filtragem, pode configurar a impressora para aceitar ou bloquear clientes especificados e dados especificados. Além disso, pode melhor o nível de segurança utilizando um IPsec.

# **Configuração da política predefinida**

Para filtrar o tráfego, configure a política predefinida. A política predefinida aplica-se a todos os utilizadores ou grupos que estabelecem ligação com a impressora. Para exercer um controlo mais preciso sobre os utilizadores e grupos de utilizadores, configure políticas de grupo.

- 1. Aceda a Web Config, e a seguir selecione o separador **Segurança de rede** > **IPsec/Filtro de IP** > **Básico**.
- 2. Introduza um valor para cada item.
- 3. Clique em **Seguinte**.

É apresentada uma mensagem de confirmação.

4. Clique em **OK**.

A impressora está atualizada.

## **Informações relacionadas**

- & ["Aceder ao Web Config" na página 24](#page-23-0)
- & ["Iniciar sessão na impressora utilizando o Web Config" na página 36](#page-35-0)
- & "Itens de definição da Política predefinida" na página 75

# **Itens de definição da Política predefinida**

#### **Política predefinida**

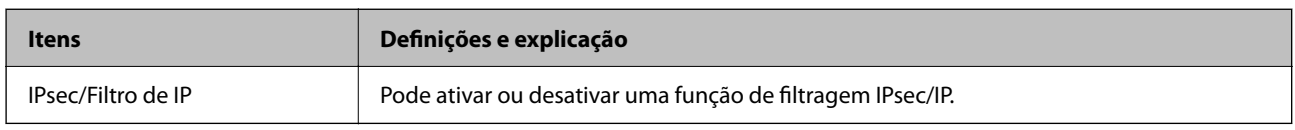

#### ❏ **Controlo de acesso**

Configure um método de controlo para o tráfego de pacotes IP.

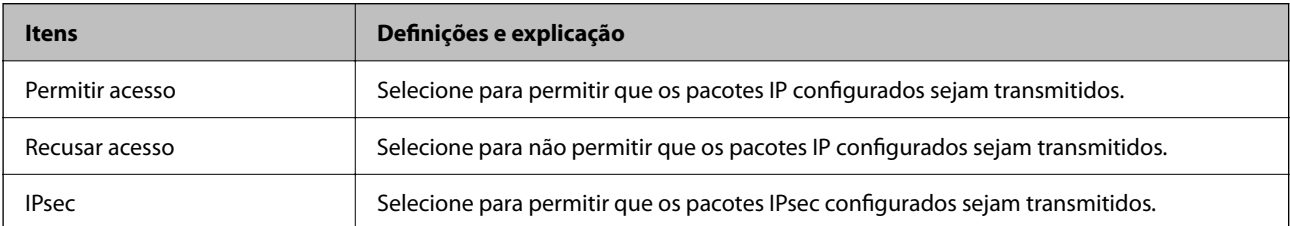

## ❏ **Versão de IKE**

Selecione **IKEv1** ou **IKEv2** para **Versão de IKE**. Selecione um deles de acordo com o dispositivo ao qual a impressora está ligada.

## ❏ IKEv1

Os itens que se seguem são exibidos ao selecionar **IKEv1** para **Versão de IKE**.

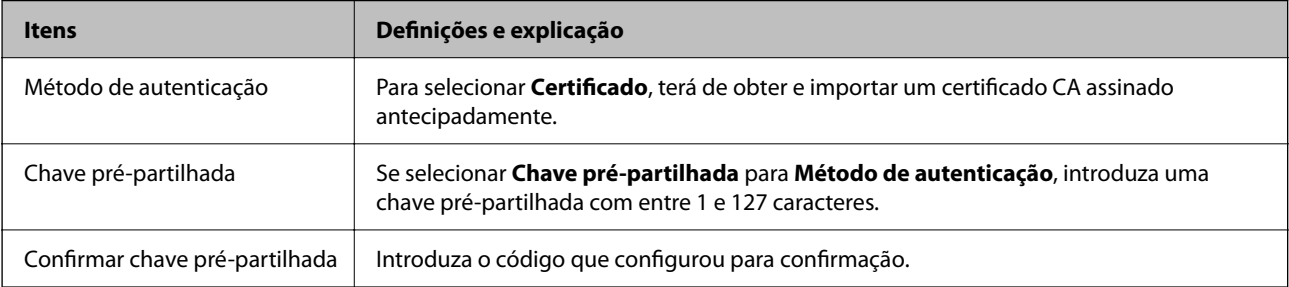

## ❏ IKEv2

Os itens que se seguem são exibidos ao selecionar **IKEv2** para **Versão de IKE**.

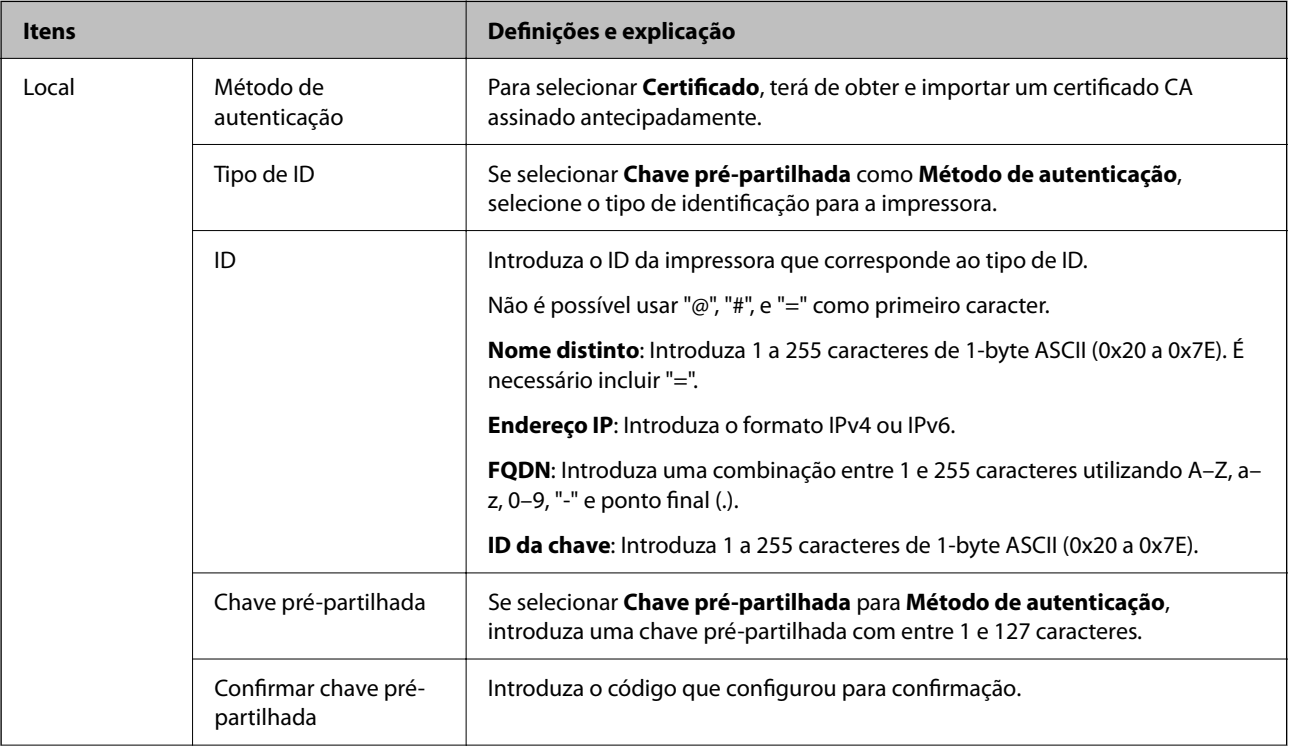

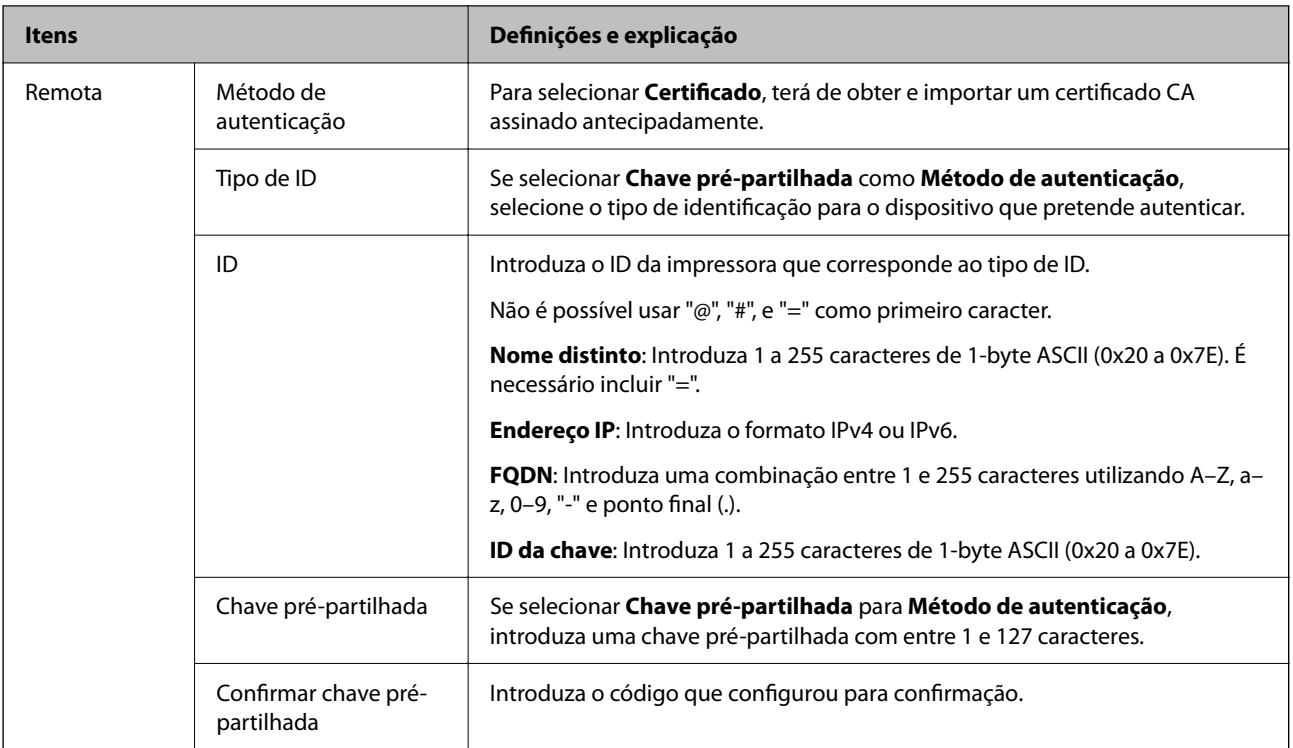

## ❏ **Encapsulamento**

Se selecionar **IPsec** para **Controlo de acesso**, terá de configurar um modo de encapsulamento.

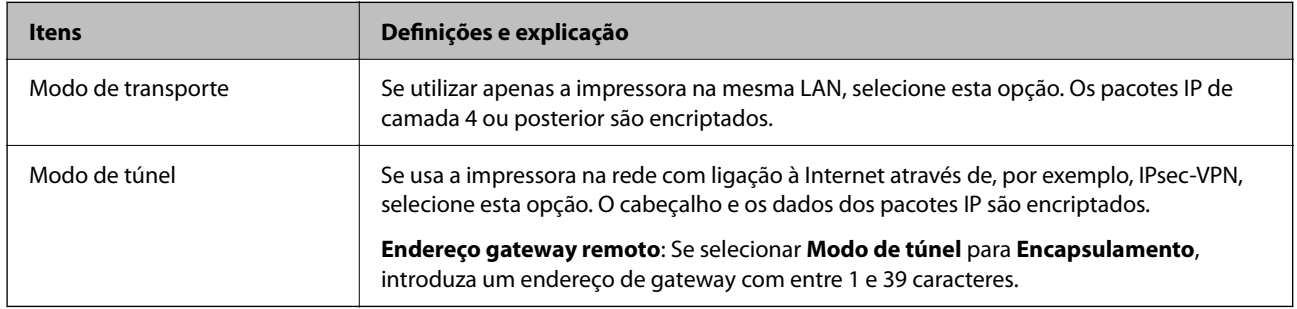

## ❏ **Protocolo de segurança**

Se selecionar **IPsec** para **Controlo de acesso**, selecione uma opção.

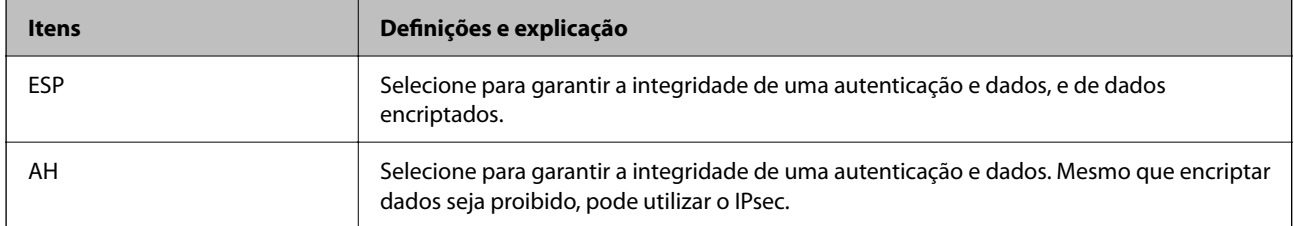

## <span id="page-77-0"></span>❏ **Definições de algoritmo**

Recomendamos selecionar **Quaisquer** para todas as definições ou selecione outro item que não **Quaisquer** para cada definição. Se selecionar **Quaisquer** para algumas das definições e selecionar outro item que não **Quaisquer** para outras definições, o dispositivo pode não comunicar de acordo com o outro dispositivo que pretende autenticar.

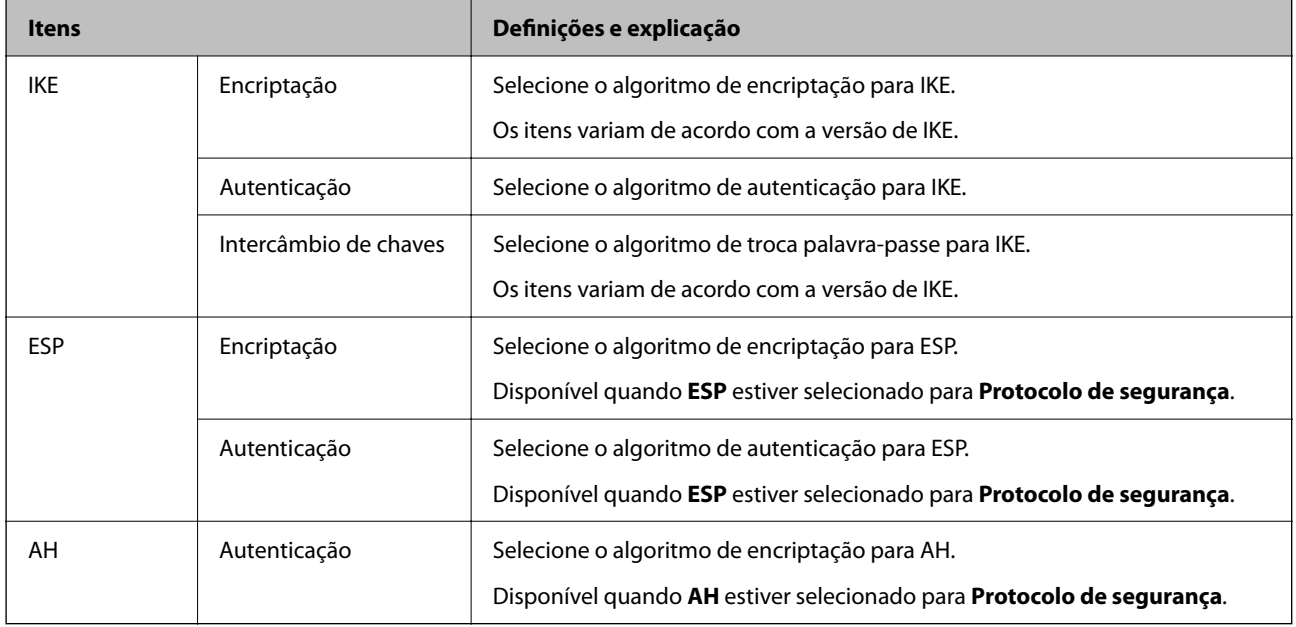

#### **Informações relacionadas**

& ["Configuração da política predefinida" na página 75](#page-74-0)

# **Configurar a política de grupo**

Uma política de grupo consiste em uma ou mais regras que se aplicam a um utilizador ou grupo de utilizadores. A impressora controla pacotes IP que correspondem a políticas configuradas. Os pacotes IP são autenticados pela ordem de uma política de grupo de 1 a 10 e, depois, uma política predefinida.

- 1. Aceda a Web Config, e a seguir selecione o separador **Segurança de rede** > **IPsec/Filtro de IP** > **Básico**.
- 2. Clique num guia numerado que deseja configurar.
- 3. Introduza um valor para cada item.
- 4. Clique em **Seguinte**.

É apresentada uma mensagem de confirmação.

5. Clique em **OK**.

A impressora está atualizada.

## **Informações relacionadas**

- & ["Aceder ao Web Config" na página 24](#page-23-0)
- & ["Iniciar sessão na impressora utilizando o Web Config" na página 36](#page-35-0)

& "Itens de definição da Política do grupo" na página 79

# **Itens de definição da Política do grupo**

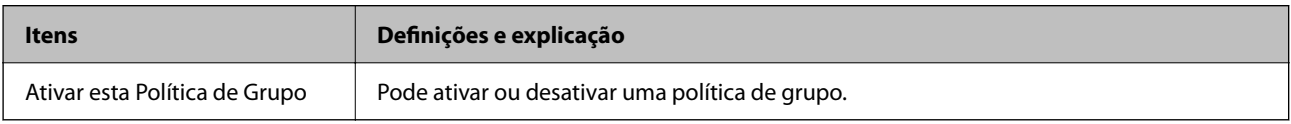

#### **Controlo de acesso**

Configure um método de controlo para o tráfego de pacotes IP.

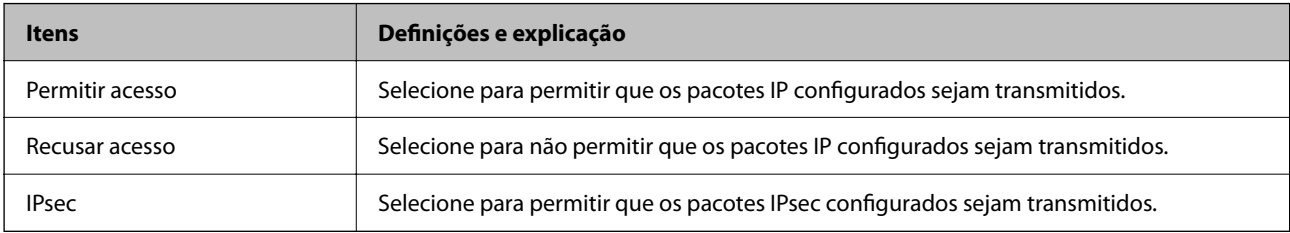

#### **Endereço local (Impressora)**

Selecione um endereço IPv4 ou IPv6 que corresponde ao seu ambiente de rede. Se o endereço de IP for atribuído automaticamente, pode selecionar **Utilizar endereço IPv4 obtido automaticamente**.

#### *Nota:*

Se um endereço IPv6 for atribuído automaticamente, a ligação pode não estar disponível. Configure um endereço IPv6 estático.

#### **Endereço remoto (Anfitrião)**

Introduza o endereço IP de um dispositivo para controlar o acesso. O endereço IP deve ter 43 caracteres ou menos. Se não introduzir um endereço IP válido, todos os endereços são controlados.

#### *Nota:*

Se um endereço IP for atribuído automaticamente (ou seja, atribuído pelo DHCP), a ligação pode não estar disponível. Configure um endereço IP estático.

## **Método de selecção da porta**

Selecione um método para definir as portas.

❏ Nome do serviço

Se selecionar **Nome do serviço** para **Método de selecção da porta**, selecione uma opção.

❏ Protocolo de transporte

Se selecionar **Número da porta** para **Método de selecção da porta**, terá de configurar um modo de encapsulamento.

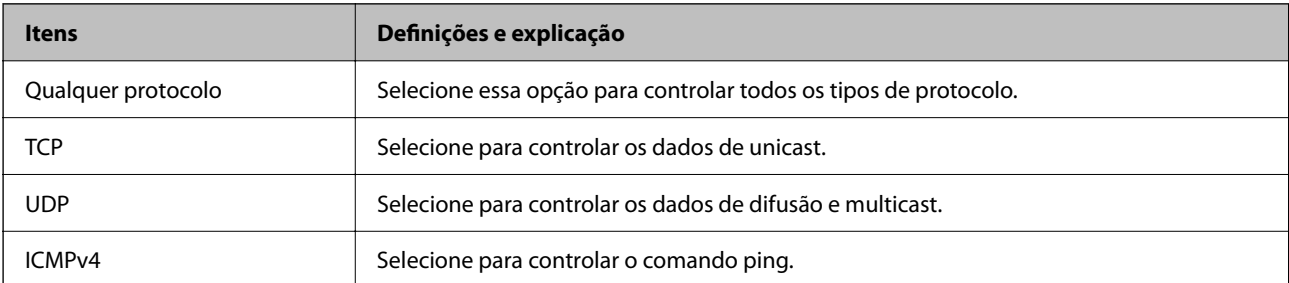

#### ❏ Porta local

Se selecionou **Número da porta** para **Método de selecção da porta** e se selecionou **TCP** ou **UDP** para **Protocolo de transporte**, introduza os números de porta para controlar os pacotes recebidos, separados por vírgulas. Pode introduzir um máximo de 10 números de portas.

Exemplo: 20,80,119,5220

Se não introduzir um número de porta, todas as portas são controladas.

❏ Porta remota

Se selecionou **Número da porta** para **Método de selecção da porta** e se selecionar **TCP** ou **UDP** para **Protocolo de transporte**, introduza os números de porta para controlar os pacotes enviados, separados por vírgulas. Pode introduzir um máximo de 10 números de portas.

Exemplo: 25,80,143,5220

Se não introduzir um número de porta, todas as portas são controladas.

## **Versão de IKE**

Selecione **IKEv1** ou **IKEv2** para **Versão de IKE**. Selecione um deles de acordo com o dispositivo ao qual a impressora está ligada.

## ❏ IKEv1

Os itens que se seguem são exibidos ao selecionar **IKEv1** para **Versão de IKE**.

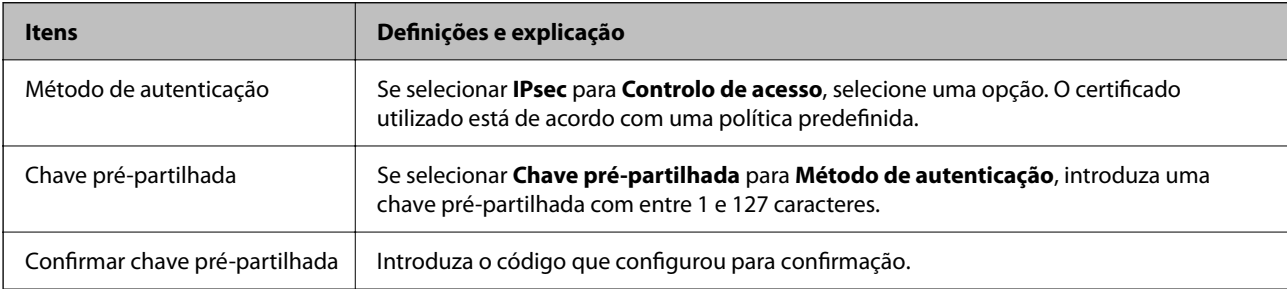

## ❏ IKEv2

Os itens que se seguem são exibidos ao selecionar **IKEv2** para **Versão de IKE**.

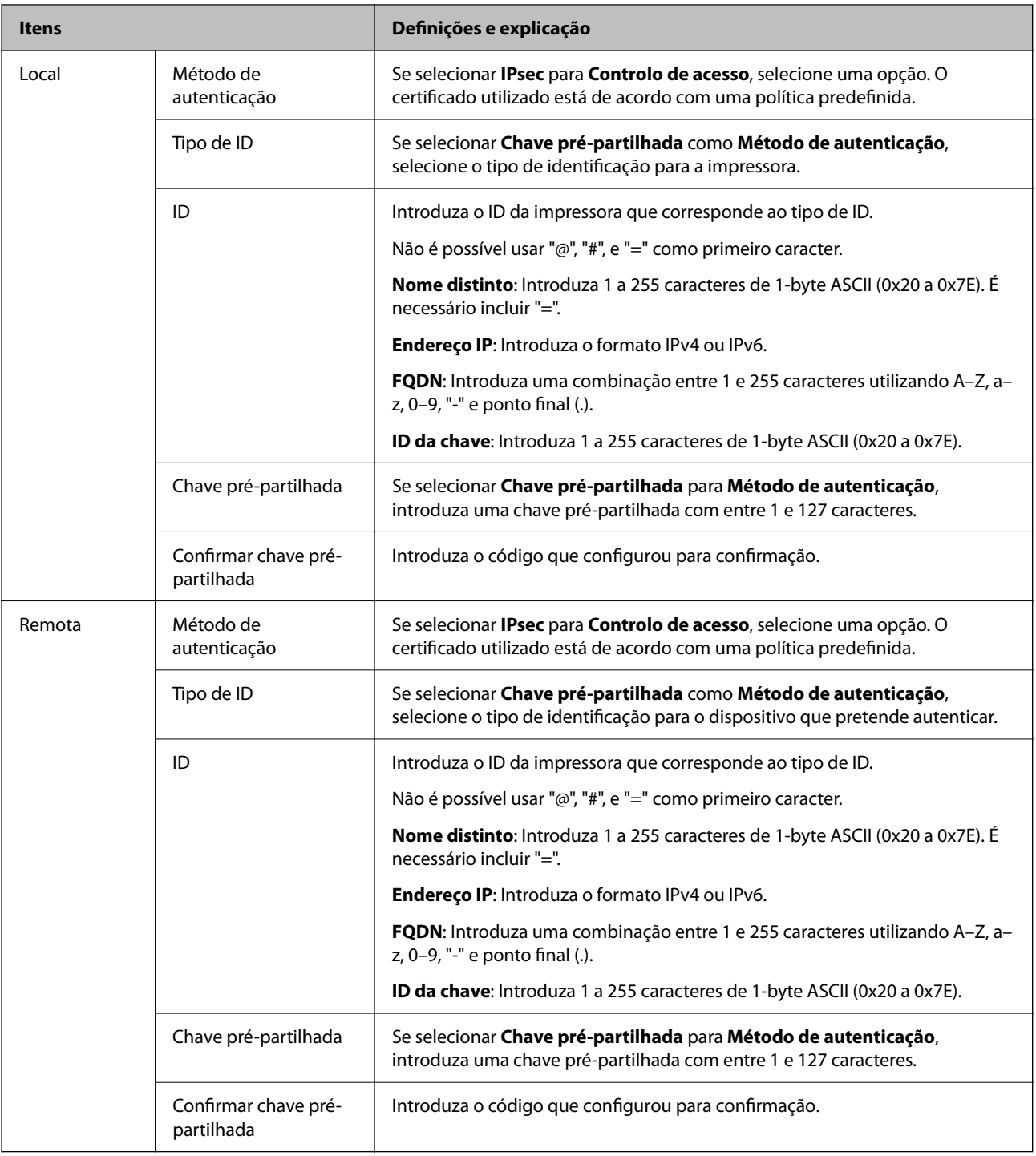

## **Encapsulamento**

Se selecionar **IPsec** para **Controlo de acesso**, terá de configurar um modo de encapsulamento.

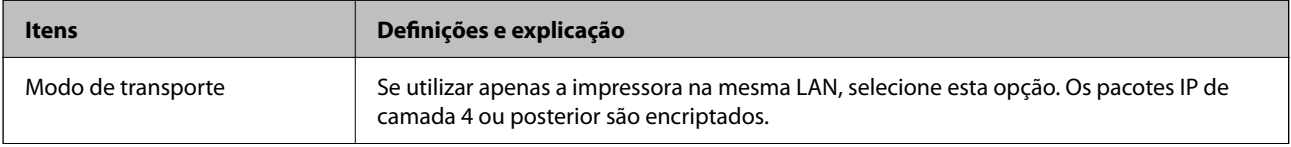

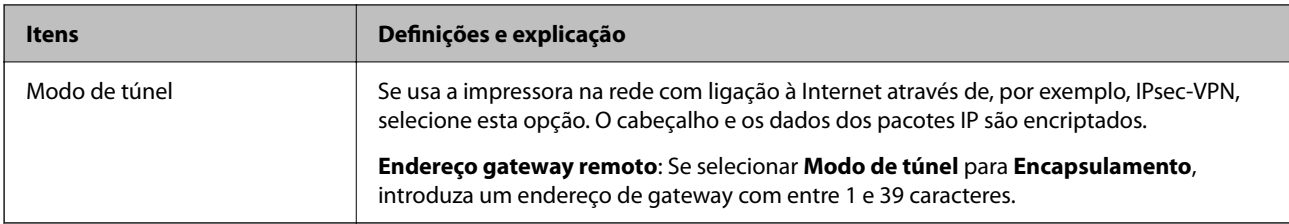

### **Protocolo de segurança**

Se selecionar **IPsec** para **Controlo de acesso**, selecione uma opção.

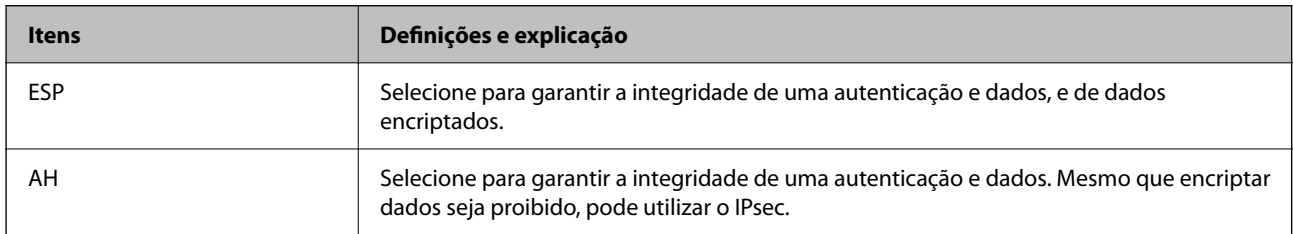

## **Definições de algoritmo**

Recomendamos selecionar **Quaisquer** para todas as definições ou selecione outro item que não **Quaisquer** para cada definição. Se selecionar **Quaisquer** para algumas das definições e selecionar outro item que não **Quaisquer** para outras definições, o dispositivo pode não comunicar de acordo com o outro dispositivo que pretende autenticar.

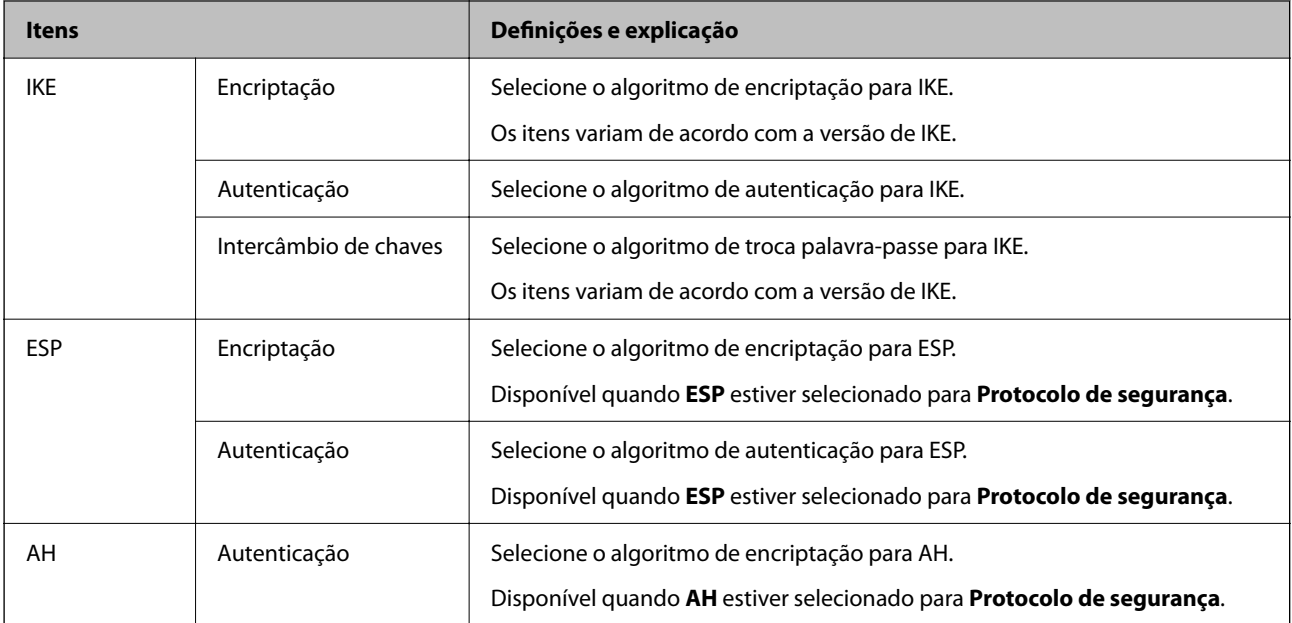

## **Informações relacionadas**

- & ["Configurar a política de grupo" na página 78](#page-77-0)
- & ["Combinação de Endereço local \(Impressora\) e Endereço remoto \(Anfitrião\) em Política do grupo" na](#page-82-0) [página 83](#page-82-0)
- & ["Referências do nome do serviço da política de grupo" na página 83](#page-82-0)

# <span id="page-82-0"></span>**Combinação de Endereço local (Impressora) e Endereço remoto (Anfitrião) em Política do grupo**

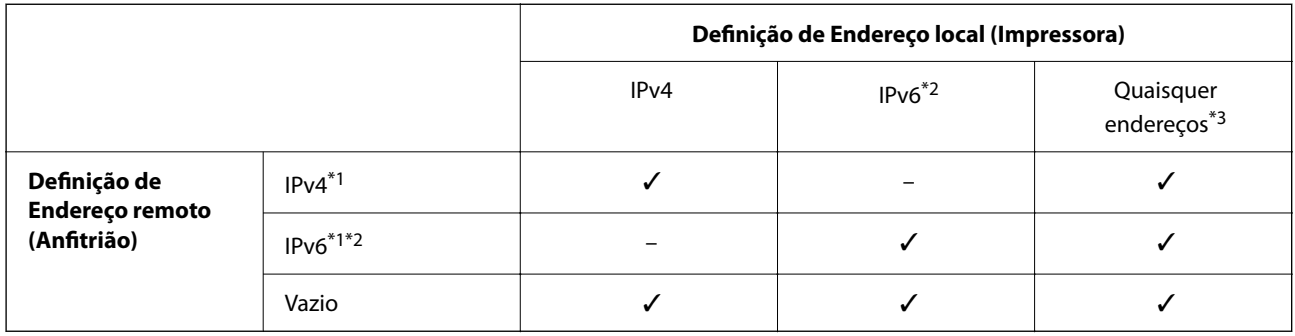

\*1 : Se **IPsec** estiver selecionado para **Controlo de acesso**, não é possível especificar um comprimento de prefixo.

\*2 : Se **IPsec** estiver selecionado para **Controlo de acesso**, é possível selecionar um endereço local de ligação (fe80::) mas a política de grupo será desativada.

\*3 : Exceto endereços locais de ligação IPv6.

# **Referências do nome do serviço da política de grupo**

#### *Nota:*

Os serviços não disponíveis são exibidos, mas não podem ser selecionados.

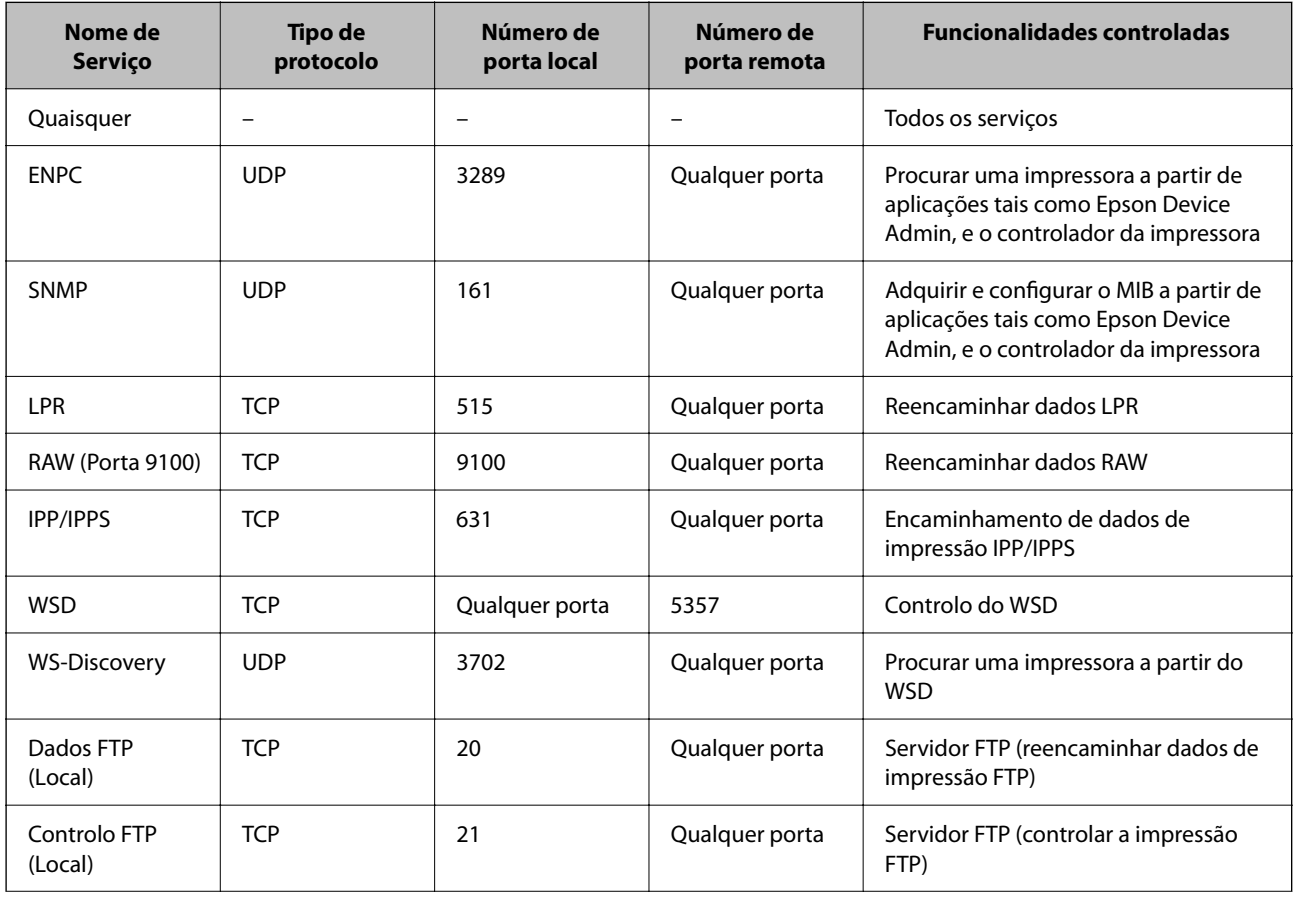

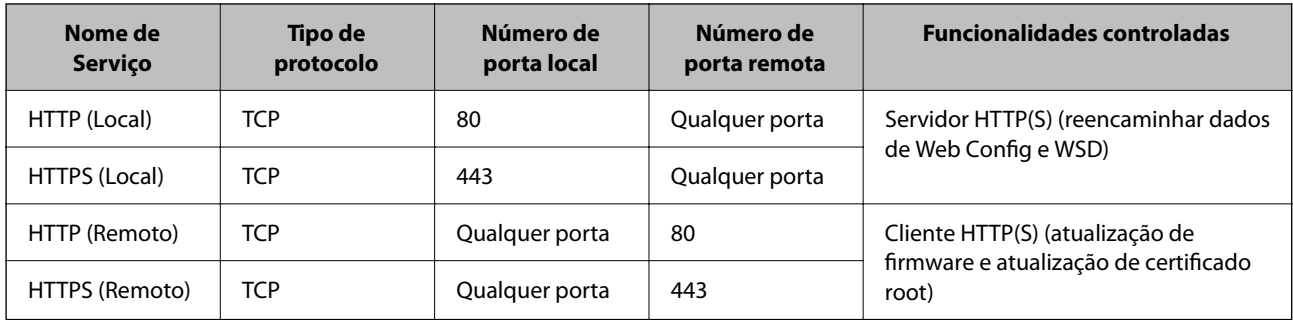

# **Exemplos de configuração da IPsec/Filtro de IP**

#### **Receber apenas pacotes IPsec**

Este exemplo ilustra apenas a configuração de uma política predefinida.

- **Política predefinida**:
- ❏ **IPsec/Filtro de IP**: **Activar**
- ❏ **Controlo de acesso**: **IPsec**
- ❏ **Método de autenticação**: **Chave pré-partilhada**
- ❏ **Chave pré-partilhada**: introduza até 127 caracteres.

#### **Política do grupo**:

Não configure.

## **Receber dados de impressão e configurações da impressora**

Este exemplo permite comunicações de dados da impressão e configuração de impressora de serviços especificados.

**Política predefinida**:

- ❏ **IPsec/Filtro de IP**: **Activar**
- ❏ **Controlo de acesso**: **Recusar acesso**

**Política do grupo**:

- ❏ **Ativar esta Política de Grupo**: selecione a caixa.
- ❏ **Controlo de acesso**: **Permitir acesso**
- ❏ **Endereço remoto (Anfitrião)**: endereço IP de um cliente
- ❏ **Método de selecção da porta**: **Nome do serviço**
- ❏ **Nome do serviço**: assinale a caixa **ENPC**, **SNMP**, **HTTP (Local)**, **HTTPS (Local)** e **RAW (Porta 9100)**.

## **Receber acesso apenas de um endereço IP especificado**

Este exemplo permite que um endereço IP especificado aceda à impressora.

**Política predefinida**:

- ❏ **IPsec/Filtro de IP**: **Activar**
- ❏ **Controlo de acesso**:**Recusar acesso**

<span id="page-84-0"></span>**Política do grupo**:

- ❏ **Ativar esta Política de Grupo**: selecione a caixa.
- ❏ **Controlo de acesso**: **Permitir acesso**
- ❏ **Endereço remoto (Anfitrião)**: endereço IP do cliente de um administrador

*Nota:*

Independentemente da configuração da política, o cliente conseguirá aceder e configurar a impressora.

# **Configurar um certificado para o filtro de IPsec/IP**

Configure o Certificado de Cliente para o filtro de IPsec/IP. Quando o define, pode usar o certificado como método de autenticação para o filtro IPsec/IP. Se quer configurar a autoridade de certificação, vá a **Certificado CA**.

- 1. Aceda a Web Config e depois selecione o separador **Segurança de rede** > **IPsec/Filtro de IP** > **Certificado do cliente**.
- 2. Importe o certificado em **Certificado do cliente**.

Se já importou um certificado publicado por uma Autoridade de Certificação, pode copiar o certificado e usálo no filtro de IPsec/IP. Para copiar, selecione o certificado em **Copiar de**, e depois clique em **Copiar**.

## **Informações relacionadas**

- & ["Aceder ao Web Config" na página 24](#page-23-0)
- & ["Iniciar sessão na impressora utilizando o Web Config" na página 36](#page-35-0)
- & ["Obter um certificado CA assinado" na página 66](#page-65-0)

# **Ligar a impressora a uma rede IEEE802.1X**

# **Configurar uma rede IEEE 802.1X**

Ao definir IEEE 802.1X para a impressora, pode usá-la na rede ligada a um servidor RADIUS, um interruptor LAN com função de autenticação, ou ponto de acesso.

- 1. Aceda a Web Config, e a seguir selecione o separador **Segurança de rede** > **IEEE802.1X** > **Básico**.
- 2. Introduza um valor para cada item.

Se quiser usar a impressora numa rede Wi-Fi, clique em **Conf. Wi-Fi** e selecione ou introduza um SSID.

*Nota:*

Pode partilhar definições entre Ethernet e Wi-Fi.

3. Clique em **Seguinte**.

É apresentada uma mensagem de confirmação.

4. Clique em **OK**.

A impressora está atualizada.

### **Informações relacionadas**

- & ["Aceder ao Web Config" na página 24](#page-23-0)
- $\blacktriangleright$  ["Iniciar sessão na impressora utilizando o Web Config" na página 36](#page-35-0)
- & "Itens de definição da rede IEEE 802.1X" na página 86
- & ["Não é possível aceder à impressora ou ao scanner após configurar IEEE 802.1X" na página 91](#page-90-0)

# **Itens de definição da rede IEEE 802.1X**

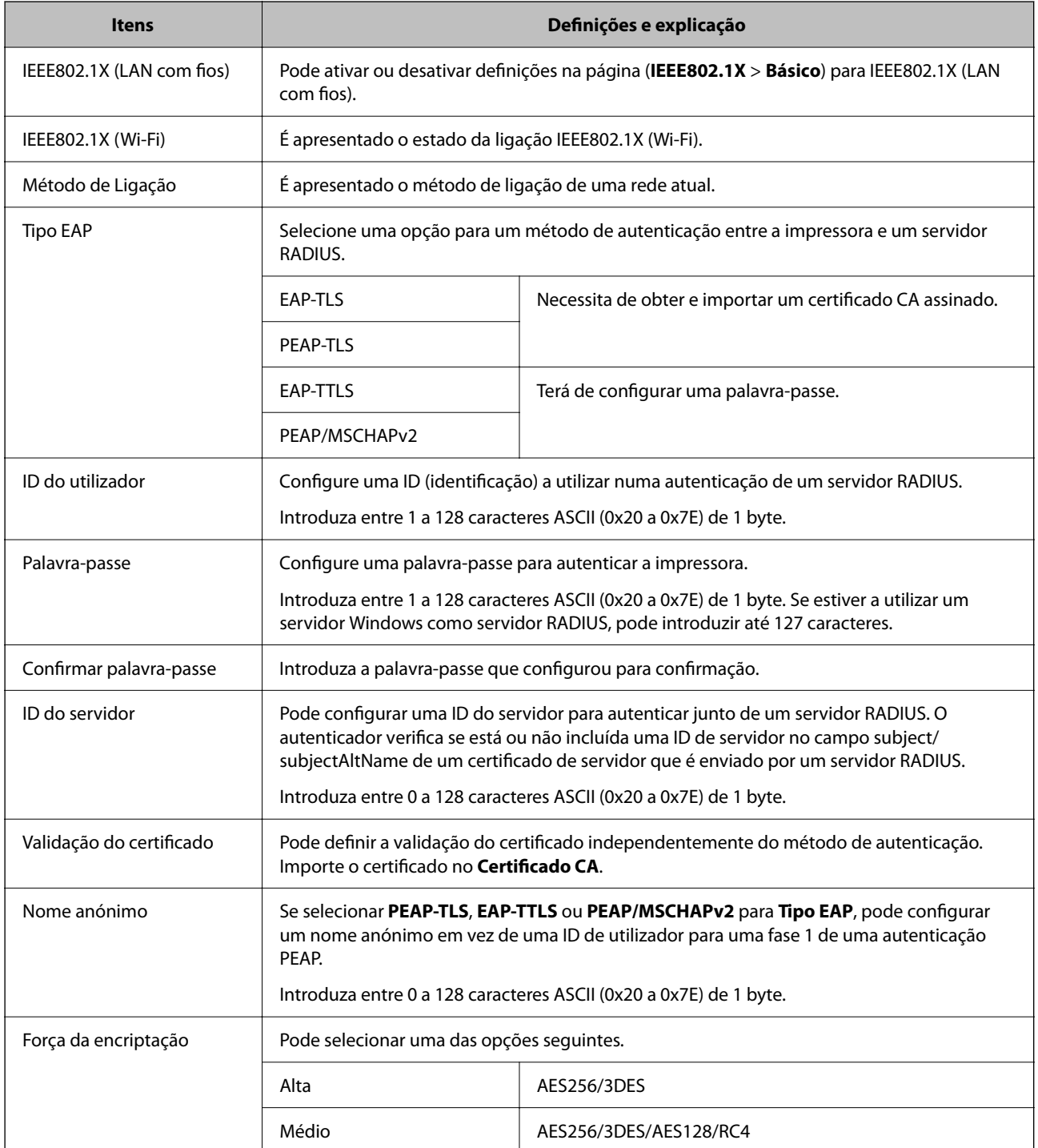

#### **Informações relacionadas**

& ["Configurar uma rede IEEE 802.1X" na página 85](#page-84-0)

# **Configurar um certificado para IEEE 802.1X**

Configure o certificado cliente para IEEE802.1X. Quando o definir, pode usar **EAP-TLS** e **PEAP-TLS** como método de autenticação de IEEE 802.1x. Se quer configurar o certificado da autoridade de certificação, vá a **Certificado CA**.

- 1. Aceda a Web Config e depois selecione o separador **Segurança de rede** > **IEEE802.1X** > **Certificado do cliente**.
- 2. Introduza um certificado no **Certificado do cliente**.

Se já importou um certificado publicado por uma Autoridade de Certificação, pode copiar o certificado e usálo em IEEE802.1X. Para copiar, selecione o certificado em **Copiar de**, e depois clique em **Copiar**.

#### **Informações relacionadas**

- & ["Aceder ao Web Config" na página 24](#page-23-0)
- & ["Iniciar sessão na impressora utilizando o Web Config" na página 36](#page-35-0)
- & ["Obter e importar um certificado CA assinado" na página 66](#page-65-0)

# **Verificar o estado da rede IEEE 802.1X**

Pode verificar o estado da rede IEEE 802.1X imprimindo uma folha de estado da rede. Para mais informações sobre a impressão de uma folha de estado da rede, consulte a documentação da impressora.

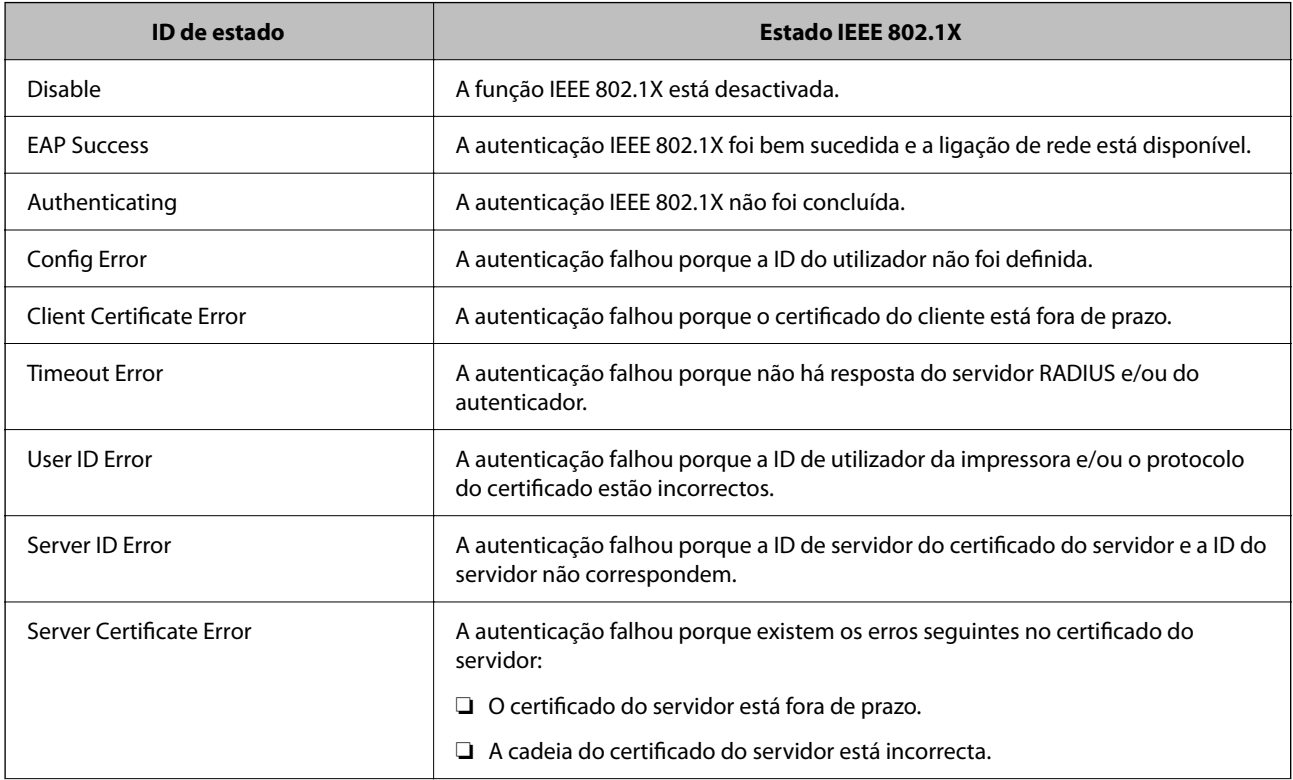

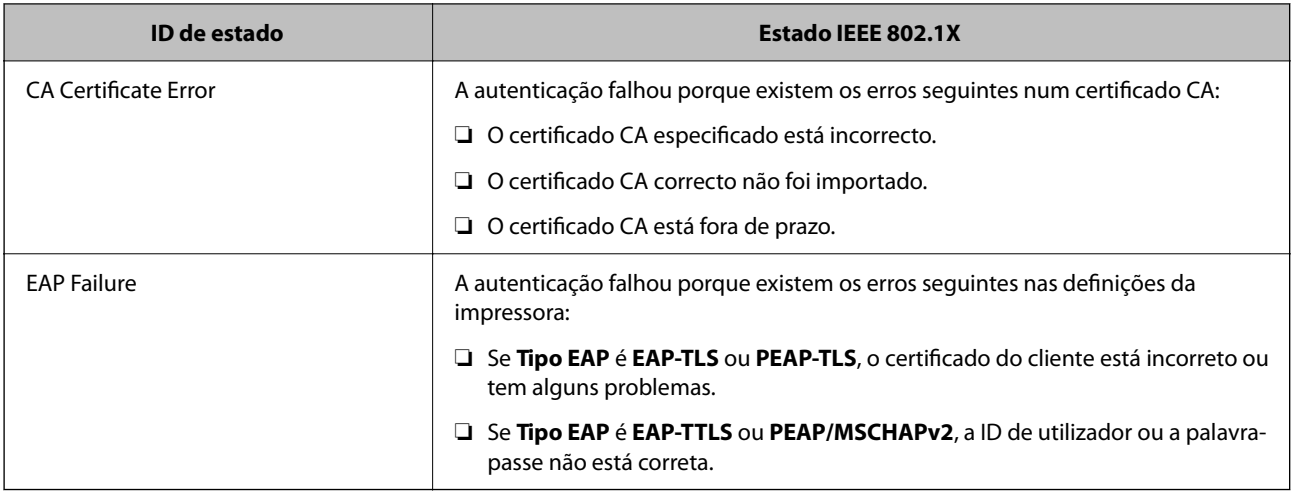

# **Resolução de problemas para segurança avançada**

# **Recuperação de definições de segurança**

Ao estabelecer um ambiente altamente seguro como a filtragem IPsec/IP ou IEEE802.1X, pode não ser capaz de comunicar com dispositivos devido a configurações incorretas ou problemas com o dispositivo ou servidor. Neste caso, restaure as configurações de segurança para fazer as configurações para o dispositivo novo ou para permitir a utilização temporária.

# **Desativar a função de segurança usando o painel de controlo**

É possível desativar o filtro IPsec/IP ou IEEE 802.1X usando o painel de controlo da impressora.

- 1. Selecione Menu > **Definições gerais** > **Definições de rede**.
- 2. Selecione **Avançado**.
- 3. Selecione de entre os seguintes itens que pretende desativar.
	- ❏ **Desativar IPsec/Filtro de IP**
	- ❏ **Desativar IEEE802.1X**
- 4. Selecione **Iniciar Configuração** no ecrã de confirmação.
- 5. Quando for apresentada uma mensagem de conclusão, selecione **Fechar**. O ecrã desliga-se automaticamente após um período de tempo específico se não selecionar **Fechar**.

# **Problemas de utilização de funções de segurança da rede**

# **Não se lembra de uma chave pré-partilhada**

#### **Reconfigurar uma chave pré-partilhada.**

Para mudar a chave, aceda ao Web Config e selecione o separador **Segurança de rede** > **IPsec/Filtro de IP** > **Básico** > **Política predefinida** ou **Política do grupo**.

Ao alterar a chave pré-partilhada, configure a chave pré-partilhada para computadores.

### **Informações relacionadas**

- & ["Aceder ao Web Config" na página 24](#page-23-0)
- & ["Iniciar sessão na impressora utilizando o Web Config" na página 36](#page-35-0)

## **Não consegue comunicar com a comunicação IPsec**

#### **Especifique o algoritmo com o qual a impressora ou o computador não são compatíveis.**

A impressora é compatível com os algoritmos que se seguem. Verifique as definições do computador.

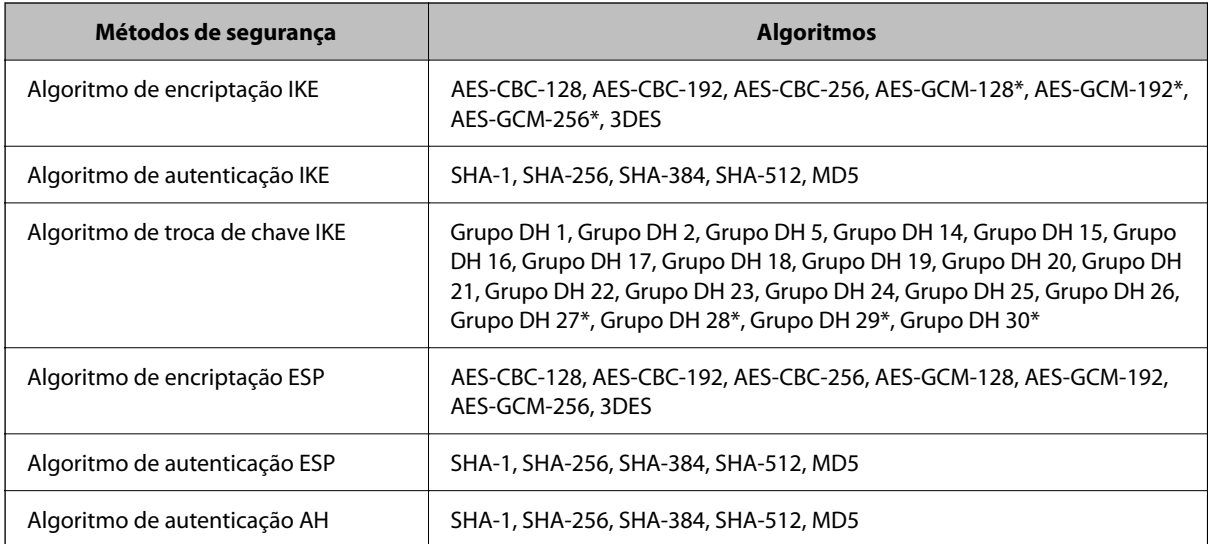

\* disponível apenas para IKEv2

#### **Informações relacionadas**

& ["Comunicações encriptada usando filtro IPsec/IP" na página 75](#page-74-0)

## **Deixa de poder comunicar de repente**

#### **O endereço IP da impressora foi alterado ou não pode ser usado.**

Quando o endereço IP registado no endereço local em Política do grupo for alterado ou não puder ser usado, a comunicação IPsec não pode ser realizada. Desative o IPsec através do painel de controlo da impressora.

Se o DHCP estiver desatualizado, reiniciar ou se o endereço IPv6 estiver desatualizado ou não tenha sido obtido, o endereço IP registado para a impressora Web Config (**Segurança de rede** separador > **IPsec/Filtro de IP** > **Básico** > **Política do grupo** > **Endereço local (Impressora)**) pode não ser encontrado.

Utilize um endereço IP estático.

### **O endereço IP do computador foi alterado ou não pode ser usado.**

Quando o endereço IP registado no endereço remoto em Política do grupo for alterado ou não puder ser usado, a comunicação IPsec não pode ser realizada.

Desative o IPsec através do painel de controlo da impressora.

Se o DHCP estiver desatualizado, reiniciar ou se o endereço IPv6 estiver desatualizado ou não tenha sido obtido, o endereço IP registado para a impressora Web Config (**Segurança de rede** separador > **IPsec/Filtro de IP** > **Básico** > **Política do grupo** > **Endereço remoto (Anfitrião)**) pode não ser encontrado.

Utilize um endereço IP estático.

#### **Informações relacionadas**

- & ["Aceder ao Web Config" na página 24](#page-23-0)
- & ["Iniciar sessão na impressora utilizando o Web Config" na página 36](#page-35-0)
- & ["Comunicações encriptada usando filtro IPsec/IP" na página 75](#page-74-0)

# **Não consegue criar a porta de impressão IPP segura**

#### **O certificado correto não está especificado como certificado do servidor para a comunicação SSL/TLS.**

Se o certificado especificado não estiver correcto, a criação de uma porta pode falhar. Certifique-se de que está a utilizar o certificado correcto.

#### **O certificado CA não foi importado para o computador que está a aceder à impressora.**

Se um certificado CA não foi importado para o computador, a criação de uma porta pode falhar. Certifique-se de que um certificado CA foi importado.

#### **Informações relacionadas**

& ["Comunicações encriptada usando filtro IPsec/IP" na página 75](#page-74-0)

# **Não é possível ligar depois de configurar a filtragem IPsec/IP**

### **As configurações de filtros IPsec/IP não estão corretas.**

Desative a filtragem IPsec/IP no painel de controlo da impressora. Ligue a impressora e o computador e configure novamente as definições de Filtragem IPsec/IP.

#### **Informações relacionadas**

& ["Comunicações encriptada usando filtro IPsec/IP" na página 75](#page-74-0)

# <span id="page-90-0"></span>**Não é possível aceder à impressora ou ao scanner após configurar IEEE 802.1X**

### **As configurações IEEE 802.1X não estão corretas.**

Desative IEEE 802.1X e Wi-Fi a partir do painel de controlo da impressora. Ligue a impressora e um computador, e a seguir configure IEEE 802.1X novamente.

#### **Informações relacionadas**

& ["Configurar uma rede IEEE 802.1X" na página 85](#page-84-0)

# **Problemas de utilização de um certificado digital**

# **Não é possível importar um Certificado CA assinado**

#### **Certificado CA assinado e as informações de CSR não coincidem.**

Se o Certificado CA assinado e o CSR não contiverem as mesmas informações, o CSR não pode ser importado. Verifique o seguinte:

❏ Estará a tentar importar o certificado para um dispositivo que não tem as mesmas informações?

Verifique as informações do CSR e, em seguida, importe o certificado para um dispositivo que tenha as mesmas informações.

❏ Substituiu o CSR guardado na impressora após enviar o CSR para uma autoridade de certificação? Volte a obter o certificado CA assinado com o CSR.

## **Certificado CA assinado tem mais de 5KB.**

Não é possível importar um Certificado CA assinado com mais de 5KB.

## **A palavra-passe para importar o certificado não está correta.**

Introduza a palavra-passe correta. Se não se lembrar da palavra-passe, não pode importar o certificado. Recupere o Certificado CA assinado.

#### **Informações relacionadas**

& ["Importar um certificado CA assinado" na página 67](#page-66-0)

# **Não é possível actualizar um certificado auto-assinado**

#### **O Nome comum não foi introduzido.**

É necessário introduzir o **Nome comum**.

#### **Foram introduzidos caracteres não compatíveis em Nome comum.**

Introduza entre 1 e 128 caracteres no formato IPv4, IPv6, nome de anfitrião ou FQDN em ASCII (0x20–0x7E).

#### **Incluiu uma vírgula ou um espaço no nome comum.**

Se introduziu uma vírgula, o **Nome comum** está dividido nesse ponto. Se introduziu apenas um espaço antes ou depois da vírgula, ocorre um erro.

### **Informações relacionadas**

 $\rightarrow$  ["Atualizar um certificado assinado automaticamente" na página 70](#page-69-0)

# **Não consegue criar um CSR**

## **O Nome comum não foi introduzido.**

É necessário introduzir o **Nome comum**.

## **Foram introduzidos caracteres não compatíveis em Nome comum, Organização, Unidade organizacional, Localidade, e Estado/Província.**

Introduza caracteres no formato IPv4, IPv6, nome de anfitrião ou FQDN em ASCII (0x20–0x7E).

### **Foi introduzido um espaço ou vírgula em Nome comum.**

Se introduziu uma vírgula, o **Nome comum** está dividido nesse ponto. Se introduziu apenas um espaço antes ou depois da vírgula, ocorre um erro.

## **Informações relacionadas**

& ["Obter um certificado CA assinado" na página 66](#page-65-0)

# **Aparece um aviso relacionado com um certificado digital**

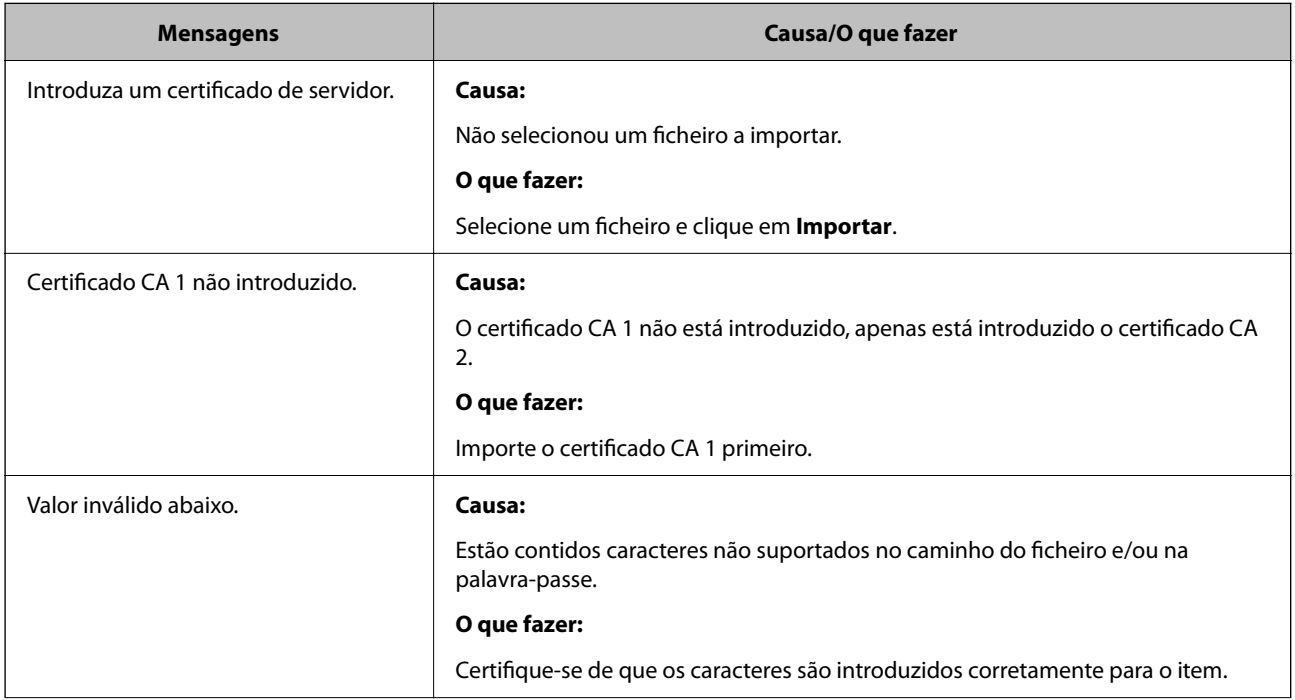

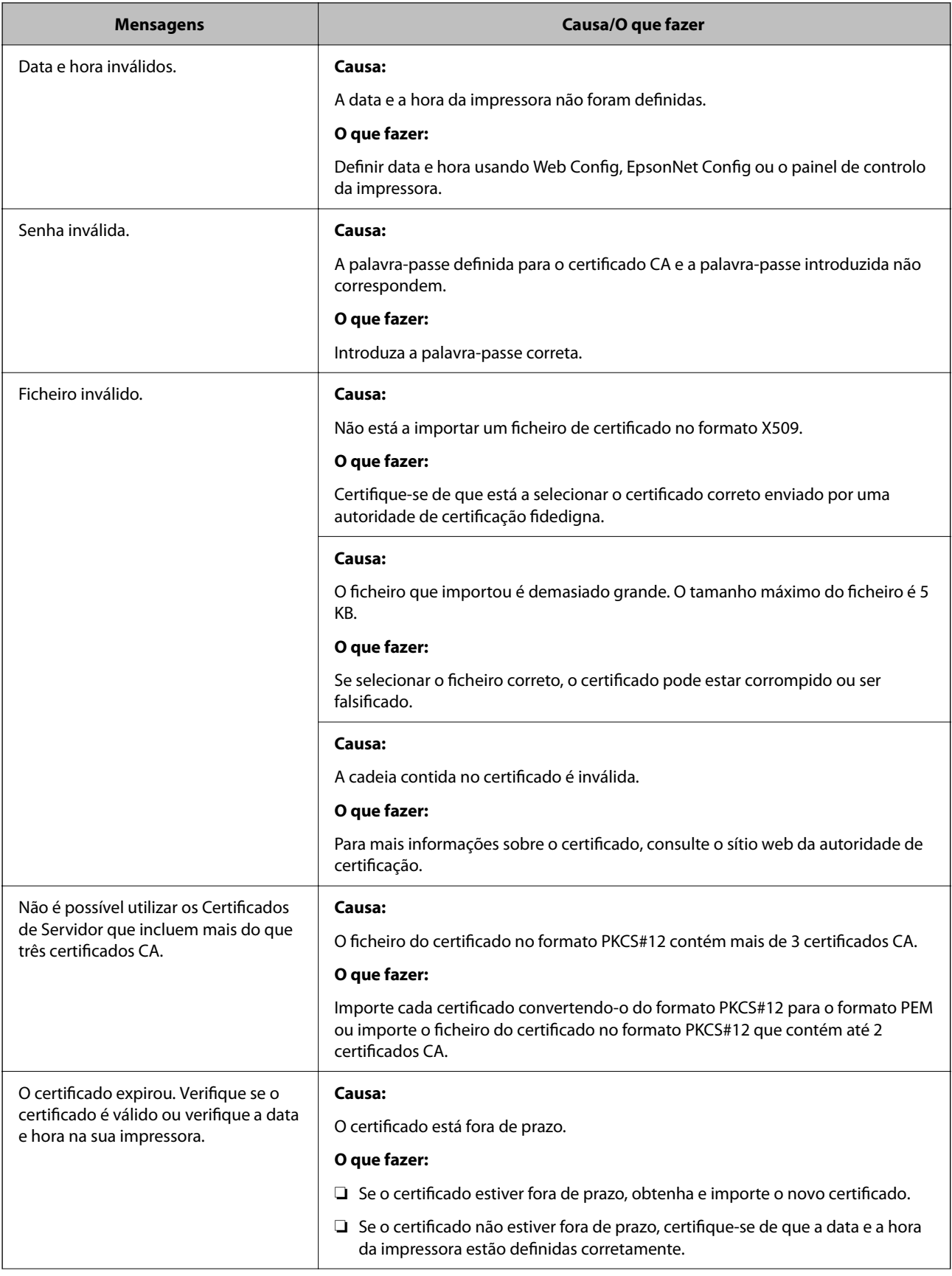

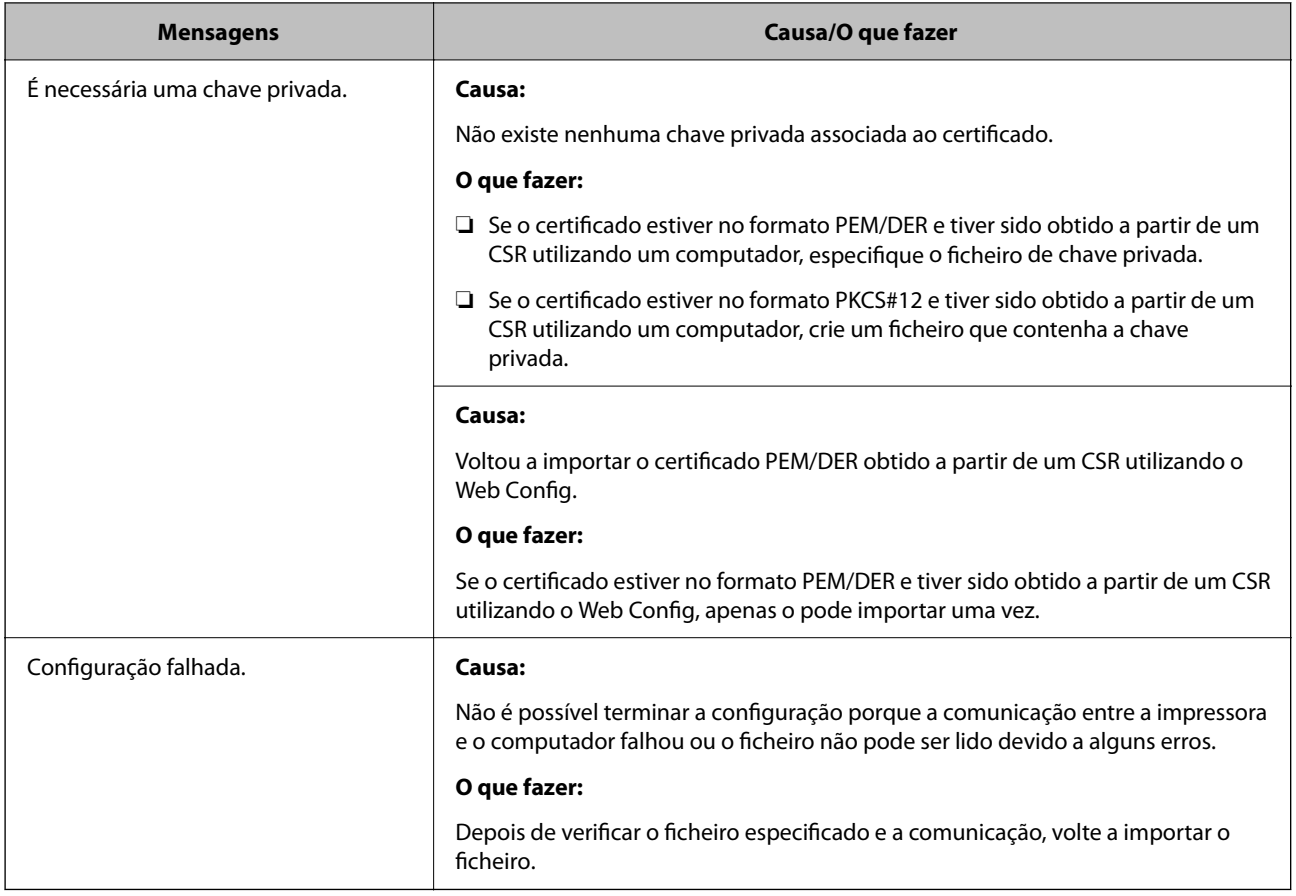

## **Informações relacionadas**

& ["Informações sobre certificação digital" na página 65](#page-64-0)

# **Apagar um certificado CA assinado por engano**

## **Não existe ficheiro de cópia de segurança do certificado CA assinado.**

Se tiver o ficheiro de cópia de segurança, volte a importar o certificado.

Se obtiver um certificado utilizando um CSR criado através do Web Config, não pode importar novamente um certificado apagado. Crie um CSR e obtenha um novo certificado.

## **Informações relacionadas**

- & ["Apagar um certificado CA assinado" na página 68](#page-67-0)
- & ["Importar um certificado CA assinado" na página 67](#page-66-0)